## **SIEMENS**

## SINUMERIK

## SINUMERIK 840D sl SINUMERIK Integrate Create MyHMI /WinCC V14

Projektierungshandbuch

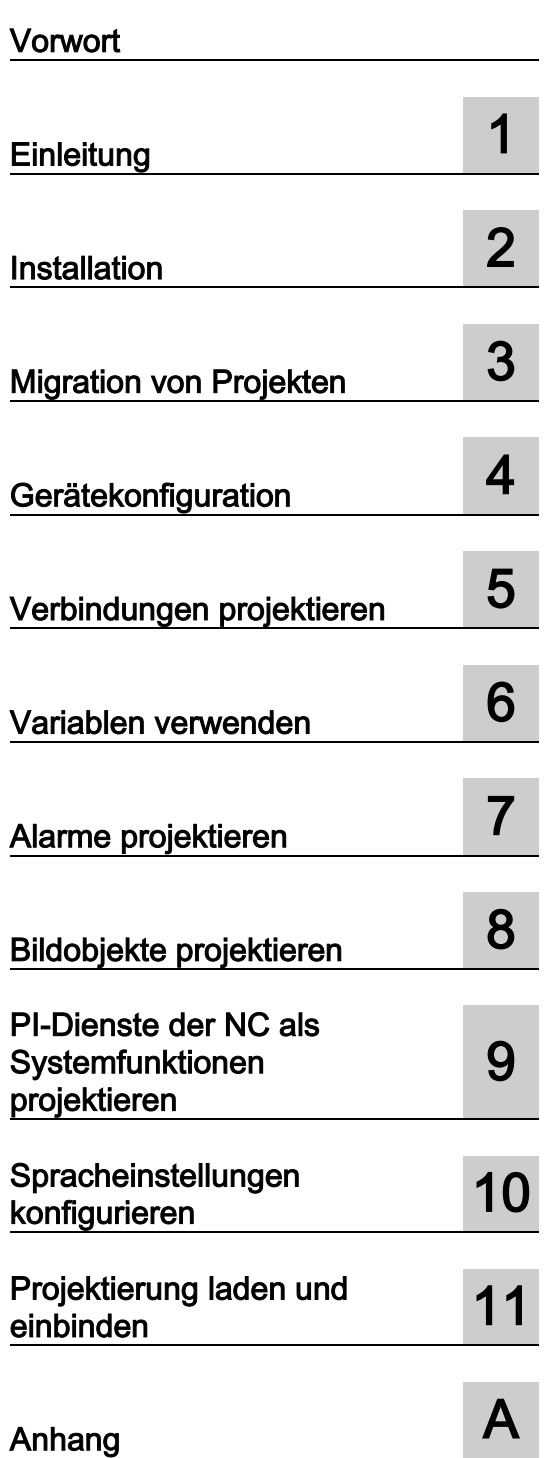

Gültig für

Steuerung SINUMERIK 840D sl/840DE sl **Software** CNC-Software für 840D sl/840DE sl V4.5, V4.7 TIA Portal V14

10/2016

## Rechtliche Hinweise

#### Warnhinweiskonzept

Dieses Handbuch enthält Hinweise, die Sie zu Ihrer persönlichen Sicherheit sowie zur Vermeidung von Sachschäden beachten müssen. Die Hinweise zu Ihrer persönlichen Sicherheit sind durch ein Warndreieck hervorgehoben, Hinweise zu alleinigen Sachschäden stehen ohne Warndreieck. Je nach Gefährdungsstufe werden die Warnhinweise in abnehmender Reihenfolge wie folgt dargestellt.

#### GEFAHR

bedeutet, dass Tod oder schwere Körperverletzung eintreten wird, wenn die entsprechenden Vorsichtsmaßnahmen nicht getroffen werden.

#### WARNUNG

bedeutet, dass Tod oder schwere Körperverletzung eintreten kann, wenn die entsprechenden Vorsichtsmaßnahmen nicht getroffen werden.

#### **NORSICHT**

bedeutet, dass eine leichte Körperverletzung eintreten kann, wenn die entsprechenden Vorsichtsmaßnahmen nicht getroffen werden.

#### ACHTUNG

bedeutet, dass Sachschaden eintreten kann, wenn die entsprechenden Vorsichtsmaßnahmen nicht getroffen werden.

Beim Auftreten mehrerer Gefährdungsstufen wird immer der Warnhinweis zur jeweils höchsten Stufe verwendet. Wenn in einem Warnhinweis mit dem Warndreieck vor Personenschäden gewarnt wird, dann kann im selben Warnhinweis zusätzlich eine Warnung vor Sachschäden angefügt sein.

#### Qualifiziertes Personal

Das zu dieser Dokumentation zugehörige Produkt/System darf nur von für die jeweilige Aufgabenstellung qualifiziertem Personal gehandhabt werden unter Beachtung der für die jeweilige Aufgabenstellung zugehörigen Dokumentation, insbesondere der darin enthaltenen Sicherheits- und Warnhinweise. Qualifiziertes Personal ist auf Grund seiner Ausbildung und Erfahrung befähigt, im Umgang mit diesen Produkten/Systemen Risiken zu erkennen und mögliche Gefährdungen zu vermeiden.

#### Bestimmungsgemäßer Gebrauch von Siemens-Produkten

Beachten Sie Folgendes:

#### WARNUNG

Siemens-Produkte dürfen nur für die im Katalog und in der zugehörigen technischen Dokumentation vorgesehenen Einsatzfälle verwendet werden. Falls Fremdprodukte und -komponenten zum Einsatz kommen, müssen diese von Siemens empfohlen bzw. zugelassen sein. Der einwandfreie und sichere Betrieb der Produkte setzt sachgemäßen Transport, sachgemäße Lagerung, Aufstellung, Montage, Installation, Inbetriebnahme, Bedienung und Instandhaltung voraus. Die zulässigen Umgebungsbedingungen müssen eingehalten werden. Hinweise in den zugehörigen Dokumentationen müssen beachtet werden.

#### Marken

Alle mit dem Schutzrechtsvermerk ® gekennzeichneten Bezeichnungen sind eingetragene Marken der Siemens AG. Die übrigen Bezeichnungen in dieser Schrift können Marken sein, deren Benutzung durch Dritte für deren Zwecke die Rechte der Inhaber verletzen kann.

#### **Haftungsausschluss**

Wir haben den Inhalt der Druckschrift auf Übereinstimmung mit der beschriebenen Hard- und Software geprüft. Dennoch können Abweichungen nicht ausgeschlossen werden, so dass wir für die vollständige Übereinstimmung keine Gewähr übernehmen. Die Angaben in dieser Druckschrift werden regelmäßig überprüft, notwendige Korrekturen sind in den nachfolgenden Auflagen enthalten.

Ⓟ 01/2017 Änderungen vorbehalten

## <span id="page-2-0"></span>Vorwort

## SINUMERIK-Dokumentation

Die SINUMERIK-Dokumentation ist in folgende Kategorien gegliedert:

- Allgemeine Dokumentation
- Anwender-Dokumentation
- Hersteller/Service-Dokumentation

## Weiterführende Informationen

Unter dem Link www.siemens.com/motioncontrol/docu finden Sie Informationen zu folgenden Themen:

- Dokumentation bestellen / Druckschriftenübersicht
- Weiterführende Links für den Download von Dokumenten
- Dokumentation online nutzen (Handbücher/Informationen finden und durchsuchen)

Bei Fragen zur Technischen Dokumentation (z. B. Anregungen, Korrekturen) senden Sie bitte eine E-Mail an folgende Adresse:

docu.motioncontrol@siemens.com

#### My Documentation Manager (MDM)

Unter folgendem Link finden Sie Informationen, um auf Basis der Siemens Inhalte eine OEM-spezifische Maschinen-Dokumentation individuell zusammenzustellen:

www.siemens.com/mdm

## **Training**

Informationen zum Trainingsangebot finden Sie unter:

● www.siemens.com/sitrain

SITRAIN - das Training von Siemens für Produkte, Systeme und Lösungen der Automatisierungstechnik

● www.siemens.com/sinutrain

SinuTrain - Trainingssoftware für SINUMERIK

## FAQs

Frequently Asked Questions finden Sie in den Service&Support Seiten unter Produkt Support. http://support.automation.siemens.com

## SINUMERIK Informationen zu SINUMERIK finden Sie unter folgendem Link: www.siemens.com/sinumerik **Zielgruppe** Die vorliegende Druckschrift wendet sich an Planer und Projekteure. Nutzen Das Projektierungshandbuch befähigt die Zielgruppe die Regeln und Richtlinien anzuwenden, die bei der Projektierung von Produkten und Systemen beachtet werden müssen. Es unterstützt bei der Auswahl von Produkten und Funktionen. Mithilfe des Projektierungshandbuches kann die Zielgruppe eine Projektierung für ein System oder eine Anlage vornehmen. Standardumfang In der vorliegenden Dokumentation ist die Funktionalität des Standardumfangs beschrieben. Ergänzungen oder Änderungen, die durch den Maschinenhersteller vorgenommen werden, werden vom Maschinenhersteller dokumentiert.

Es können in der Steuerung weitere, in dieser Dokumentation nicht erläuterte Funktionen ablauffähig sein. Es besteht jedoch kein Anspruch auf diese Funktionen bei der Neulieferung oder im Servicefall.

Ebenso enthält diese Dokumentation aus Gründen der Übersichtlichkeit nicht sämtliche Detailinformationen zu allen Typen des Produkts und kann auch nicht jeden denkbaren Fall der Aufstellung, des Betriebes und der Instandhaltung berücksichtigen.

## Technical Support

Landesspezifische Telefonnummern für technische Beratung finden Sie im Internet unter http://www.siemens.com/automation/service&support

## EG-Konformitätserklärung

Die EG-Konformitätserklärung zur EMV-Richtlinie finden Sie im Internet unter:

http://support.automation.siemens.com/WW/view/de/10805517/134200

## Grundlegende Sicherheitshinweise

## WARNUNG

## Lebensgefahr bei Nichtbeachtung von Sicherheitshinweisen und Restrisiken

Bei Nichtbeachtung der Sicherheitshinweise und Restrisiken in der zugehörigen Hardware-Dokumentation können Unfälle mit schweren Verletzungen oder Tod auftreten.

- Halten Sie die Sicherheitshinweise der Hardware-Dokumentation ein.
- Berücksichtigen Sie bei der Risikobeurteilung die Restrisiken.

## WARNUNG

#### Lebensgefahr durch Fehlfunktionen der Maschine infolge fehlerhafter oder veränderter Parametrierung

Durch fehlerhafte oder veränderte Parametrierung können Fehlfunktionen an Maschinen auftreten, die zu Körperverletzungen oder Tod führen können.

- Schützen Sie die Parametrierungen vor unbefugtem Zugriff.
- Beherrschen Sie mögliche Fehlfunktionen durch geeignete Maßnahmen (z. B. NOT-HALT oder NOT-AUS).

## Industrial Security

## Hinweis

## Industrial Security

Siemens bietet Produkte und Lösungen mit Industrial-Security-Funktionen an, die den sicheren Betrieb von Anlagen, Systemen, Maschinen und Netzwerken unterstützen.

Um Anlagen, Systeme, Maschinen und Netzwerke gegen Cyber-Bedrohungen zu sichern, ist es erforderlich, ein ganzheitliches Industrial Security-Konzept zu implementieren (und kontinuierlich aufrechtzuerhalten), das dem aktuellen Stand der Technik entspricht. Die Produkte und Lösungen von Siemens formen nur einen Bestandteil eines solchen Konzepts.

Der Kunde ist dafür verantwortlich, unbefugten Zugriff auf seine Anlagen, Systeme, Maschinen und Netzwerke zu verhindern. Systeme, Maschinen und Komponenten sollten nur mit dem Unternehmensnetzwerk oder dem Internet verbunden werden, wenn und soweit dies notwendig ist und entsprechende Schutzmaßnahmen (z. B. Nutzung von Firewalls und Netzwerksegmentierung) ergriffen wurden.

Zusätzlich sollten die Empfehlungen von Siemens zu entsprechenden Schutzmaßnahmen beachtet werden. Weiterführende Informationen über Industrial Security finden Sie unter:

Industrial Security [\(http://www.siemens.com/industrialsecurity\)](http://www.siemens.com/industrialsecurity).

Die Produkte und Lösungen von Siemens werden ständig weiterentwickelt, um sie noch sicherer zu machen. Siemens empfiehlt ausdrücklich, Aktualisierungen durchzuführen, sobald die entsprechenden Updates zur Verfügung stehen und immer nur die aktuellen Produktversionen zu verwenden. Die Verwendung veralteter oder nicht mehr unterstützter Versionen kann das Risiko von Cyber-Bedrohungen erhöhen.

Um stets über Produkt-Updates informiert zu sein, abonnieren Sie den Siemens Industrial Security RSS Feed unter:

Industrial Security [\(http://www.siemens.com/industrialsecurity\)](http://www.siemens.com/industrialsecurity).

## **WARNUNG**

#### Lebensgefahr durch unsichere Betriebszustände wegen Manipulation der Software

Manipulationen der Software, z. B. Viren, Trojaner, Malware oder Würmer, können unsichere Betriebszustände in Ihrer Anlage verursachen, die zu Tod, schwerer Körperverletzung und zu Sachschäden führen können.

- Halten Sie die Software aktuell.
- Integrieren Sie die Automatisierungs- und Antriebskomponenten in ein ganzheitliches Industrial Security-Konzept der Anlage oder Maschine nach dem aktuellen Stand der Technik.
- Berücksichtigen Sie bei Ihrem ganzheitlichen Industrial Security-Konzept alle eingesetzten Produkte.
- Schützen Sie die Dateien in Wechselspeichermedien vor Schadsoftware durch entsprechende Schutzmaßnahmen, z. B. Virenscanner.

## Inhaltsverzeichnis

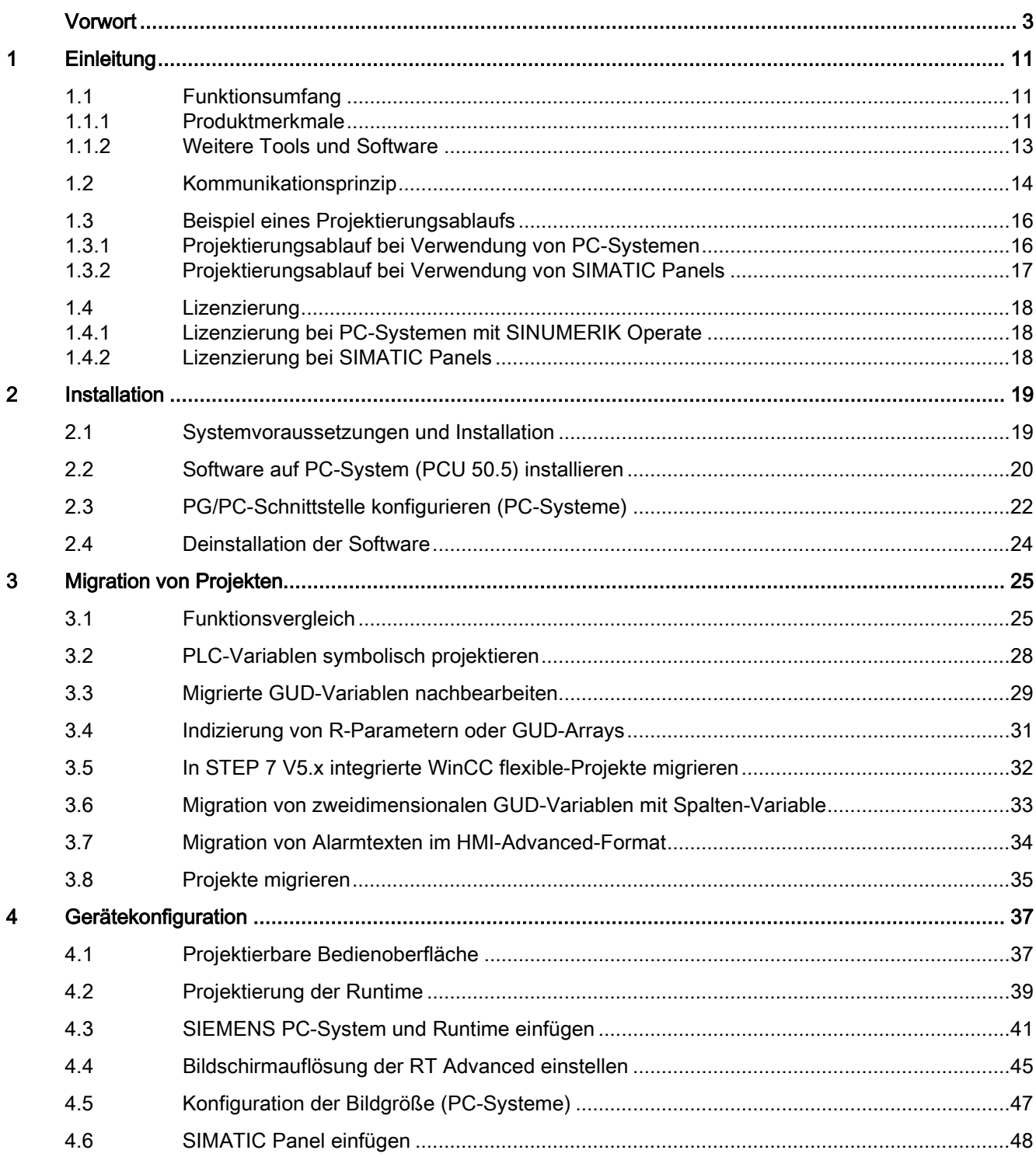

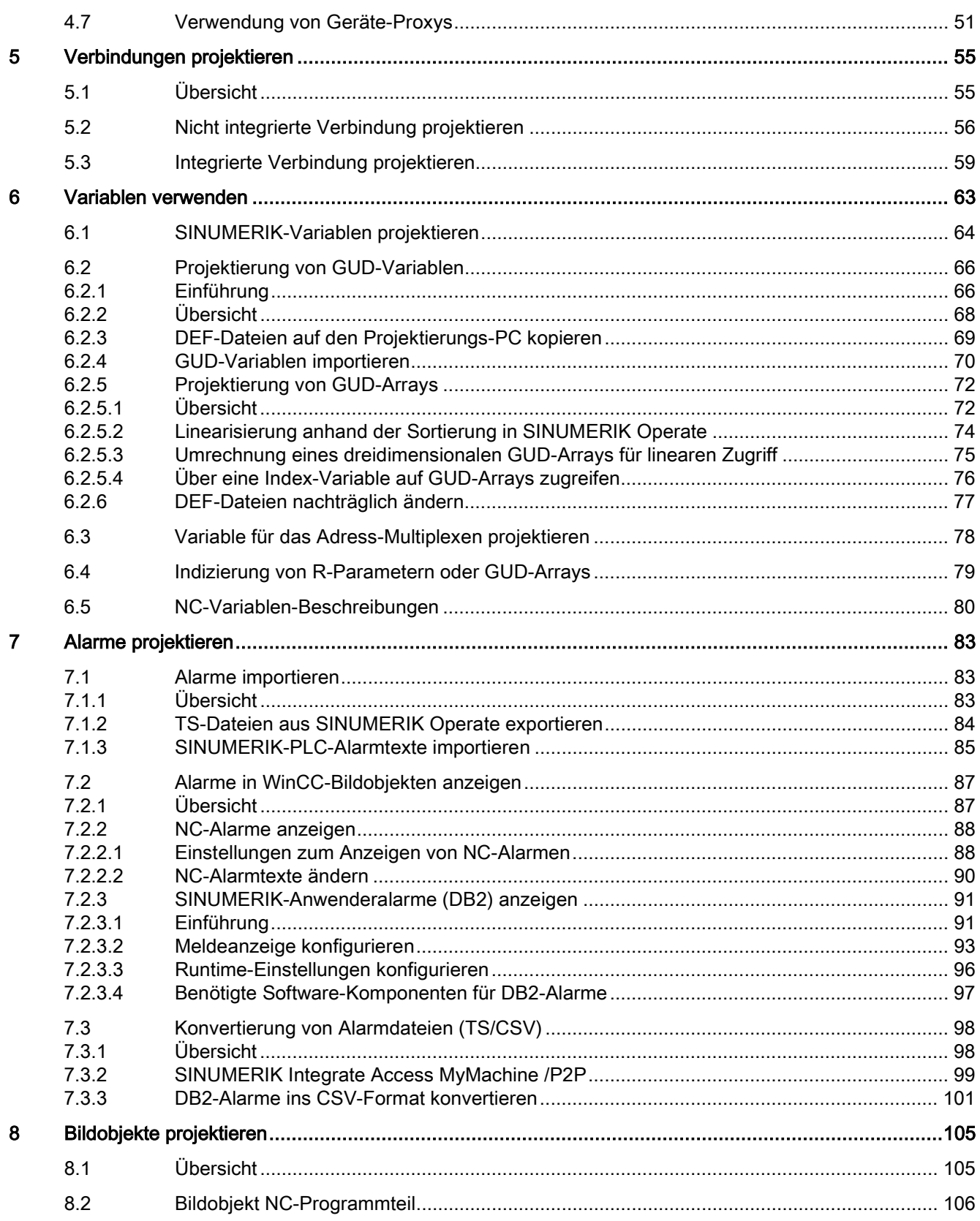

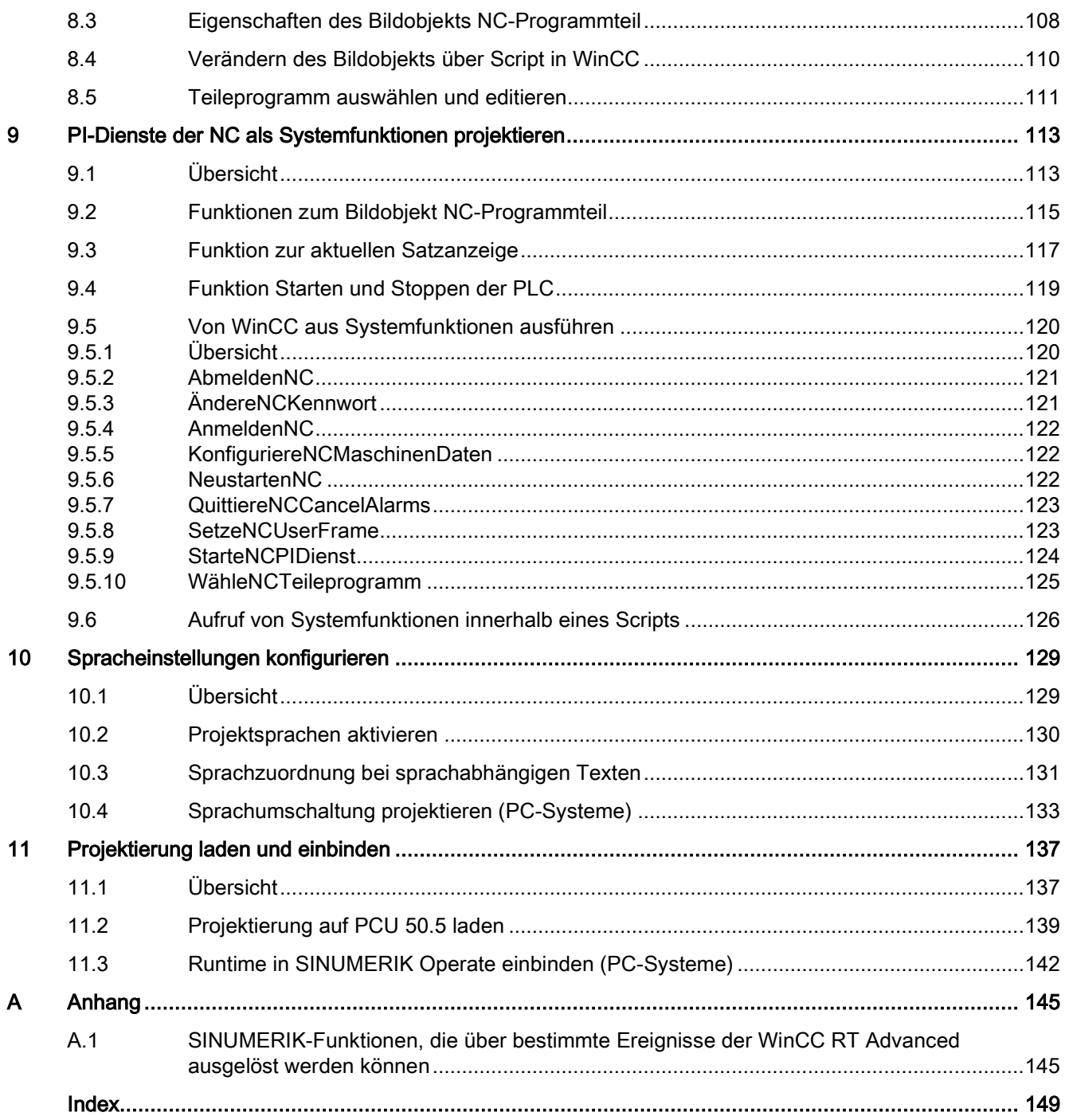

# <span id="page-10-0"></span>Einleitung 1

## <span id="page-10-2"></span><span id="page-10-1"></span>1.1 Funktionsumfang

## 1.1.1 Produktmerkmale

Mit diesem Optionspaket zu SIMATIC WinCC Advanced erhalten Sie die Möglichkeit, spezielle SINUMERIK HMI-Funktionalitäten innerhalb von WinCC zu nutzen.

## Unterstützte Bediengeräte

- SIMATIC Panel
	- SIMATIC Comfort Panel (z. B. KP400 Comfort)
	- SIMATIC Multi Panel (z. B. MP 177 6" Touch)
	- SIMATIC Mobile Panel (z. B. Mobile Panel 177 6" DP)
- Siemens PC-Systeme mit Windows 7
	- SINUMERIK PCU 50.5 mit SINUMERIK-Bedientafelfronten
	- SIMATIC Panel PC IPC477D PN/IE, IPC677D PN/IE (keine Portrait-Varianten)
	- SIMATIC Rack PC IPC427D PN/IE, IPC627D PN/IE

## Runtime WinCC RT Advanced

Die Runtime 'WinCC RT Advanced' kann zur Integration von Full-Screen-Bildern in den OEMFrame-Bereich des SINUMERIK Operate genutzt werden. Diese Runtime wird sowohl von SIMATIC Panels als auch von PC-Systemen verwendet.

- Bei SIMATIC Panels ist die Runtime bereits integriert
- Bei SIEMENS PC-Systemen muss die Runtime im TIA Portal projektiert und [auf dem PC-](#page-19-0)[System installiert werden](#page-19-0) (Seite [20\)](#page-19-0). Als Betriebssystem auf dem PC-System wird ausschließlich Windows 7 unterstützt. Die Runtime "WinCC RT Advanced V14" wird auf der Produkt-DVD mitgeliefert.

Einleitung 1.1 Funktionsumfang

## Funktionsumfang der Runtime WinCC RT Advanced

Der Funktionsumfang der Runtime bei Verwendung von SIMATIC Panels und SIEMENS PC-Systemen ist identisch:

- Ethernet-Kommunikation zu SINUMERIK 840D sl
- MPI-Kommunikation zu SINUMERIK 840D sl
- Visualisierung von NC-Variablen
- Visualisierung von GUD-Variablen
- Visualisierung von Maschinen- und Settingdaten
- Anzeigen/Projektieren von NC-Alarmen
- Anzeigen/Projektieren von SINUMERIK-Anwenderalarmen (DB2-Alarme)
- Control für das Aktivieren von Teileprogrammen
- Auslösen von speziellen PI-Diensten (z. B. NC-Neustart, Kennwort setzen)
- Auslösen eines beliebigen PI-Dienstes (über die Funktion "Allgemeiner PI-Dienst")
- Standardfunktionalität der WinCC Compact/Advanced Edition
- Symbolisches Adressieren des PLC-Anteils bei Verwendung von integrierten Verbindungen
- Beispielprojekte

## <span id="page-12-0"></span>1.1.2 Weitere Tools und Software

Zusätzlich zu den Funktionen von SINUMERIK Integrate Create MyHMI /WinCC V14, die vollständig in die TIA Portal-Oberfläche integriert sind, ist das folgende Tool im Setup verfügbar:

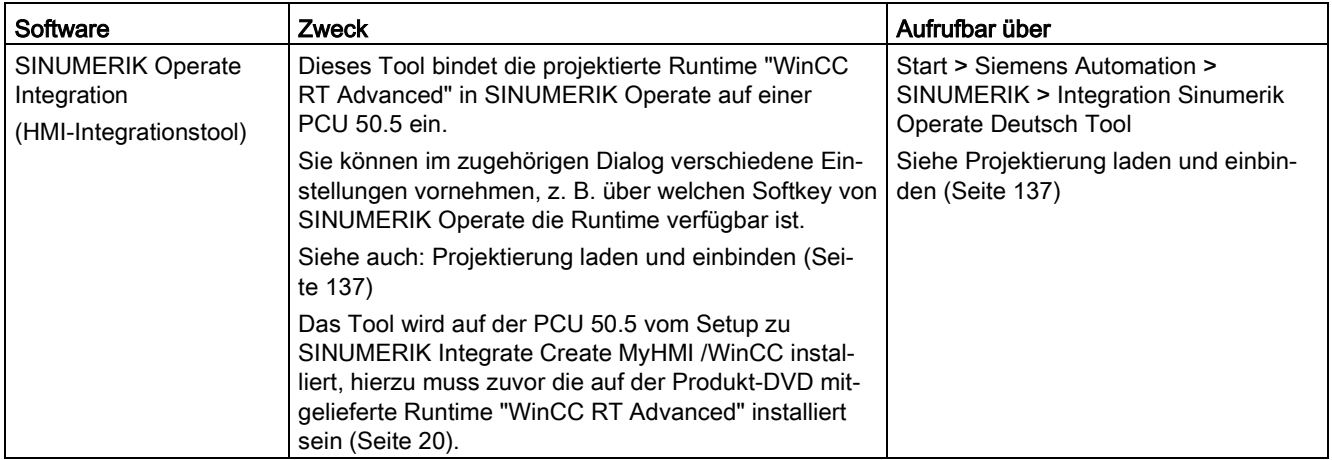

In dieser Dokumentation wird außerdem folgende Software erwähnt, die nicht Bestandteil von SINUMERIK Integrate Create MyHMI /WinCC V14 ist:

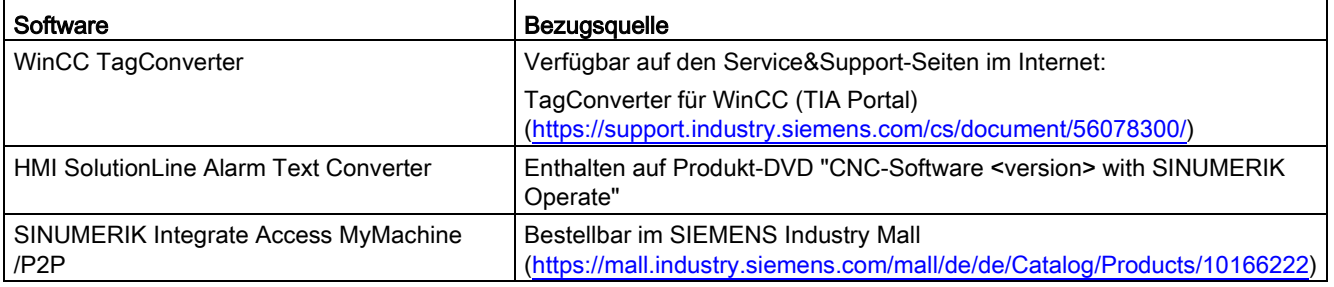

## <span id="page-13-0"></span>1.2 Kommunikationsprinzip

## Übersicht

Eine SINUMERIK NCU besteht u. a. aus den integrierten Subkomponenten PLC und NCK. WinCC verwendet unterschiedliche Kommunikationstreiber zum Zugriff auf diese Subkomponenten.

- PLC
	- Verhält sich bzgl. Datenkommunikation wie eine S7-300-Steuerung.
	- Verwendet den Kommunikationstreiber "SIMATIC S7 300/400".
- NCK
	- Benötigt spezielle Variablenbeschreibungen und spezifische Dienste.
	- Verwendet den Kommunikationstreiber "SINUMERIK NC". Dieser Kommunikationstreiber ermöglicht das Lesen/Schreiben von NC-Variablen und GUDs sowie das Aufrufen von PI-Diensten.

| Bediengerät                                        | Runtime                          | Kommunikationstreiber        | Schnittstelle auf                  |                                                    |
|----------------------------------------------------|----------------------------------|------------------------------|------------------------------------|----------------------------------------------------|
|                                                    |                                  | <b>PLC</b>                   | <b>NCK</b>                         | <b>NCU</b>                                         |
| <b>PCU 50.5 mit</b><br><b>SINUMERIK</b><br>Operate | Steckbare WinCC<br>RT Advanced   | <b>SIMATIC</b><br>S7 300/400 | <b>SINUMERIK</b><br>NC.            | Ethernet-<br>Schnittstellen vom<br>CP (X120, X130) |
| SIMATIC Panel                                      | Integrierte WinCC<br>RT Advanced | <b>SIMATIC</b><br>S7 300/400 | <b>SINUMERIK</b><br>N <sub>C</sub> | MPI (X136)                                         |
|                                                    |                                  | <b>SIMATIC</b><br>S7 300/400 | <b>SINUMERIK</b><br>N <sub>C</sub> | Ethernet-<br>Schnittstellen vom<br>CP (X120, X130) |

Tabelle 1- 1 Zuordnung von Schnittstellen, Bediengeräten und Kommunikationstreibern

Abhängig vom Bediengerät können Sie unterschiedliche Schnittstellen auf der NCU verwenden.

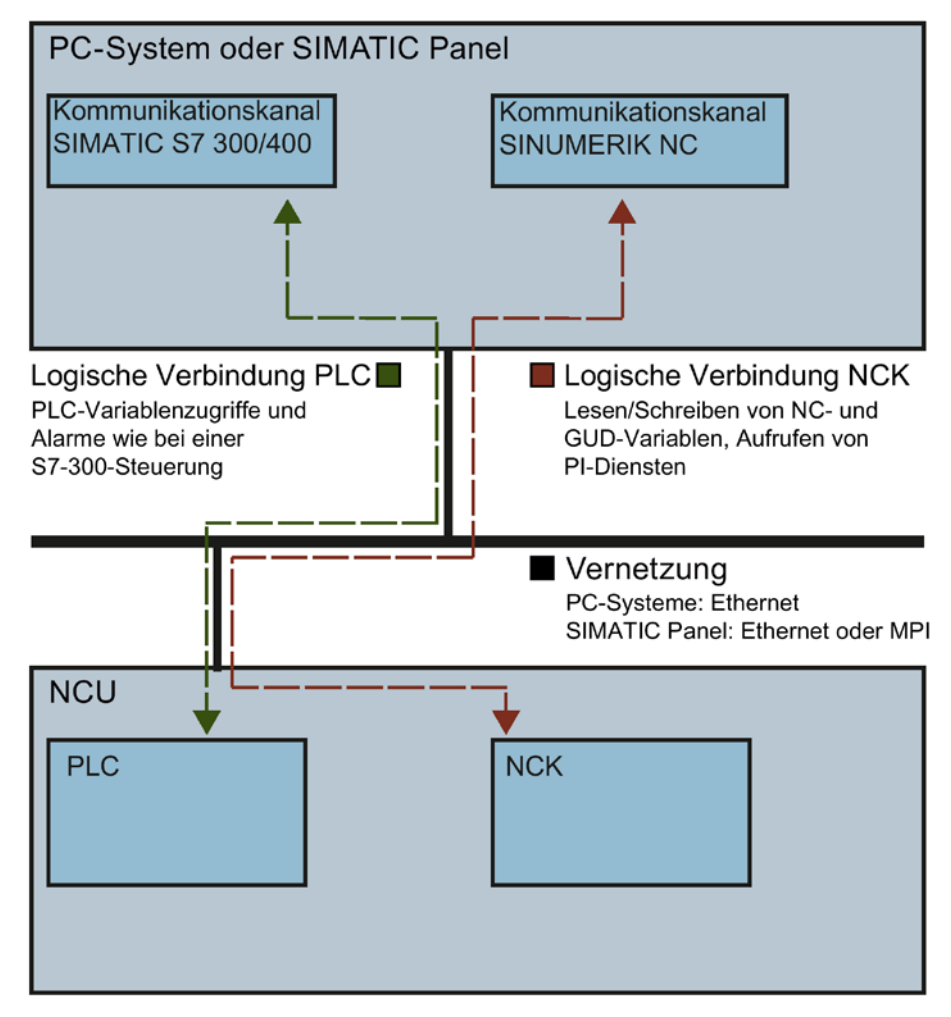

Bild 1-1 Kommunikationsprinzip

1.3 Beispiel eines Projektierungsablaufs

## <span id="page-15-1"></span><span id="page-15-0"></span>1.3 Beispiel eines Projektierungsablaufs

## 1.3.1 Projektierungsablauf bei Verwendung von PC-Systemen

Die folgende Tabelle zeigt einen beispielhaften Projektierungsablauf bei der Verwendung eines SIEMENS PC-Systems mit WinCC RT Advanced.

Für Beschreibungen, die den Standardumfang von SIMATIC WinCC Advanced betreffen, wird auf das entsprechende Kapitel in der Online-Hilfe des TIA Portals verwiesen.

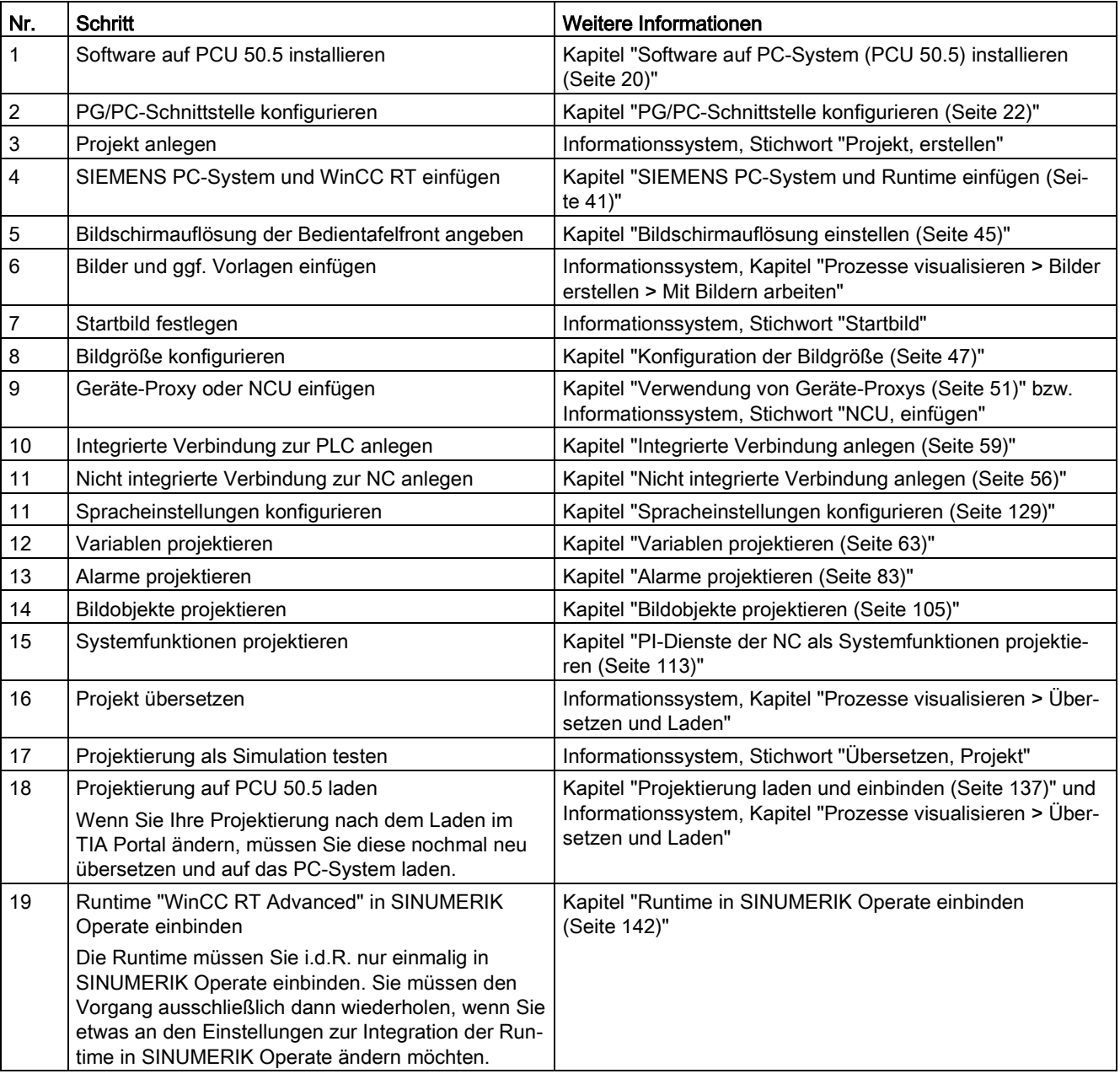

## <span id="page-16-0"></span>1.3.2 Projektierungsablauf bei Verwendung von SIMATIC Panels

Die folgende Tabelle zeigt einen beispielhaften Projektierungsablauf bei der Verwendung eines SIMATIC Panels.

Für Beschreibungen, die den Standardumfang von SIMATIC WinCC Advanced betreffen, wird auf das entsprechende Kapitel in der Online-Hilfe des TIA Portals verwiesen. .

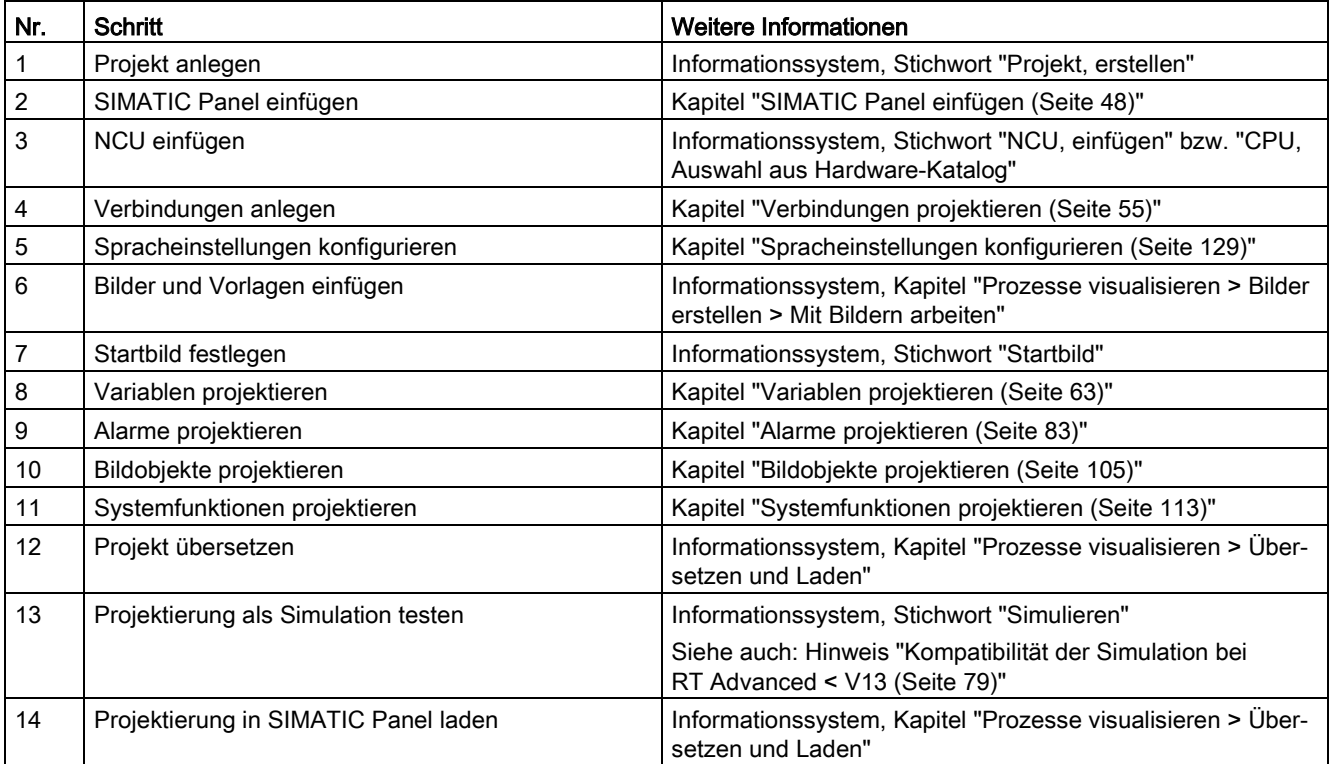

## <span id="page-17-1"></span><span id="page-17-0"></span>1.4 Lizenzierung

## 1.4.1 Lizenzierung bei PC-Systemen mit SINUMERIK Operate

Folgende Lizenzen werden benötigt:

● Engineering System

SIMATIC WinCC Advanced V14

● Runtime

Lizenz P61 - SINUMERIK Integrate Run MyHMI /WinCC

Artikel-Nr.: 6FC5800-0AP61-0YB0

#### Meldung bei fehlender Lizenz

Wenn in SINUMERIK Operate die Option "SINUMERIK Integrate Run MyHMI /WinCC" nicht lizenziert ist, wird zur Laufzeit die Anforderung nach einer Lizenz angezeigt.

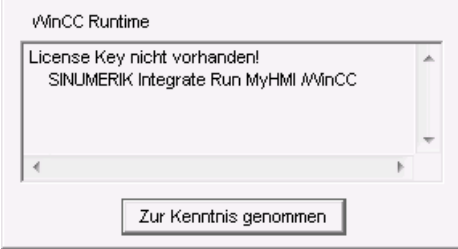

Der Name der zu lizenzierenden Softwareoption unterscheidet sich abhängig von der Softwareversion, die zu bestellende Lizenz ist jedoch identisch (Artikel-Nr.: 6FC5800- 0AP61-0YB0):

– SINUMERIK Operate 4.6 oder neuer: "SINUMERIK Integrate Run MyHMI /WinCC"

Lizenzieren Sie in SINUMERIK Operate die Option P61 "SINUMERIK Integrate Run MyHMI /WinCC", damit die Anforderung nicht mehr angezeigt wird.

– SINUMERIK Operate 4.5 SP2 oder älter: "Sinumerik HMI sl Runtime OA Projektieren"

Lizenzieren Sie in SINUMERIK Operate die Option P61 "Sinumerik HMI sl Runtime OA Projektieren", damit die Anforderung nicht mehr angezeigt wird.

## <span id="page-17-2"></span>1.4.2 Lizenzierung bei SIMATIC Panels

Folgende Lizenzen werden benötigt:

- Engineering System Basislizenz WinCC
- Runtime auf SIMATIC Panel Lizenz P03 - SINUMERIK 840D sl SINUMERIK Integrate Run MyHMI /SIMATIC OP 6FC5800-0AP03-0YB0

# <span id="page-18-0"></span> $\blacksquare$

## <span id="page-18-1"></span>2.1 Systemvoraussetzungen und Installation

SINUMERIK Integrate Create MyHMI /WinCC V14.x stellt ein Optionspaket zu SIMATIC WinCC Advanced V14 (TIA Portal) mit zusätzlichem Setup dar.

#### Systemvoraussetzungen

Es gelten alle Hardware- und Softwarevoraussetzungen für die Installation von SIMATIC WinCC Advanced V14. (siehe Liesmich Datei von SIMATIC WinCC Advanced V14.x)

## Voraussetzung

- Alle anderen Applikationen (z. B. Microsoft Word und TIA Portal) sind beendet
- Auf dem PG/PC ist SIMATIC WinCC Advanced V14.x installiert

#### Vorgehen

Um SINUMERIK Integrate Create MyHMI /WinCC V14.x zu installieren, gehen Sie folgendermaßen vor:

- 1. Im Windows Explorer wechseln Sie zum Stammverzeichnis der Produkt-DVD.
- 2. Doppelklicken Sie auf die Setup-Datei "Start.exe" von SINUMERIK Integrate Create MyHMI /WinCC V14.
- 3. Installieren Sie die Software mithilfe des Installationsassistenten.

#### Ergebnis

SINUMERIK Integrate Create MyHMI /WinCC wurde auf dem PG/PC installiert.

Falls Sie SINUMERIK Operate auf einem PC-System (PCU 50.5) über die WinCC RT Advanced mit einem Bedienbereich erweitern, müssen Sie auf diesem die [Runtime WinCC](#page-19-0)  [RT Advanced sowie SINUMERIK Integrate Create MyHMI /WinCC installieren](#page-19-0) (Seite [20\)](#page-19-0).

## <span id="page-19-0"></span>2.2 Software auf PC-System (PCU 50.5) installieren

Falls Sie SINUMERIK Operate auf einer PCU 50.5 über die WinCC RT Advanced mit einem Bedienbereich erweitern, müssen Sie auf diesem ebenfalls folgendes in der korrekten Reihenfolge installieren:

- Die Runtime WinCC RT Advanced, die auf der Produkt-DVD von SINUMERIK Integrate Create MyHMI /WinCC mitgeliefert wird (Verzeichnis "Support").
- SINUMERIK Integrate Create MyHMI /WinCC V14

Das Engineering System SIMATIC WinCC Advanced V14 (TIA Portal) müssen Sie auf der PCU 50.5 jedoch nicht installieren.

#### Hinweis

## Verwendung der SINUMERIK Bedientafelfront OP 010 während der Installation

Während der Installation der Runtime "WinCC RT Advanced" muss ein Bildschirm mit einer Mindestauflösung von 800x480 angeschlossen sein.

Wenn Sie die SINUMERIK Bedientafelfront OP 010 verwenden, müssen Sie vor der Installation der Runtime einen anderen Bildschirm anschließen.

Nach der Installation der Runtime können Sie die SINUMERIK Bedientafelfront OP 010 wie gewohnt anschließen und verwenden.

## Vorgehen

Um die WinCC RT Advanced mit SINUMERIK Integrate Create MyHMI /WinCC auf der PCU 50.5 zu installieren, gehen Sie folgendermaßen vor:

1. Öffnen Sie auf der Produkt-DVD das Verzeichnis "\Support\WinCC RT Advanced" und doppelklicken Sie auf die WinCC RT Advanced-Setup-Datei "Start.exe"

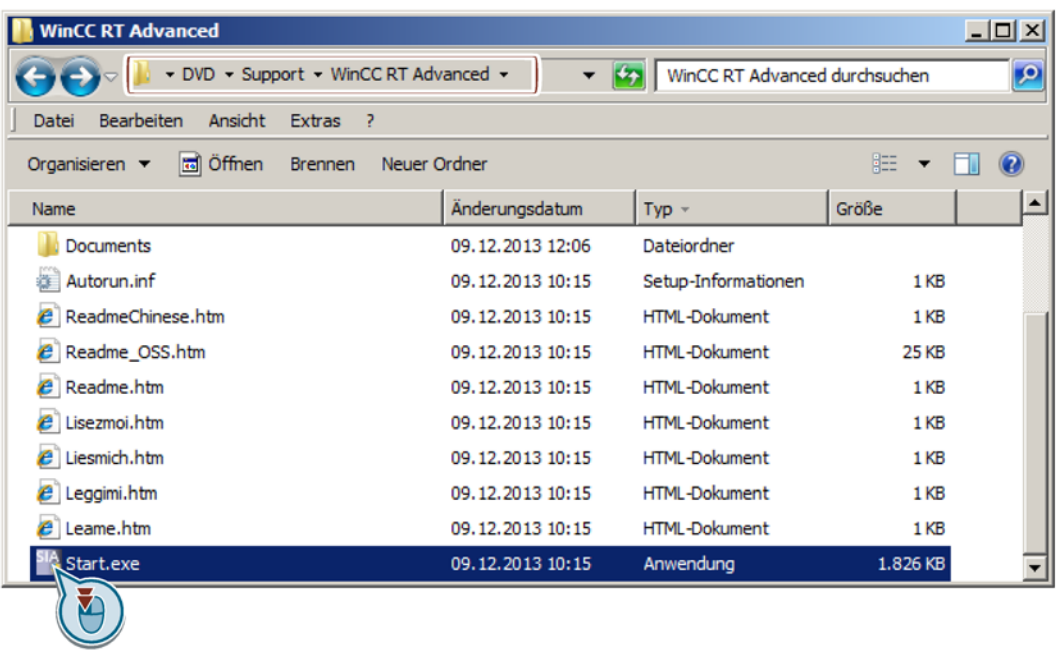

Bild 2-1 Setup der Runtime WinCC RT Advanced starten

2. Wechseln Sie zum Stammverzeichnis der Produkt-DVD und doppelklicken Sie auf die Setup-Datei "Start.exe" von SINUMERIK Integrate Create MyHMI /WinCC V14.

| <b>DVD</b>                                                    |                  | $ \Box$ $\times$    |  |
|---------------------------------------------------------------|------------------|---------------------|--|
| $-$ DVD $-$                                                   | DVD durchsuchen  |                     |  |
| Bearbeiten<br>Ansicht<br>- 2<br>Extras<br>Datei               |                  |                     |  |
| offnen<br>Organisieren $\blacktriangledown$<br><b>Brennen</b> | Neuer Ordner     | 胆<br>▼              |  |
| Name <sup>A</sup>                                             | Änderungsdatum   | <b>Typ</b>          |  |
| Documents                                                     | 09.12.2013 12:05 | Dateiordner         |  |
| InstData                                                      | 09.12.2013 12:06 | Dateiordner         |  |
| Licenses                                                      | 09.12.2013 12:06 | Dateiordner         |  |
| Support                                                       | 09.12.2013 12:06 | Dateiordner         |  |
| Autorun.inf                                                   | 09.12.2013 10:15 | Setup-Informationen |  |
| Start.exe                                                     | 09.12.2013 10:15 | Anwendung           |  |
|                                                               |                  |                     |  |

Bild 2-2 Setup von SINUMERIK Integrate Create MyHMI /WinCC starten

## <span id="page-21-0"></span>2.3 PG/PC-Schnittstelle konfigurieren (PC-Systeme)

Damit die Runtime "WinCC RT Advanced" Daten von der NCU lesen kann, muss die PG/PC-Schnittstelle der PCU 50.5 auf TCP/IP eingestellt sein.

Diese Einstellung wird automatisch vorgenommen, wenn Sie die [Software auf einer PCU](#page-19-0)  [50.5 installieren](#page-19-0) (Seite [20\)](#page-19-0).

Sie müssen diese Einstellung also nur vornehmen, wenn die automatische Konfiguration fehlschlägt oder Sie ein anderes SIEMENS PC-System verwenden.

## Vorgehen

Um die PG/PC-Schnittstelle der PCU 50.5 zu konfigurieren, gehen Sie folgendermaßen vor:

- 1. Öffnen Sie die Systemsteuerung und aktivieren Sie in der Klappliste "Anzeige" die Ansicht "Kleine Symbole" oder "Große Symbole".
- 2. Klicken Sie auf "PG/PC-Schnittstelle einstellen".

Der Dialog wird geöffnet.

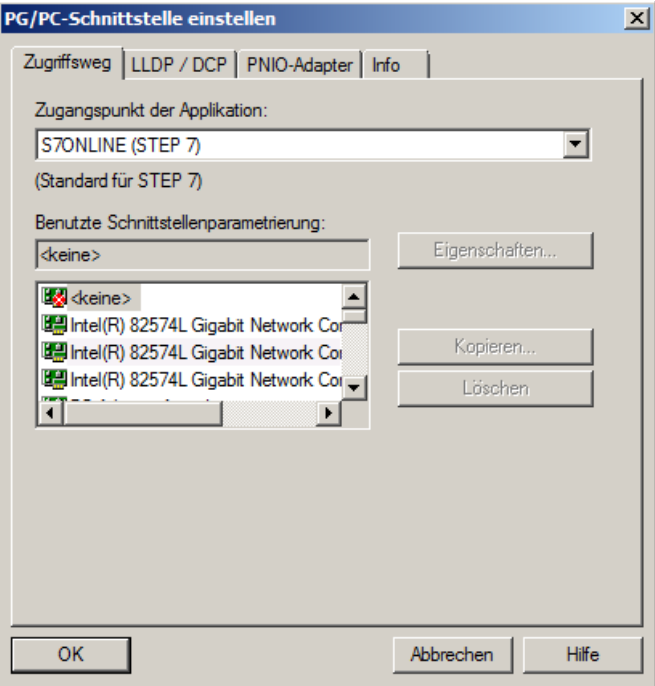

3. Nehmen Sie im Register "Zugriffsweg" folgende Einstellungen vor:

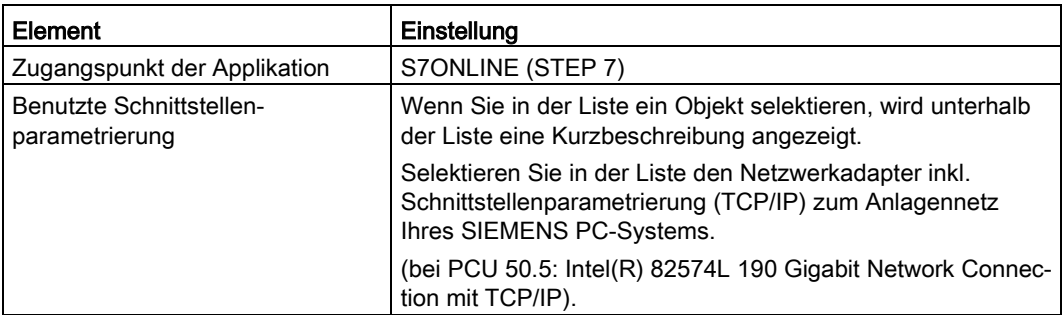

4. Bestätigen Sie die Einstellungen mit "OK".

## <span id="page-23-0"></span>2.4 Deinstallation der Software

Die Deinstallation von SINUMERIK Integrate Create MyHMI /WinCC V14 muss Microsoft Windows-konform erfolgen:

Deinstallieren Sie die Software im Dialog "Programm deinstallieren oder ändern", zu finden in der Systemsteuerung unter "Programme > Programm deinstallieren":

- SINUMERIK Integrate Create MyHMI /WinCC V14 deinstallieren Sie im Dialog "Programm deinstallieren oder ändern" über den Installationsassistenten des TIA Portals "Siemens Totally Integrated Automation Portal V14".
- Die "Runtime SIMATIC WinCC Advanced V14.0" deinstallieren Sie über den gesonderten Eintrag im Dialog "Programm deinstallieren oder ändern".

## <span id="page-24-1"></span><span id="page-24-0"></span>**Migration von Projekten**

## 3.1 Funktionsvergleich

SINUMERIK Integrate Create MyHMI /WinCC V14 bietet eine Reihe funktioneller Änderungen im Vergleich mit dem SINUMERIK HMI Projektierpaket WinCC flexible 2008.

Nachfolgende Tabellen vergleichen den Funktionsumfang der beiden Produkte:

- Funktionalität von SINUMERIK Integrate Create MyHMI /WinCC im Vergleich zum SINUMERIK HMI Projektierpaket WinCC flexible 2008 bei der Projektierung von PC-System
- Funktionalität von SINUMERIK Integrate Create MyHMI /WinCC im Vergleich zum SINUMERIK HMI Projektierpaket WinCC flexible 2008 bei der Projektierung von SIMATIC Panels

## Weitere Informationen

- Informationen zum SINUMERIK HMI Projektierpaket WinCC flexible 2008 finden Sie im zugehörigen Projektierungshandbuch "SINUMERIK HMI Projektierpaket WinCC flexible 2008"
- Eine Übersicht zum Umstieg auf SIMATIC WinCC V14 finden Sie im Informationssystem, Stichwort "Umstieg auf WinCC V14"

## Vergleich des Funktionsumfangs

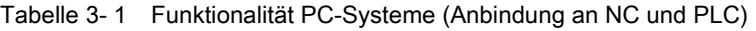

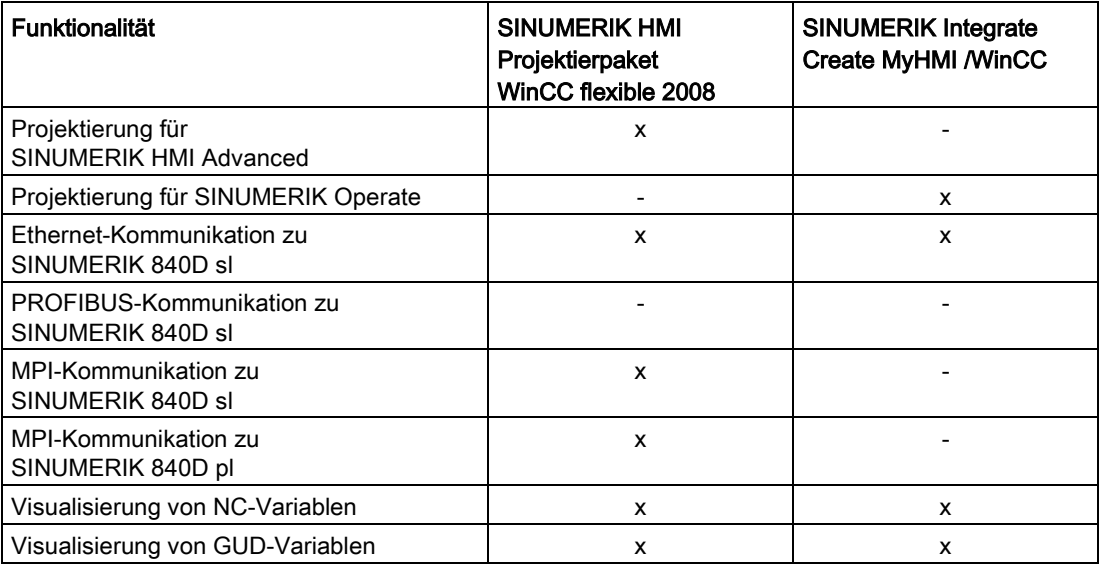

3.1 Funktionsvergleich

| <b>Funktionalität</b>                                                                | SINUMERIK HMI<br>Projektierpaket<br>WinCC flexible 2008 | <b>SINUMERIK Integrate</b><br>Create MyHMI / WinCC |
|--------------------------------------------------------------------------------------|---------------------------------------------------------|----------------------------------------------------|
| Visualisierung von Maschinen- und Setting-<br>daten                                  | x                                                       | x                                                  |
| NC-Alarme                                                                            | x                                                       | x                                                  |
| DB2-Alarme                                                                           | x                                                       | x                                                  |
| Einbindung in das m:n Konzept von<br>SINUMERIK HMI Advanced (bis 8 NCUs)             | x                                                       |                                                    |
| Controls für die HMI-Datenhaltung und NC-<br>Editor                                  | x                                                       |                                                    |
| Eingabe Controls aus SINUMERIK HMI<br>Advanced                                       | x                                                       |                                                    |
| Control für das Aktivieren von Teilepro-<br>grammen                                  |                                                         | X                                                  |
| Auslösen von speziellen PI-Diensten (z. B.<br>NC-Neustart, Kennwort setzen)          | x                                                       | x                                                  |
| Auslösen eines beliebigen PI-Dienstes<br>(über die Funktion "Allgemeiner PI-Dienst") | X                                                       | x                                                  |
| Koordinierte Sprachumschaltung<br>SINUMERIK HMI - WinCC                              | X                                                       | x                                                  |
| Symbolisches Adressieren des PLC-Anteils<br>bei Integration in STEP 7                | x                                                       | x                                                  |
| Beispielprojekt                                                                      | x                                                       | x                                                  |

Tabelle 3- 2 Funktionalität SIMATIC Panel (Anbindung an NC und PLC)

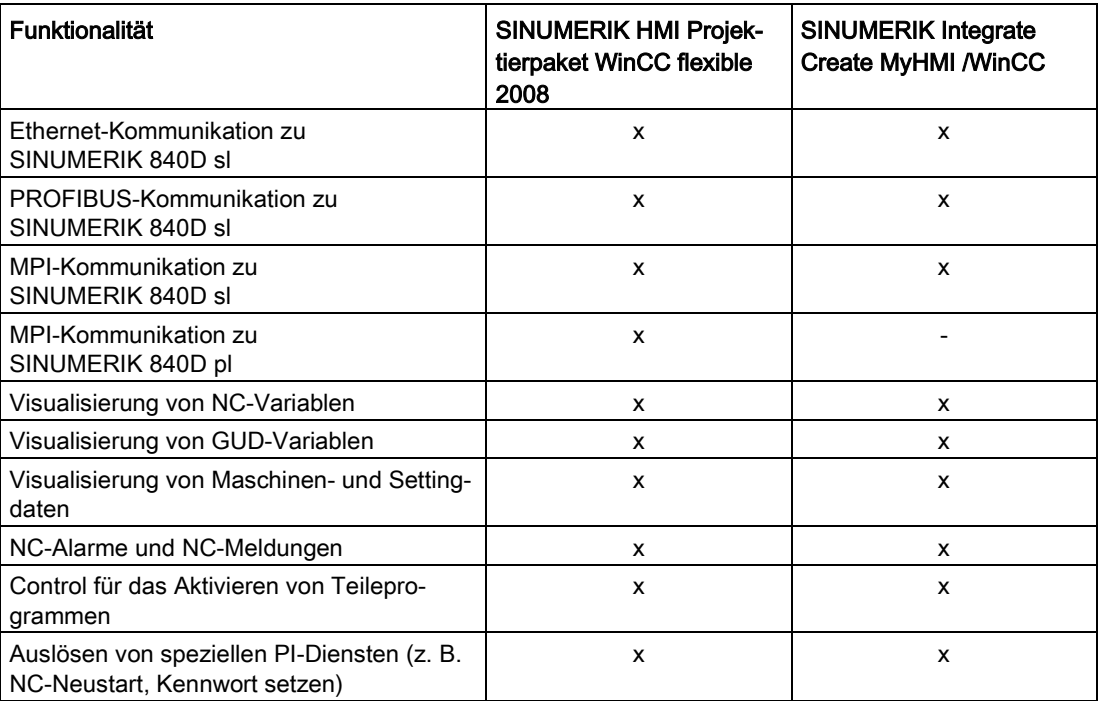

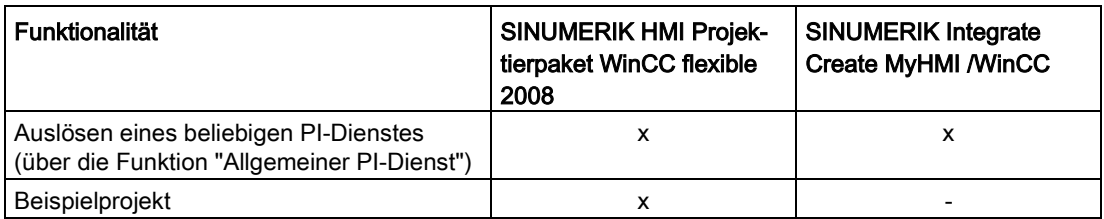

## <span id="page-27-0"></span>3.2 PLC-Variablen symbolisch projektieren

Sie können Ihre in STEP 7 V5.x deklarierten PLC-Variablen in WinCC (TIA Portal) weiter verwenden.

Grundsätzlich können Sie hierfür Ihre PLC-Variablen entweder importieren, migrieren oder das STEP 7 V5.x-Projekt im TIA Portal über einen Geräte-Proxy einbinden.

- Projektieren eines Geräte-Proxys mit dem STEP 7 V5.x-Projekt als Datenquelle (empfohlen)
	- Lesezugriff auf PLC-Variablen, die im STEP 7 V5.x-Projekt deklariert sind, ohne diese zu migrieren.
	- Verwaltung der PLC-Variablen im STEP 7 V5.x-Projekt und einfache Aktualisierung der Datenquelle im TIA Portal bei Änderungen.

Weitere Informationen finden Sie im Kapitel [Verwendung von Geräte-Proxys](#page-50-0) (Seite [51\)](#page-50-0) und in der diesbezüglichen Applikationsbeschreibung unter Gemeinsames Projektieren mit WinCC (TIA Portal) und STEP 7 V5.x

[\(http://support.automation.siemens.com/WW/view/de/73502293\)](http://support.automation.siemens.com/WW/view/de/73502293).

● Konvertierung der Variablen mit dem WinCC TagConverter

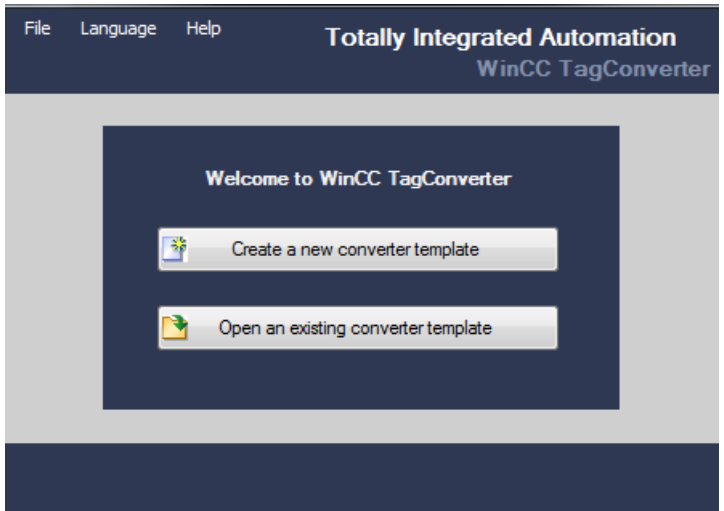

- Mit dem Tool WinCC TagConverter können Sie aus Ihrem STEP 7 V5.x-Projekt ein Konvertierungsformat mit Ihren Variablen erzeugen, das Sie in WinCC (TIA Portal) importieren können.
- Bei Änderungen an Variablen erneuter Abgleich mittels Quellenexport, WinCC TagConverter und Quellenimport.

Sie finden dieses Tool und die zugehörige Dokumentation auf den Service&Support-Seiten im Internet:

Variablen-Konverter für WinCC [\(http://support.automation.siemens.com/WW/view/de/56078300\)](http://support.automation.siemens.com/WW/view/de/56078300)

Zusätzlich Informationen finden Sie auch in der diesbezüglichen Applikationsbeschreibung (zu WinCC ab V12) unter Gemeinsames Projektieren mit WinCC (TIA Portal) und STEP 7 V5.x [\(http://support.automation.siemens.com/WW/view/de/73502293\)](http://support.automation.siemens.com/WW/view/de/73502293)

## <span id="page-28-0"></span>3.3 Migrierte GUD-Variablen nachbearbeiten

Nachdem Sie ein WinCC flexible-Projekt mit GUD-Variablen in das TIA Portal migriert haben, müssen Sie die GUD-Variablen (DEF-Dateien) in das TIA Portal importieren und diese im Editor "HMI-Variablen" den migrierten Variablen neu zuordnen.

## Voraussetzung

- Die projektierten GUD-Variablen sind als HMI-Variablen in das TIA Portal migriert.
- [Die GUD-Variablen sind importiert](#page-69-0) (Seite [70\)](#page-69-0).

## Vorgehen

Um migrierte GUD-Variablen nachzubearbeiten, gehen Sie folgendermaßen vor:

1. Klicken Sie in der Projektnavigation im Ordner "HMI-Variablen" auf den Befehl "Alle Variablen anzeigen", z. B. "PC-System\_1 > HMI\_RT\_1 > HMI-Variablen > Alle Variablen anzeigen".

Der Editor "HMI-Variablen" wird geöffnet, in dem alle Variablen angezeigt werden, inkl. migrierter GUD-Variablen.

2. Klicken Sie im Feld "Adresse" auf das Symbol "Ausklappen".

Der Dialog zur Auswahl von SINUMERIK-Variablen wird geöffnet. Die migrierten GUD-Variablen finden Sie unter "GUD: dynamische Anwenderdaten".

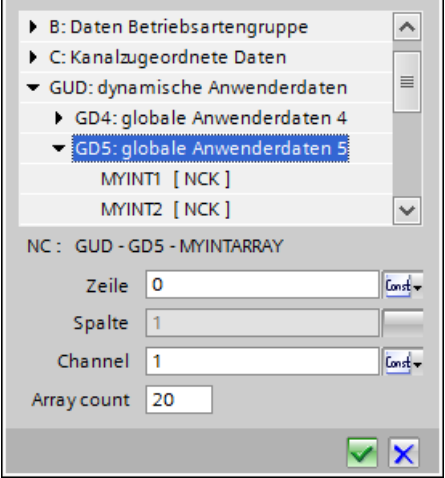

Bild 3-1 Dialog zur Auswahl von SINUMERIK-Variablen mit GUD

- 3. Navigieren Sie in der Struktur zur gewünschten Variable, selektieren Sie diese und klicken Sie auf das Symbol "Bestätigen".
- 4. Klicken Sie bei jeder migrierten Variable im Feld "Adresse" auf das Symbol "Ausklappen", dann wählen Sie die zu adressierende GUD-Variable aus.

Migration von Projekten

3.3 Migrierte GUD-Variablen nachbearbeiten

## Ergebnis

Die GUD-Variablen wurden neu verbunden.

| n i x<br>C RT Advanced] ▶ HMI-Variablen ▶ GUD-Variablen [5] |                           |          |               |  |               |  |  |
|-------------------------------------------------------------|---------------------------|----------|---------------|--|---------------|--|--|
| <b>HMI-Variablen</b><br>Systemvariablen                     |                           |          |               |  |               |  |  |
| de la                                                       |                           |          |               |  |               |  |  |
|                                                             | <b>GUD-Variablen</b>      |          |               |  |               |  |  |
|                                                             | Name $\triangle$          | Datentyp | Verbindung    |  | Adresse       |  |  |
| $\blacksquare$                                              | MYINT1                    | Long     | nc-verbindung |  | N GD5:u1,c1,0 |  |  |
| $\blacksquare$                                              | MYINT2                    | Long     | nc-verbindung |  | N GD5:u1.c2.0 |  |  |
| $\blacksquare$                                              | MYINT3                    | Long     | nc-verbindung |  | N GD5:u1,c3,0 |  |  |
| ☜                                                           | <b>MYINTARRAY</b>         | EI<br>Ar | nc-verbindung |  | C GD5:u1,c1,0 |  |  |
|                                                             | <hinzufügen></hinzufügen> |          |               |  |               |  |  |
| ¢                                                           | III                       |          |               |  |               |  |  |

Bild 3-2 GUD-Variablen mit neu verbundener Adresse und symbolischem Namen

Mehrdimensionale GUD-Arrays müssen Sie anschließend linearisieren. Siehe [Projektierung](#page-71-0)  [von GUD-Arrays](#page-71-0) (Seite [72\)](#page-71-0).

## <span id="page-30-0"></span>3.4 Indizierung von R-Parametern oder GUD-Arrays

Die Methode zur Indizierung von R-Parametern bzw. GUD-Arrays im TIA Portal ist abhängig von der verwendeten Runtime-Version bzw. dem entsprechenden SIMATIC Panel:

● Falls Sie eine WinCC RT Advanced mit einer älteren Version als 13.0.0.0 projektieren oder ein SIMATIC Panel projektieren, das eine ältere Runtime-Version verwendet (CE-Panel), müssen Sie bei der Indizierung von R-Parametern und GUD-Arrays folgendes beachten:

Bei der Projektierung adressieren Sie den R-Parameter um 1 höher als den gewünschten. Um z. B. zur Laufzeit R5 anzuzeigen, müssen Sie R6 projektieren. (Diese Indizierungsmethode entspricht der in WinCC flexible verwendeten Methode für SIMATIC CE-Panels.)

Bei der Projektierung von GUD-Arrays addressieren Sie (wie bereits in WinCC flexible) mit dem Index 1 das erste GUD-Element, z. B. def CHAN INT MyGUD[3]

Die einzelnen Elemente adressieren Sie mit MyGUD[1], MyGUD[2], MyGUD[3].

#### Hinweis

## Kompatibilität der Simulation bei RT Advanced < V13

Die Funktion "Simulation" (Menü-Befehl "Online > Simulation > Starten") verwendet eine WinCC RT Advanced V13. Diese unterstützt nur die neue Indizierungsmethode.

Wenn Sie eine Simulation für eine WinCC RT Advanced mit einer älteren Version starten, werden die Variablen in der Simulation falsch adressiert.

● Falls Sie eine WinCC RT Advanced ab Version 13.0.0.0 projektieren (z. B. alle SIMATIC Comfort Panels oder eine PCU 50.5 mit WinCC RT Advanced), wird zur Laufzeit exakt der R-Parameter angezeigt, den Sie projektiert haben.

## <span id="page-31-0"></span>3.5 In STEP 7 V5.x integrierte WinCC flexible-Projekte migrieren

In STEP 7 integrierte Projekte können nicht migriert werden. Wenn ein WinCC flexible-Projekt in STEP 7 integriert ist, dann kann man im WinCC flexible ES unter "Projekt > Aus STEP 7 kopieren" anwählen. Nach der Wahl eines Ablageplatzes wird eine Kopie des integrierten STEP 7-Projekts dort abgelegt. Dieses eigenständige WinCC-Projekt kann dann in das TIA Portal migriert werden.

Die Anbindung der Symbole an STEP 7 geht dabei verloren.

## <span id="page-32-0"></span>3.6 Migration von zweidimensionalen GUD-Variablen mit Spalten-Variable

Migrierte zweidimensionale GUD-Variablen, bei denen in WinCC flexible als "Spalte" eine Index-Variable projektiert wurde, können im TIA Portal nicht angepasst werden.

Wie im Screenshot sichtbar, ist nach der Migration einer solchen Variable im Feld "Spalte" die Index-Variable eingetragen und ausgegraut (nicht änderbar).

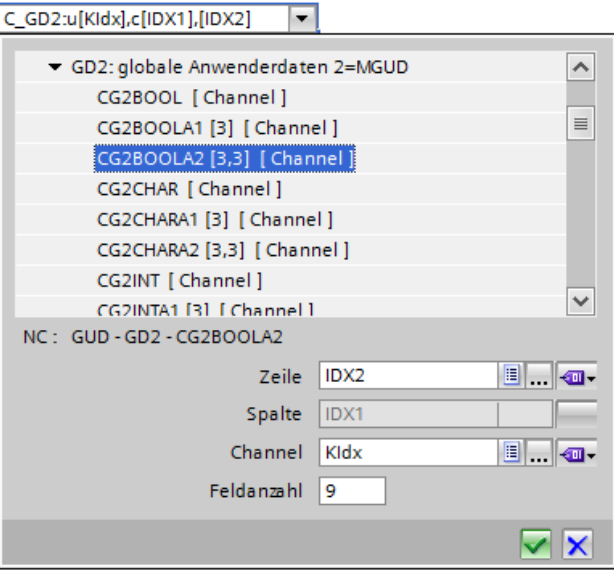

Bild 3-3 Migrierte GUD-Variable mit Variable im Feld "Spalte"

Im TIA Portal sind im Feld "Spalte" jedoch keine Index-Variablen zulässig, sondern nur feste Zahlen. Im Feld "Spalte" muss der Platz dieser GUD-Variablen im DEF-File dieser GUD-Gruppe stehen.

- Wenn nach der Migration im Feld "Spalte" ein fester Wert eingetragen ist, wird dieser Wert bei der Übernahme der Variablen in das TIA Portal richtig angepasst.
- Wenn nach der Migration im Feld "Spalte" eine Variable eingetragen ist, können Sie dies im TIA Portal nicht ändern. Löschen Sie in diesem Fall die GUD-Variable und legen Sie diese neu an.

Im Feld "Zeile" darf im TIA Portal eine Variable eingetragen sein, diese bestimmt das linearisierte GUD-Array-Element.

Siehe auch: [Projektierung von GUD-Arrays](#page-71-0) (Seite [72\)](#page-71-0)

## <span id="page-33-0"></span>3.7 Migration von Alarmtexten im HMI-Advanced-Format

Um Ihre vorhandenen Alarmtexte in SINUMERIK Operate und WinCC zu weiterzuverwenden, können Sie diese PowerLine-Alarmtexte migrieren (HMI Advanced, HMI Embedded, z. B. myalm\_de.com). Die hierbei in das TS-Format konvertierten DB2-Alarme können Sie direkt [in das TIA Portal importieren](#page-82-1) (Seite [83\)](#page-82-1).

Die Migration können Sie mit einem der folgenden Software-Produkte durchführen:

- HMI SolutionLine Alarm Text Converter
	- Enthalten auf Produkt-DVD "CNC-Software <version> with SINUMERIK Operate":

\tools\alarm\_text\_converter\Setup\_AlarmTextConverter.exe

- Anwender-Alarmtexte vom Format "com" des HMI Advanced/HMI Embedded werden in das Format "ts" des SINUMERIK Operate konvertiert.
- SINUMERIK Integrate Access MyMachine /P2P
	- Umfangreiche Software, die gesondert im SIEMENS Industry Mall verfügbar ist.
	- Allgemeine Informationen zur Software finden Sie unter [SINUMERIK Integrate Access](#page-98-0)  [MyMachine /P2P](#page-98-0) (Seite [99\)](#page-98-0).
	- Spezifische Informationen zur Migration von Alarmtexten mit AMM /P2P finden Sie in der zugehörigen Online-Hilfe.

## <span id="page-34-0"></span>3.8 Projekte migrieren

Ein SINUMERIK-Projekt können Sie ebenso wie andere Projekte aus WinCC flexible in das TIA Portal migrieren.

Aufgrund der unterschiedlichen vorausgesetzten Betriebssystemen können Sie das "SINUMERIK HMI Projektierpaket WinCC flexible 2008" und WinCC (TIA Portal) nicht auf demselben PG/PC installieren.

Sie benötigen für die Migration das Migrationstool "Projektmigration für WinCC flexible 2008 SP2/SP3", welches Sie beim Setup von WinCC (TIA Portal) in der Produktkonfiguration auswählen müssen.

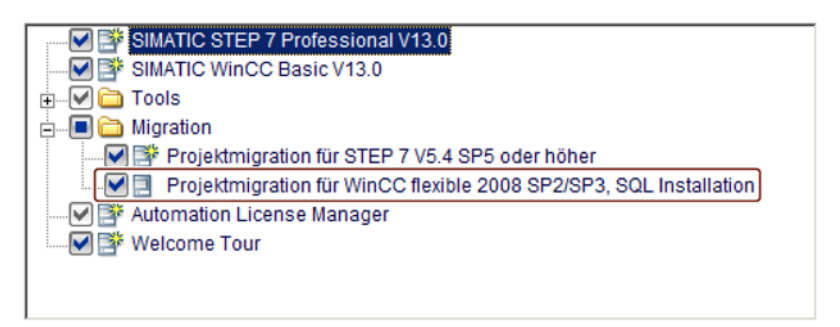

Bild 3-4 Setup von WinCC (TIA Portal): Optionskästchen für Projektmigration setzen

## Einschränkungen

Bei der Migration von SINUMERIK-Projekten gelten folgende Einschränkungen:

- Sie können Projekte von WinCC flexible 2008 SP2 migrieren
- In STEP 7 V5.x integrierte WinCC flexible-Projekte [können nicht direkt migriert werden](#page-31-0) (Seite [32\)](#page-31-0)

Beachten Sie zusätzlich die Hinweise unten zur Migration:

- SINUMERIK PCs und SIMATIC Panel PCs
- SIMATIC Panel

Eine tabellarische Gegenüberstellung der Funktionen in WinCC flexible und WinCC (TIA Portal) finden Sie im Kapitel [Funktionsvergleich](#page-24-1) (Seite [25\)](#page-24-1).

## Weitere Informationen

Beachten Sie für allgemeine Informationen zur Migration von Projekten aus WinCC flexible folgende Informationen:

- Informationssystem des TIA Portals, Kapitel "Projekte und Programme migrieren > Projekte in ein TIA Portal-Projekt migrieren > WinCC flexible Projekte migrieren (Advanced)".
- FAQ WinCC (TIA Portal) -- Arbeiten mit Projekten -- Projekte migrieren [\(http://support.automation.siemens.com/WW/view/de/54702181\)](http://support.automation.siemens.com/WW/view/de/54702181).

## Besonderheiten für SINUMERIK-Projekte

Es können folgende Bediengeräte mit SINUMERIK-Anteilen migriert werden:

- SINUMERIK PCs und SIMATIC Panel PCs
- SIMATIC Panel

#### SINUMERIK PCs und SIMATIC Panel PCs

Bei der Migration der SINUMERIK-Projekte ist Folgendes zu beachten:

- Im TIA Portal projektieren Sie nicht die Bedientafelfront, sondern das PC-System (z. B. PCU 50.5). Dies wird bei der Migration automatisch umgestellt. Die Bildschirmauflösung der Bedientafelfront geben Sie in den Runtime-Einstellungen an.
- HMI Advanced-spezifische Eingabe-Controls werden nicht übernommen.
- HMI-Controls für Dateimanagement und NC-Editor werden nicht unterstützt.
- Integration in das m:n Konzept wird nicht unterstützt.
- Der Kommunikationstreiber für den PLC-Kanal SINUMERIK PLC wird auf den Kommunikationstreiber SIMATIC S7 300/400 umgeschaltet.
- Automatisches Anzeigen von DB2-Alarmen wird nicht unterstützt. Importieren Sie die DB2-Alarme gesondert ins TIA Portal. Sie müssen hierfür eine SINUMERIK NCU oder einen Geräte-Proxy mit einem STEP 7 V5.x-Projekt als Datenquelle einfügen.
- GUD-Variablen werden bei der Migration nicht automatisch verbunden. [Verbinden Sie migrierte GUD-Variablen nach der Migration neu.](#page-28-0) (Seite [29\)](#page-28-0)
- Mehrdimensionale GUD-Arrays werden im TIA Portal auch bei PC-Systemen nicht verwendet (wie aus WinCC flexible von CE-Bediengeräten bekannt).

Linearisieren Sie mehrdimensionale GUD-Arrays bzw. legen Sie diese neu an.

● Um PLC-Variablen aus Ihrem STEP 7 V5.x-Projekt zu verwenden, müssen Sie entweder einen Geräte-Proxy einfügen oder die Variablen mit dem WinCC TagConverter konvertieren.

Siehe: [PLC-Variablen symbolisch projektieren](#page-27-0) (Seite [28\)](#page-27-0)

#### SIMATIC Panel

● SIMATIC Panel ab Version 13.0.0.0 unterstützen die SINUMERIK Parameter-Indizierungsmethode und dürfen nicht mehr die um 1 erhöhte Parameter-Nummer enthalten.

Falls Sie ein SIMATIC Panel ab Version 13.0.0.0 projektieren, [passen Sie die](#page-30-0)  [Projektierung der R-Parameter und GUD-Arrays an](#page-30-0) (Seite [31\)](#page-30-0).
# 4.1 Projektierbare Bedienoberfläche

# PC-Systeme

Für PC-Systeme mit WinCC RT Advanced steht die gesamte Bedienoberfläche zum Projektieren von Bildern für einen zusätzlichen Bedienbereich einer SINUMERIK Operate Bedienoberfläche zur Verfügung.

Da Sie bei der Projektierung eines PC-Systems keine spezifische Bedientafelfront auswählen, werden auf den eingefügten Bildern alle grundsätzlich verfügbaren Funktionstasten angezeigt.

Die Bildschirmauflösung der Bedientafelfront können Sie [spezifisch einstellen und auch](#page-44-0)  [nachträglich ändern](#page-44-0) (Seite [45\)](#page-44-0).

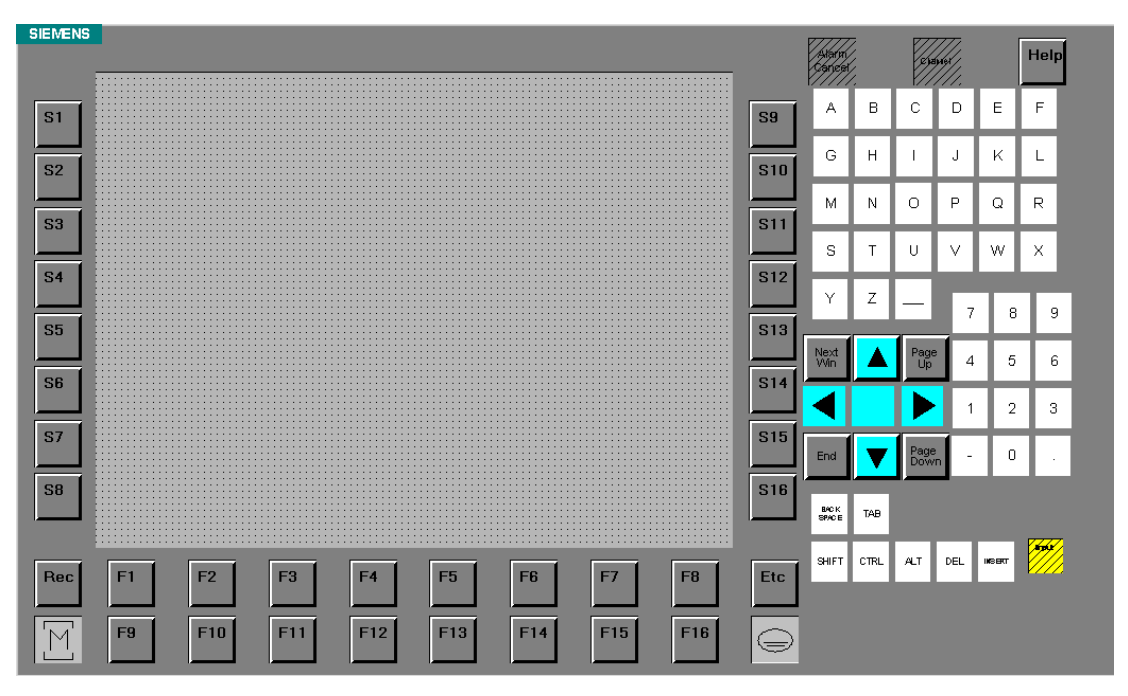

Bild 4-1 Bedienoberfläche eines Bilds bei Projektierung der PCU 50.5

Achten Sie darauf, dass Sie bei der Projektierung der Funktionstasten nur diejenigen Tasten verwenden, die auf der Bedientafelfront auch tatsächlich vorhanden sind.

# 4.1 Projektierbare Bedienoberfläche

# SIMATIC Panel

Wenn Sie SIMATIC Panel projektieren, müssen Sie ein spezifisches Panel einfügen (z. B. KP 1200 Comfort). Als Bedienoberfläche eines Bilds werden daher nur die Tasten angezeigt, die auf dem jeweiligen SIMATIC Panel vorhanden sind.

Auch die Bildschirmauflösung wird bereits spezifisch für das eingefügt SIMATIC Panel eingestellt und kann nicht geändert werden.

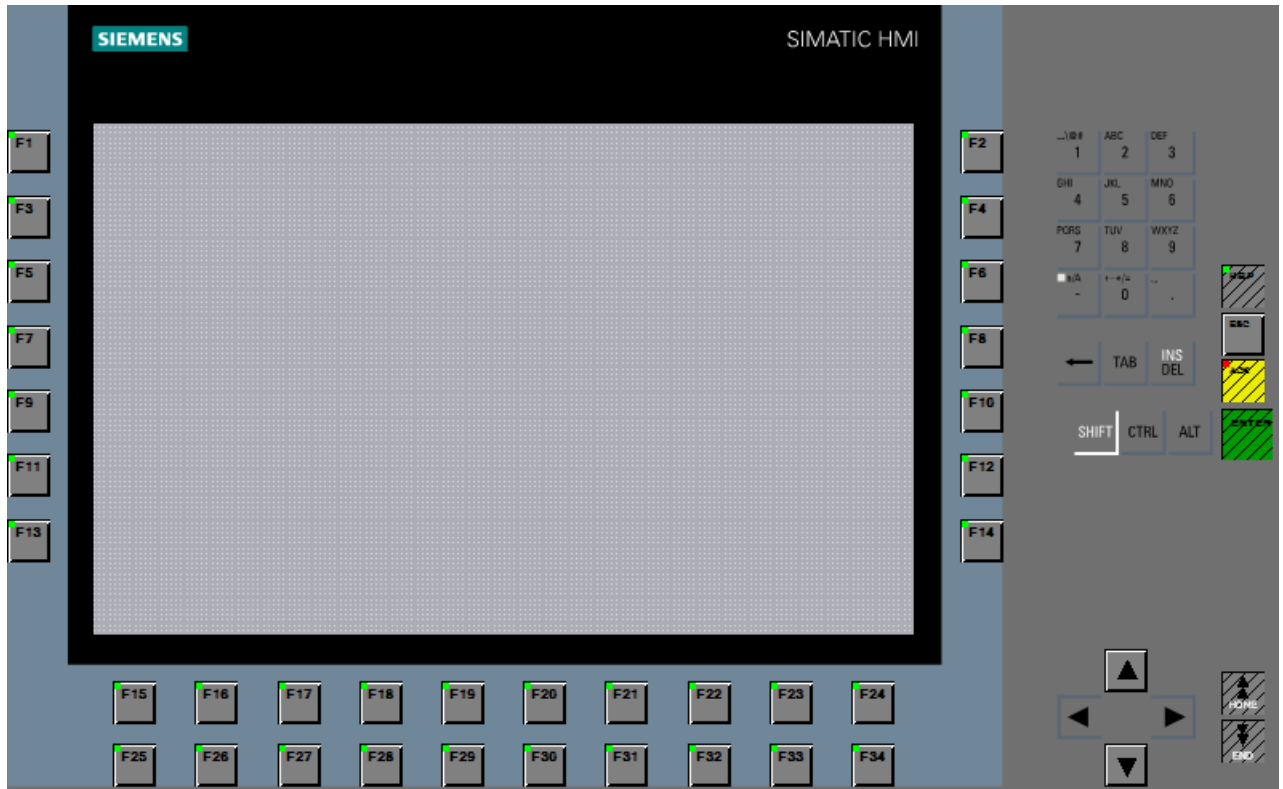

Bild 4-2 Bedienoberfläche eines Bilds bei einem SIMATIC Panel KP 1200 Comfort

# 4.2 Projektierung der Runtime

# Übersicht

Mit der Runtime WinCC RT Advanced können Sie die [Bedienoberfläche von SINUMERIK](#page-15-0)  [Operate auf einem PC-System anpassen](#page-15-0) (Seite [16\)](#page-15-0) oder [SIMATIC Panel mit SINUMERIK-](#page-16-0)[Funktionalität ergänzen](#page-16-0) (Seite [17\)](#page-16-0).

Abhängig vom verwendeten Bediengerät wählen Sie die Runtime bzw. die Runtime-Version unterschiedlich aus:

- Wenn Sie ein SIMATIC Panel hinzufügen, müssen Sie die Runtime nicht gesondert stecken. SIMATIC Panel haben eine integrierte Runtime, die automatisch beim Hinzufügen vorhanden ist. Die Version der Runtime wählen Sie bereits beim Hinzufügen des SIMATIC Panels aus.
- Wenn Sie ein PC-Bediengerät hinzufügen und zur Gerätesicht wechseln, wird im Hardware-Katalog die Runtime angezeigt. Wenn Sie die Runtime selektieren, können Sie im Bereich "Information" des Hardware-Katalogs die Version der Runtime wählen.

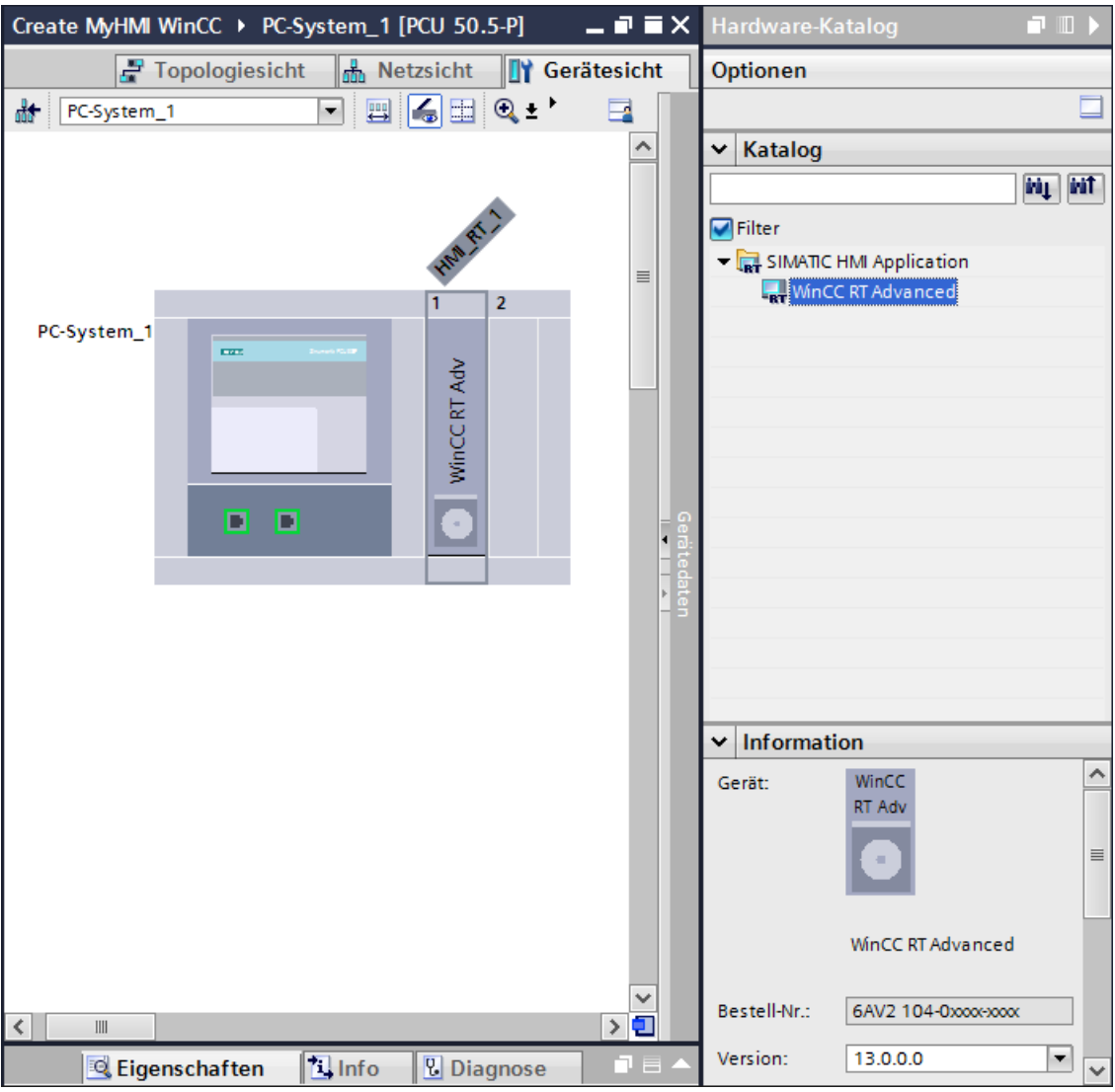

Bild 4-3 Gerätesicht mit Hardware-Katalog (rechts im Bild)

# <span id="page-40-0"></span>4.3 SIEMENS PC-System und Runtime einfügen

Folgende Komponenten in WinCC ermöglichen das Projektieren eines Bedienbereiches für eine SINUMERIK Operate Bedienoberfläche:

- SIEMENS PC-System (z. B. PCU 50.5-P mit Windows 7)
- WinCC RT Advanced

# Voraussetzung

- Das TIA Portal ist gestartet.
- Ein Projekt ist geöffnet bzw. erstellt.
- Die Projektansicht ist aktiv.

4.3 SIEMENS PC-System und Runtime einfügen

# Vorgehen

Um ein SIEMENS PC-System und die Runtime WinCC RT Advanced einzufügen, gehen Sie folgendermaßen vor:

1. Klicken Sie in der Projektnavigation auf "Neues Gerät hinzufügen" und klicken Sie auf die Schaltfläche "PC-Systeme".

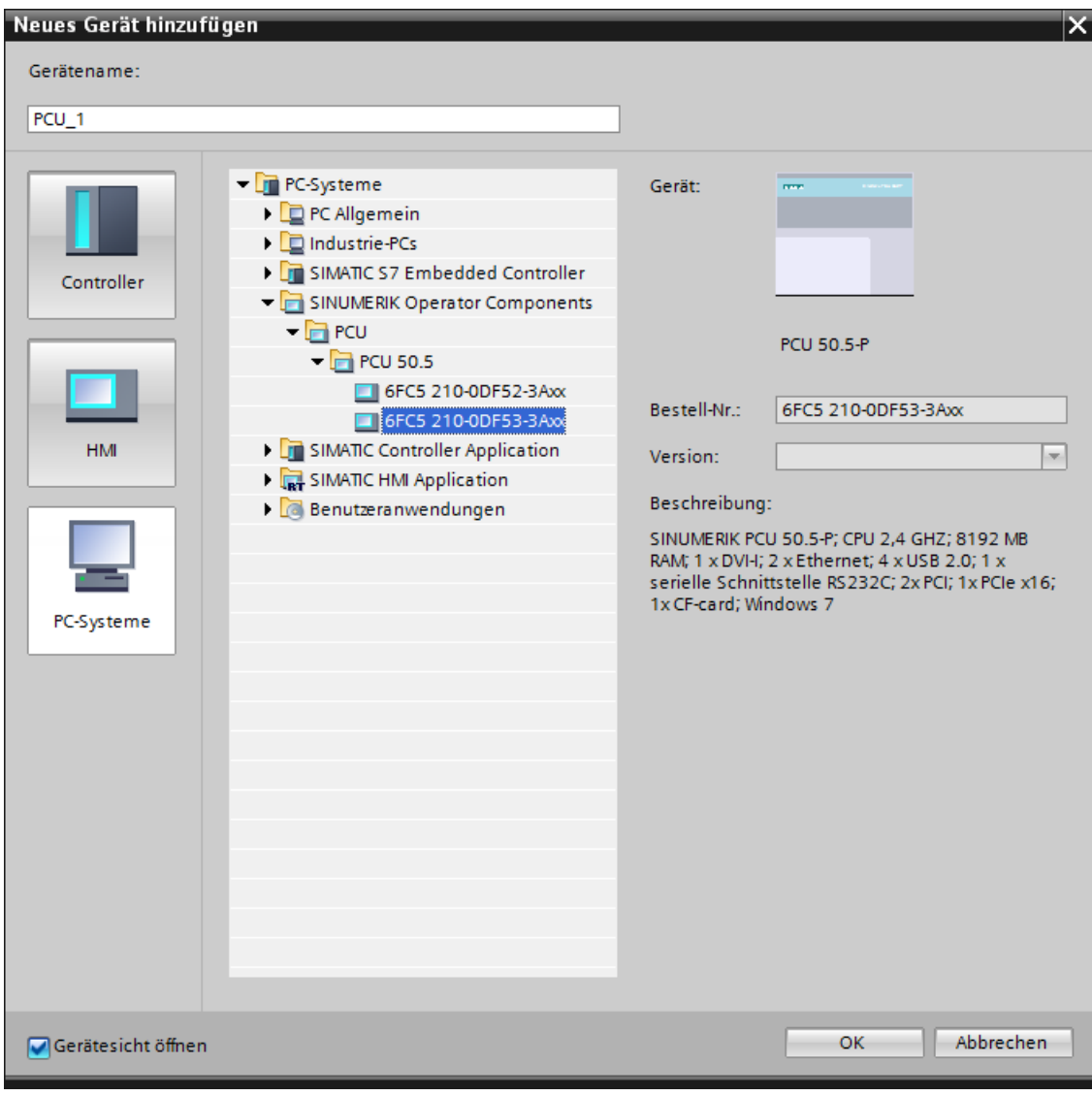

Bild 4-4 PC-System einfügen

In der Ordnerstruktur werden alle verfügbaren PC-Systeme angezeigt.

2. Wählen Sie unter "SINUMERIK Bedienkomponenten > PCU" eine Bedienkomponente (z. B. "PCU 50.5-P"), vergeben Sie einen Gerätenamen (z. B. "PCU\_1"), dann bestätigen Sie mit "OK".

Das Gerät wird hinzugefügt und die Gerätesicht wird geöffnet.

3. Im Hardwarekatalog selektieren Sie die Runtime-Software unter "SIMATIC HMI Applikation > WinCC RT Advanced", ändern Sie im Abschnitt "Information" ggf. die Version, dann ziehen Sie diese auf einen freien Steckplatz des Geräts in der Gerätesicht.

Die projektierte Runtime-Version muss der tatsächlich vorhandenen Runtime-Version auf dem PC-System entsprechen.

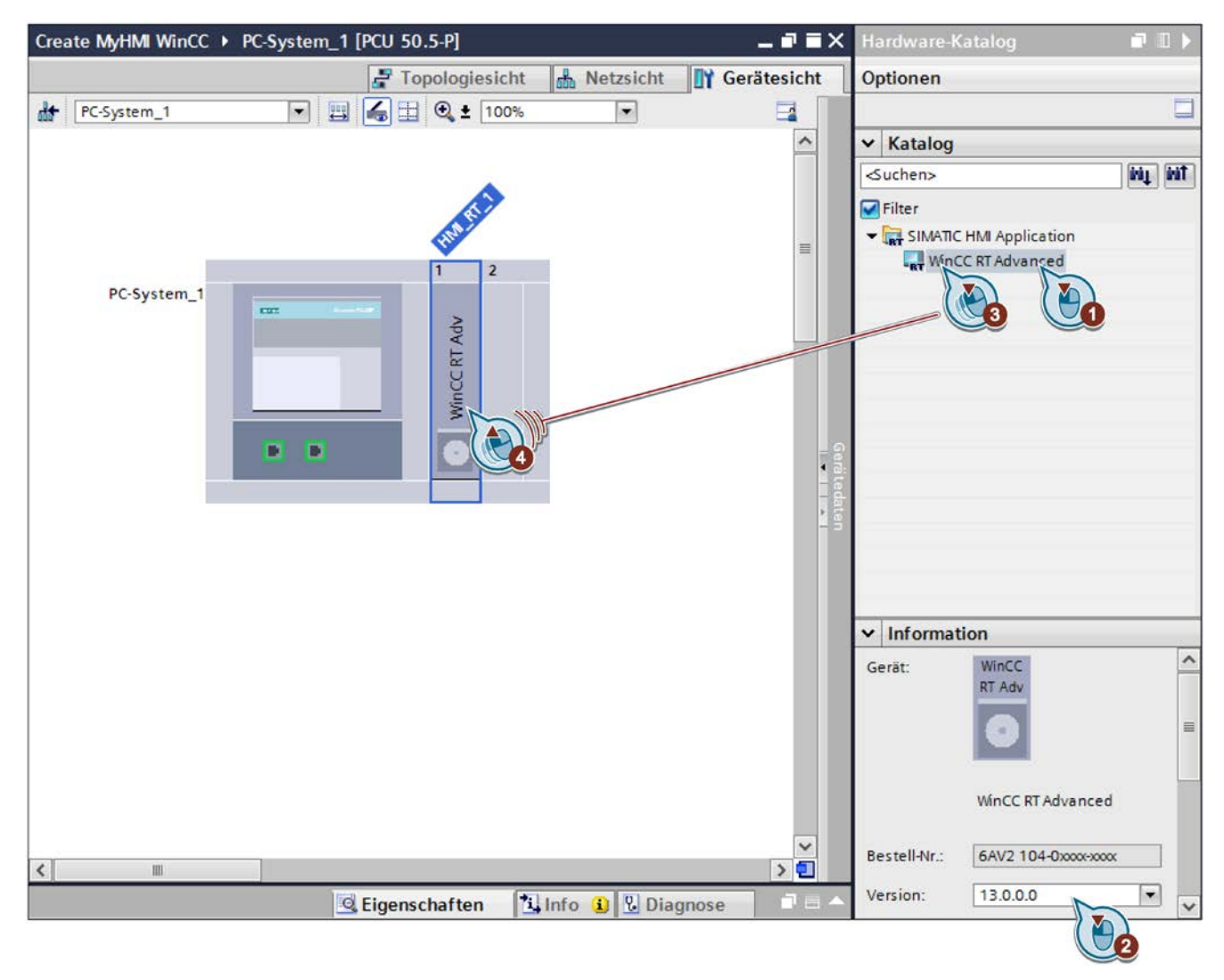

Bild 4-5 WinCC RT Advanced einfügen

## Ergebnis

In der Projektnavigation wird zum angelegten Gerät (z. B. "PC-System\_1 [PCU 50.5-P]") die projektierte Runtime (z. B. "HMI\_RT\_1 [WinCC RT Advanced]") hinzugefügt.

In dieser Sicht stehen u. a. folgende Editoren zum Projektieren zur Verfügung:

- "Verbindungen"
- "HMI-Variablen"

4.3 SIEMENS PC-System und Runtime einfügen

- "HMI-Meldungen"
- "Bilder"

Als nächstes [stellen Sie die Bildschirmauflösung Ihrer Bedientafelfront ein](#page-44-0) (Seite [45\)](#page-44-0).

# <span id="page-44-0"></span>4.4 Bildschirmauflösung der RT Advanced einstellen

# Einführung

Wenn Sie ein PC-System projektieren, ist die Voreinstellung für die Bildschirmauflösung des Bediengeräts in der Runtime 800 x 600 (OP 012). Je nach verwendetem Bediengerät müssen Sie also diese Einstellung anpassen, damit das projektierte Bild auf dem Zielsystem bildschirmfüllend ist.

Wenn hier eine falsche Bildschirmauflösung eingetragen ist, erscheinen auf dem Bediengerät Bildlaufleisten bzw. das Bild ist nicht bildschirmfüllend.

Wenn Sie die Bildschirmauflösung in den Runtime-Einstellungen nachträglich ändern, müssen Sie vorher in den Einstellungen des TIA Portals die Option "An Bild anpassen" aktivieren (s. u.).

# Voraussetzung

- Ein Projekt mit PC-System und Runtime-Software ist angelegt. Siehe: [SIEMENS PC-System und Runtime einfügen](#page-40-0) (Seite [41\)](#page-40-0)
- Die Projektansicht ist aktiv.

## Vorgehen

Um die Bildschirmauflösung des Zielsystems einzustellen, gehen Sie folgendermaßen vor:

- 1. Im Menü "Extras > Einstellungen > Visualisierung > Anpassungen Bilder und Bildobjekte" aktivieren Sie das Optionsfeld "An Bild anpassen".
- 2. In der Projektnavigation öffnen Sie die Runtime-Einstellungen, z. B. unter "PC-System\_1 > HMI\_RT\_1 > Runtime-Einstellungen > Bildschirmauflösung".

4.4 Bildschirmauflösung der RT Advanced einstellen

3. Geben Sie die Einstellung passend zu Ihrer Bedientafelfront an:

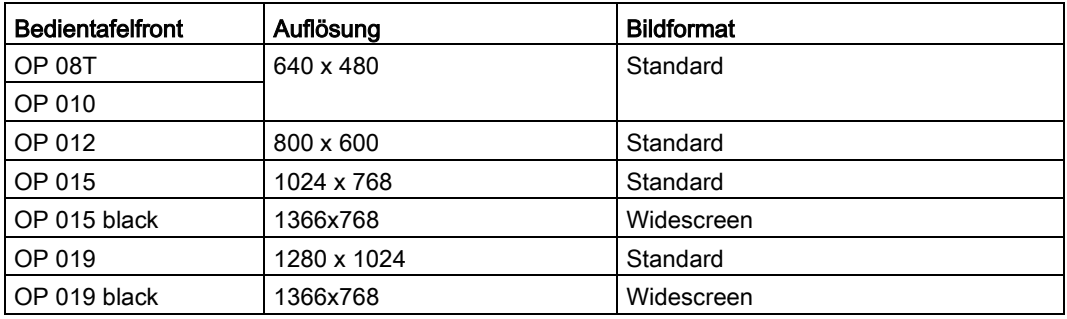

### **Hinweis**

### Einstellung "Bildschirmauflösung" muss tatsächlicher Auflösung der verwendeten Bedientafelfront entsprechen

Wenn in den Runtime-Einstellungen eine falsche Bildschirmauflösung eingetragen ist, erscheinen zur Laufzeit auf dem Bediengerät Bildlaufleisten bzw. das Bild ist nicht bildschirmfüllend.

Falls die Bilder zur Laufzeit nicht korrekt dargestellt werden, passen Sie die Einstellung an, wie oben beschrieben.

4. Um die Anzeige von Bildlaufleisten zu verhindern, aktivieren Sie den Vollbildmodus unter "Runtime-Einstellungen > Allgemein".

# 4.5 Konfiguration der Bildgröße (PC-Systeme)

Damit die projektierten Bilder z. B. den Header von SINUMERIK Operate nicht überdecken, können Sie die Größe der projektierten Bilder verkleinern.

Sie können diese Einstellung an jedem beliebigen Bild vornehmen. Die Einstellung wird immer für alle Bilder übernommen.

Ziehen Sie hierfür mit Drag & Drop das Bild bzw. die Vorlage kleiner.

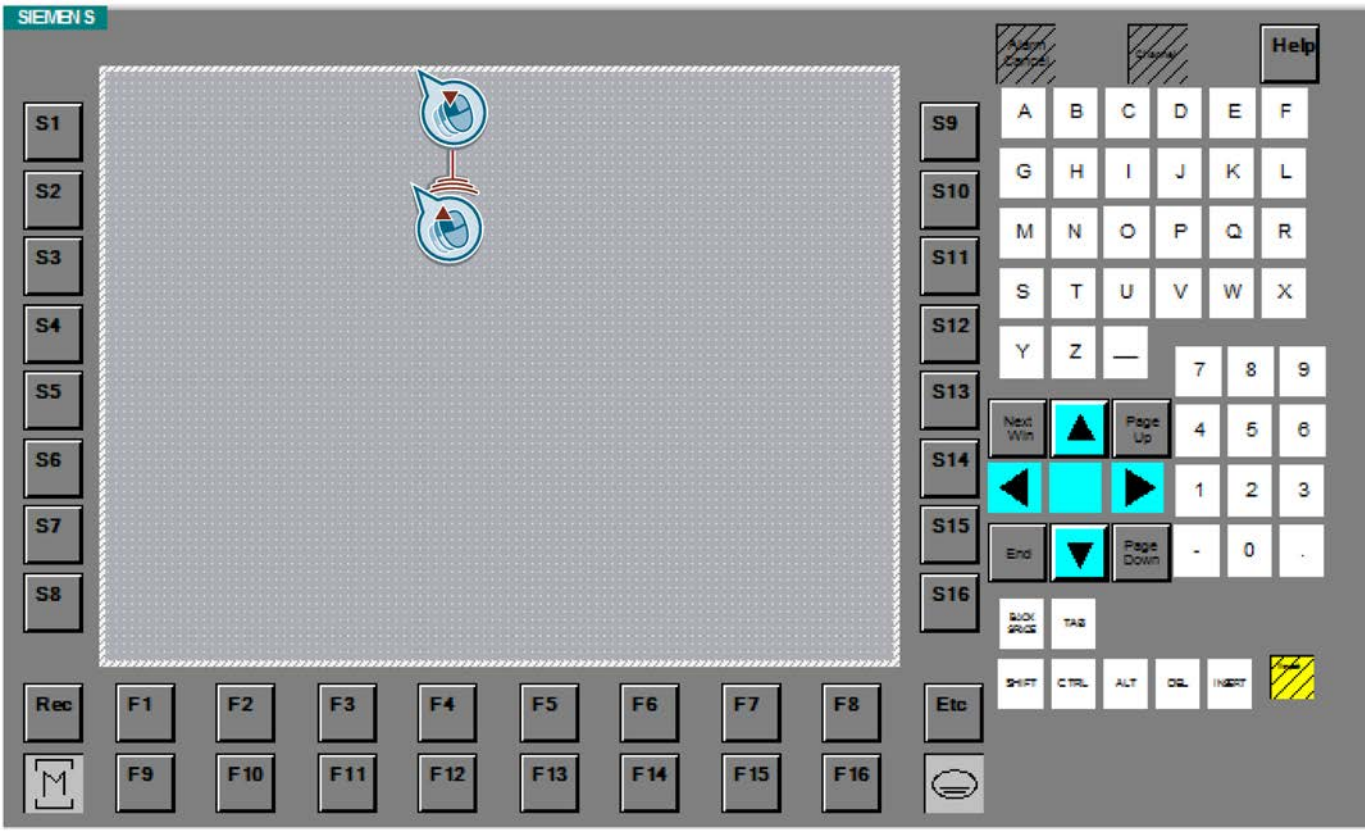

Bild 4-6 Bildgröße ändern

Weitere Informationen zu Vorlagen finden Sie im Informationssystem, Kapitel "Prozesse visualisieren > Bilder erstellen > Grundlagen > Arbeiten mit Vorlagen".

# 4.6 SIMATIC Panel einfügen

Folgende Komponenten werden in WinCC benötigt, um SINUMERIK-Funktionalität an einem SIMATIC Panel nutzen zu können:

● Geeignetes SIMATIC Panel/Comfort Panel/Multi Panel

Siehe: [Produktmerkmale](#page-10-0) (Seite [11\)](#page-10-0)

# Voraussetzung

- Das TIA Portal ist gestartet.
- Ein Projekt ist geöffnet bzw. erstellt.
- Die Projektansicht ist aktiv.

# Vorgehen

Um ein SIMATIC Panel einzufügen, gehen Sie folgendermaßen vor:

1. Klicken Sie in der Projektnavigation auf "Neues Gerät hinzufügen" und klicken Sie auf die Schaltfläche "HMI".

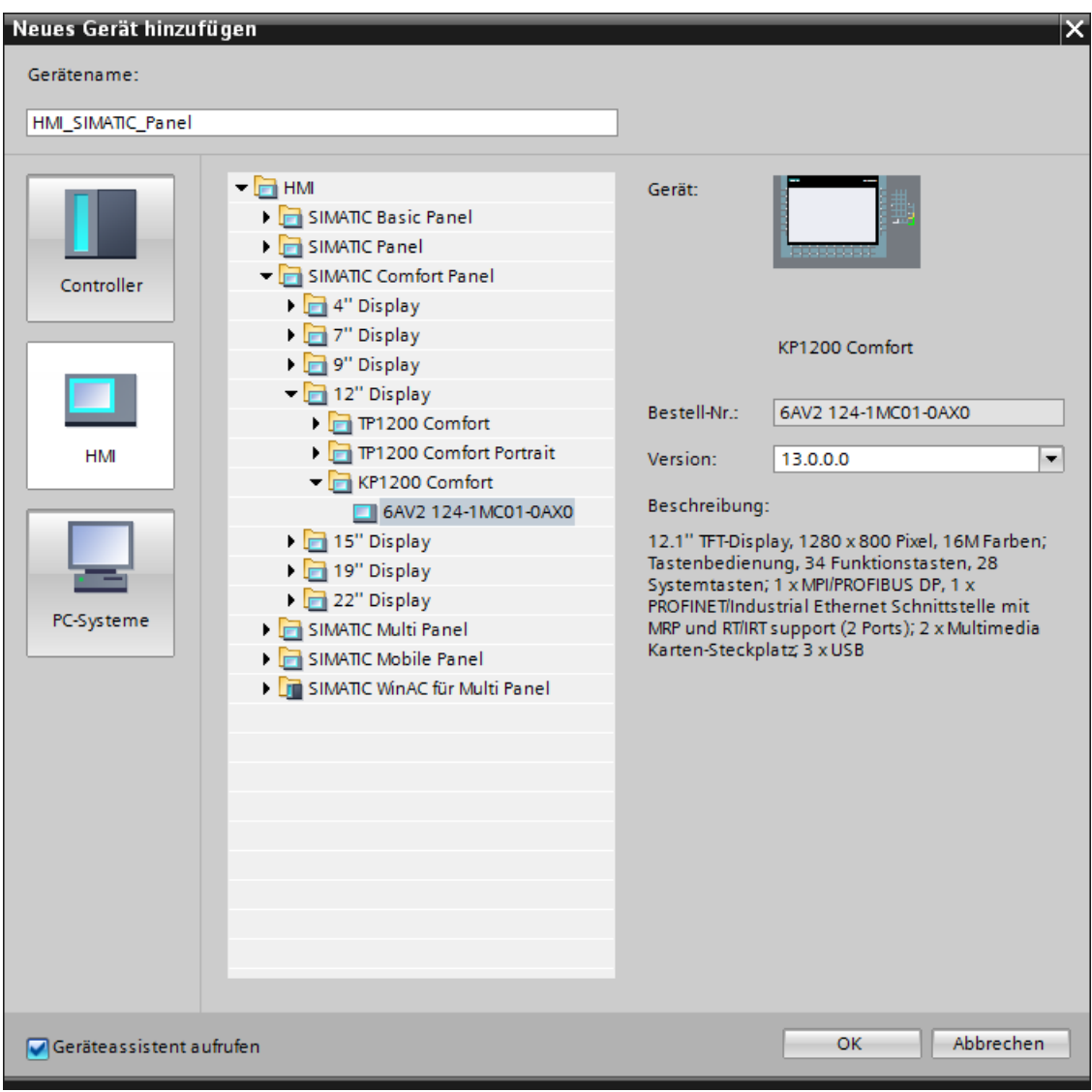

Bild 4-7 SIMATIC Panel einfügen

Der Dialog "Neues Gerät hinzufügen" wird geöffnet und in der Ordnerstruktur werden alle verfügbaren SIMATIC Panel angezeigt.

2. Nehmen Sie die gewünschten Einstellungen vor:

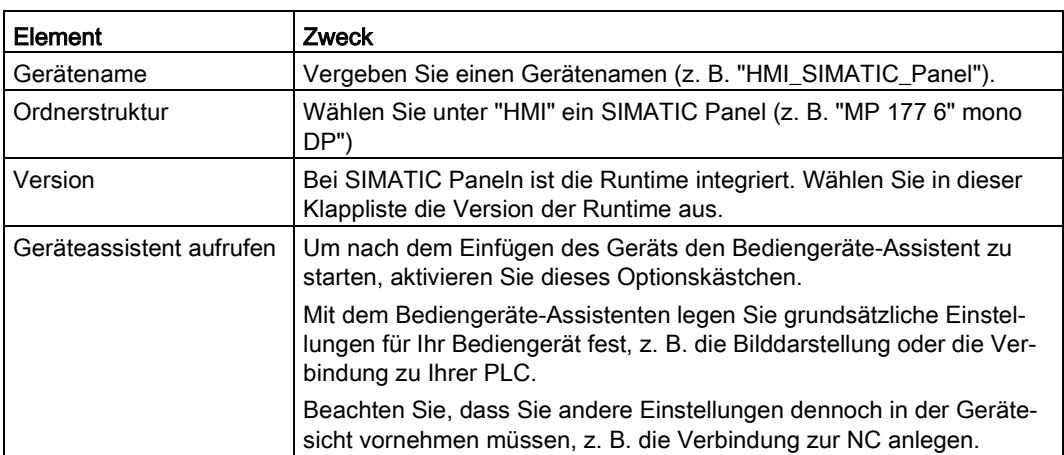

3. Bestätigen Sie die Einstellungen mit "OK".

# Ergebnis

Das Gerät wird eingefügt und abhängig von Ihren Einstellungen wird der Bediengeräte-Assistent bzw. die Projektansicht geöffnet.

In der Projektnavigation stehen unterhalb des Geräts (z. B. "HMI\_SIMATIC\_Panel [MP 177 6" mono DP]") u. a. folgende Editoren zur Verfügung:

- "Verbindungen "
- "HMI-Variablen"
- "HMI-Meldungen"
- "Bilder"

# <span id="page-50-0"></span>4.7 Verwendung von Geräte-Proxys

Sie können Ihr STEP 7 V5.x-Projekt in die HMI-Projektierung einbinden, ohne das Projekt migrieren zu müssen. Auf diese Weise können Sie die Programmierung und Konfiguration des PLC-Projekts weiterhin in STEP 7 V5.x durchführen und WinCC (TIA Portal) für die HMI-Projektierung verwenden.

Die Verwendung eines Geräte-Proxys bietet Ihnen folgende Vorteile bei der Arbeit mit SINUMERIK Integrate Create My HMI /WinCC:

- Projektierung einer integrierten Verbindung zur PLC ohne Installation von STEP 7 (TIA Portal).
- Projektierung von SINUMERIK DB2-Alarmen im TIA Portal ohne Installation von STEP 7 (TIA Portal).
- Lesezugriff auf PLC-Variablen, die im STEP 7 V5.x-Projekt deklariert sind, ohne diese zu migrieren.
- Verwaltung der PLC-Variablen im STEP 7 V5.x-Projekt und einfache Aktualisierung der Datenquelle im TIA Portal bei Änderungen.

Projektieren Sie hierfür im TIA Portal einen Geräte-Proxy mit dem STEP 7 V5.x-Projekt als Datenquelle.

Auch wenn Sie nachträglich etwas am STEP 7 V5.x-Projekt ändern, können Sie diese Änderungen einfach in das TIA Portal übernehmen, indem Sie die Geräte-Proxy-Daten aktualisieren.

### **Gerätekonfiguration**

4.7 Verwendung von Geräte-Proxys

## Vorgehen

Um ein STEP 7 V5.x-Projekt über einen Geräte-Proxy in ein TIA Portal-Projekt einzubinden, gehen Sie folgendermaßen vor:

1. Im Hardware-Katalog selektieren Sie den Geräte-Proxy unter "Controller > Device Proxy", dann ziehen Sie diesen mit Drag & Drop in die Netzsicht.

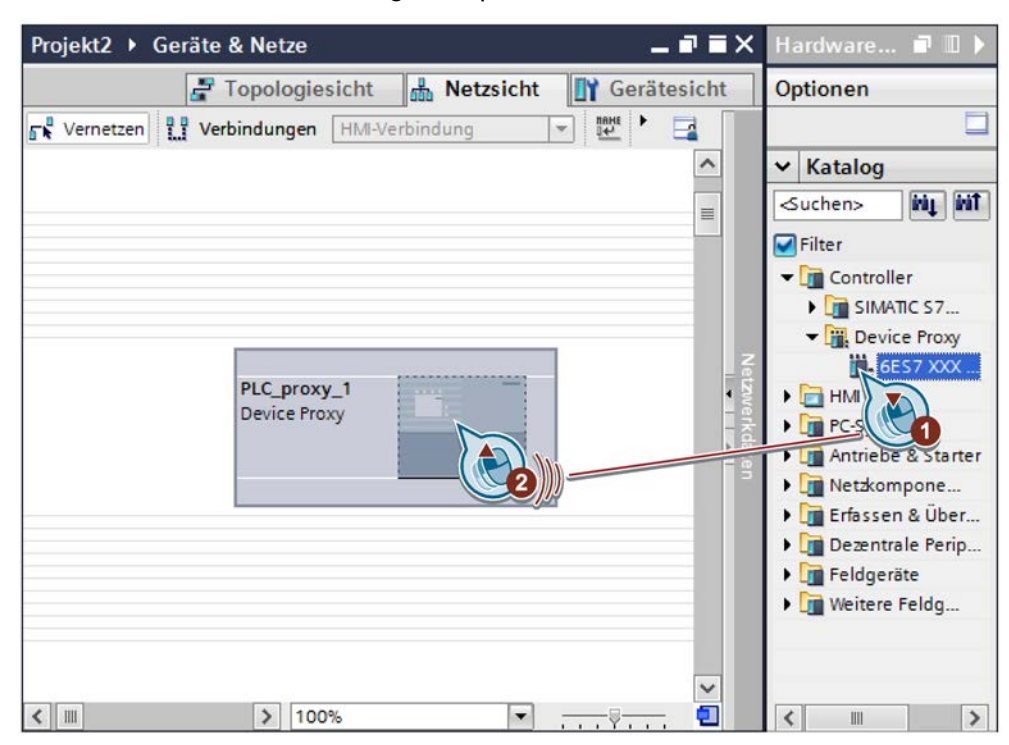

4.7 Verwendung von Geräte-Proxys

2. Klicken Sie mit der rechten Maustaste auf den Geräte-Proxy und wählen Sie den Befehl "Geräte-Proxy initialisieren".

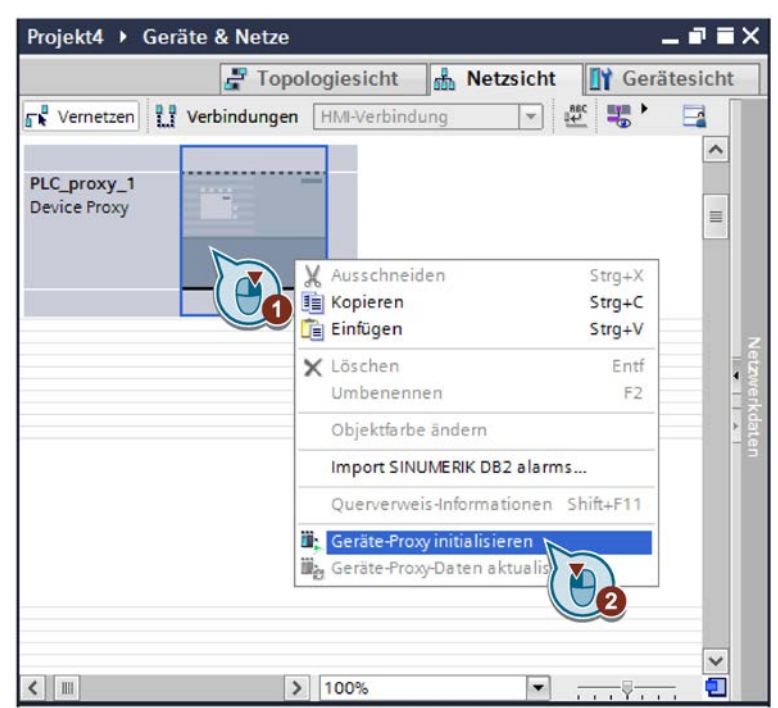

- 3. Im Dialog "Geräte-Proxy-Datenquelle öffnen" selektieren Sie das STEP 7 V5.x-Projekt (\*.s7p) und bestätigen Sie die Auswahl mit "Öffnen".
- 4. Im Dialog "Geräte-Proxy initialisieren" wählen Sie, welche PLC-Daten in den Geräte-Proxy eingebunden werden sollen und bestätigen Sie die Auswahl mit "OK".

### Ergebnis

Ein Geräte-Proxy wurde eingefügt und das STEP 7 V5.x-Projekt wurde als Datenquelle ausgewählt.

In der Projektnavigation werden unterhalb des Geräte-Proxys die zugehörigen Daten der SINUMERIK PLC aus dem STEP 7 V5.x-Projekt angezeigt, z. B. PLC-Variablen und Programmbausteine. Sie haben über den Geräte-Proxy jedoch nur Lesezugriff auf diese Daten. Um etwas zu ändern, bearbeiten Sie das Projekt in STEP 7 V5.x. Anschließend wählen Sie im Kontextmenü des Geräte-Proxys den Befehl "Geräte-Proxy-Daten aktualisieren".

Der Geräte-Proxy ist als Verbindungspartner einer integrierten Verbindung zwischen SIMATIC Panel bzw. PC-System mit WinCC RT Advanced und PLC geeignet (siehe [Integrierte Verbindung projektieren](#page-58-0) (Seite [59\)](#page-58-0)). Daher können Sie diesen auch nutzen, um [SINUMERIK DB2-Alarme zu importieren](#page-82-0) (Seite [83\)](#page-82-0).

### Weitere Informationen

Informationen zur allgemeinen Funktionsweise von Geräte-Proxys finden Sie im Informationssystem unter dem Stichwort "Geräte-Proxy über Projektdatei initialisieren". 4.7 Verwendung von Geräte-Proxys

Informationen zur Einbindung von STEP 7 V5.x-Projekten über Geräte-Proxys finden Sie im Service & Support-Portal:

Gemeinsames Projektieren mit WinCC (TIA Portal) und STEP 7 V5.x [\(https://support.industry.siemens.com/cs/document/73502293/\)](https://support.industry.siemens.com/cs/document/73502293/)

Beachten Sie insbesondere die dort abrufbare Applikationsbeschreibung für WinCC (TIA Portal) ab V13.

# Verbindungen projektieren 5

# 5.1 Übersicht

Im TIA Portal können Sie zwei unterschiedliche Arten von HMI-Verbindungen anlegen, integrierte HMI-Verbindungen und nicht integrierte HMI-Verbindungen:

#### Integrierte Verbindung 黒

● Integrierte Verbindungen projektieren Sie im Editor "Geräte & Netze, nachdem Sie die Verbindungspartner eingefügt haben.

Siehe: [Integrierte Verbindung projektieren](#page-58-0) (Seite [59\)](#page-58-0)

● Um importierte DB2-Alarme in WinCC-Bildobjekten anzuzeigen, ist eine integrierte HMI-Verbindung zur PLC erforderlich.

Folgende Geräte sind hierbei als Verbindungspartner des SIMATIC Panels bzw. PC-Systems möglich:

- Geräte-Proxy mit Verbindung zu einer PLC eines STEP 7 V5.4-Projekts (oder neuer)
- PLC einer projektierten SINUMERIK NCU

Siehe: [Benötigte Software-Komponenten für DB2-Alarme](#page-96-0) (Seite [97\)](#page-96-0)

● Für die Verbindung zur NC steht der Verbindungstyp "integrierte Verbindung" nicht zur Verfügung.

### **2.** Nicht integrierte Verbindung

● Nicht integrierte Verbindungen legen Sie im Editor "Verbindungen" an, hierfür muss der Verbindungspartner (z. B. integrierte PLC der NCU) nicht eingefügt sein.

Siehe: [Nicht integrierte Verbindung projektieren](#page-55-0) (Seite [56\)](#page-55-0)

● Bei einer nicht integrierten HMI-Verbindung legen Sie den Kommunikationstreiber und die Verbindungsparameter selbst fest.

### Weitere Informationen

Allgemeine Informationen zu integrierten und nicht integrierten Verbindungen finden Sie im Informationssystem, Stichwort "nicht integriert, Verbindung" bzw. "integriert, Verbindung".

# <span id="page-55-0"></span>5.2 Nicht integrierte Verbindung projektieren

Im Editor "Verbindungen" werden alle vorhandenen Verbindungen angezeigt und Sie können nicht integrierte Verbindungen direkt in diesem Editor anlegen.

Der auszuwählende Kommunikationstreiber ist abhängig von der Subkomponente:

- PLC: Kommunikationstreiber "SIMATIC S7 300/400"
- NC: Kommunikationstreiber "SINUMERIK NC"

## Voraussetzung

- Ein Projekt ist angelegt.
- Das zu projektierende Bediengerät ist eingefügt (SIMATIC Panel bzw. PC-System mit WinCC RT Advanced).

# Vorgehen

Um eine nicht integrierte Verbindung anzulegen, gehen Sie folgendermaßen vor:

- 1. Navigieren Sie in der Projektnavigation auf das zu konfigurierende Gerät.
- 2. Doppelklicken Sie in der Projektnavigation auf "Verbindungen" unterhalb des Geräts, z. B. "PC-System\_1 > HMI\_RT\_1 > Verbindungen". Der Editor für Verbindungen wird geöffnet.

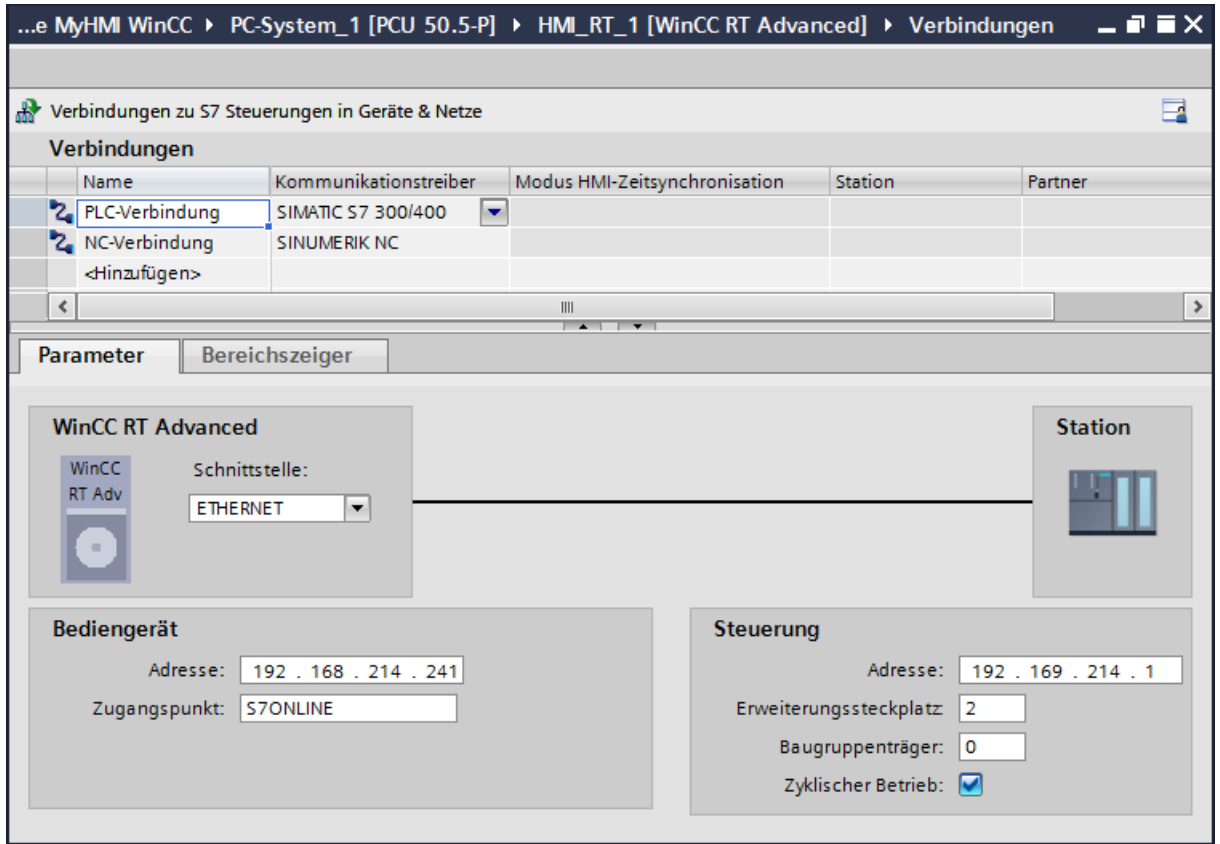

3. Doppelklicken Sie in der Spalte "Name" auf "<Hinzufügen>" und vergeben Sie einen aussagekräftigen Namen, z. B. "Verbindung NC".

5.2 Nicht integrierte Verbindung projektieren

- 4. Wählen Sie in der Klappliste "Kommunikationstreiber" die passende Option:
	- Verbindung zur PLC: "SIMATIC S7 300/400"
	- Verbindung zur NC: "SINUMERIK NC"
- 5. Im Register "Parameter" nehmen Sie die erforderlichen Einstellungen für jede Verbindung einzeln vor:
	- In der Klappliste "Schnittstelle" wählen Sie die gewünschte Option, z. B. "ETHERNET". Die Schnittstelle muss bei beiden Verbindungen identisch eingestellt sein.

### Hinweis

### Schnittstellentyp muss übereinstimmen

Beide Verbindungen müssen denselben Schnittstellentyp verwenden.

Beide Verbindungen werden als fehlerhaft gekennzeichnet, wenn der Schnittstellentyp nicht übereinstimmt.

- Im Abschnitt "Steuerung" definieren Sie den Steckplatz: Verbindung zur PLC: Erweiterungssteckplatz 2 Verbindung zur NC: Erweiterungssteckplatz 4
- Im Abschnitt "Steuerung" definieren Sie eine IP-Adresse. Die eingetragene IP-Adresse muss bei beiden Verbindungen (Verbindung zur PLC und Verbindung zur NC) identisch sein.

### **Hinweis**

### PCU 50.x am Firmennetz betreiben

Wird die PCU 50.x nicht im Anlagennetz, sondern am Firmennetz betrieben, dann muss die über den DHCP-Server zugewiesene IP-Adresse für das Bediengerät eingetragen werden.

# <span id="page-58-0"></span>5.3 Integrierte Verbindung projektieren

Sie können die HMI-Verbindung komfortabel über die Netzsicht anlegen.

Diese Funktion kann nur für das Erzeugen einer Verbindung zur PLC genutzt werden. Die Verbindung zum NCK müssen Sie als [nicht integrierte Verbindung projektieren](#page-55-0) (Seite [56\)](#page-55-0).

# Voraussetzung

- Ein PC-System mit WinCC RT Advanced oder ein SIMATIC Panel ist eingefügt Siehe [SIEMENS PC-System und Runtime einfügen](#page-40-0) (Seite [41\)](#page-40-0)
- Eine [Geräte-Proxy](#page-50-0) (Seite [51\)](#page-50-0) oder eine SINUMERIK NCU ist eingefügt.
- Die Netzsicht ist aktiv

5.3 Integrierte Verbindung projektieren

## Vorgehen

Um eine integrierte HMI-Verbindung zur PLC anzulegen, gehen Sie folgendermaßen vor:

1. Aktivieren Sie die Schaltfläche "Verbindungen" und wählen Sie in der Klappliste "HMI-Verbindung" aus.

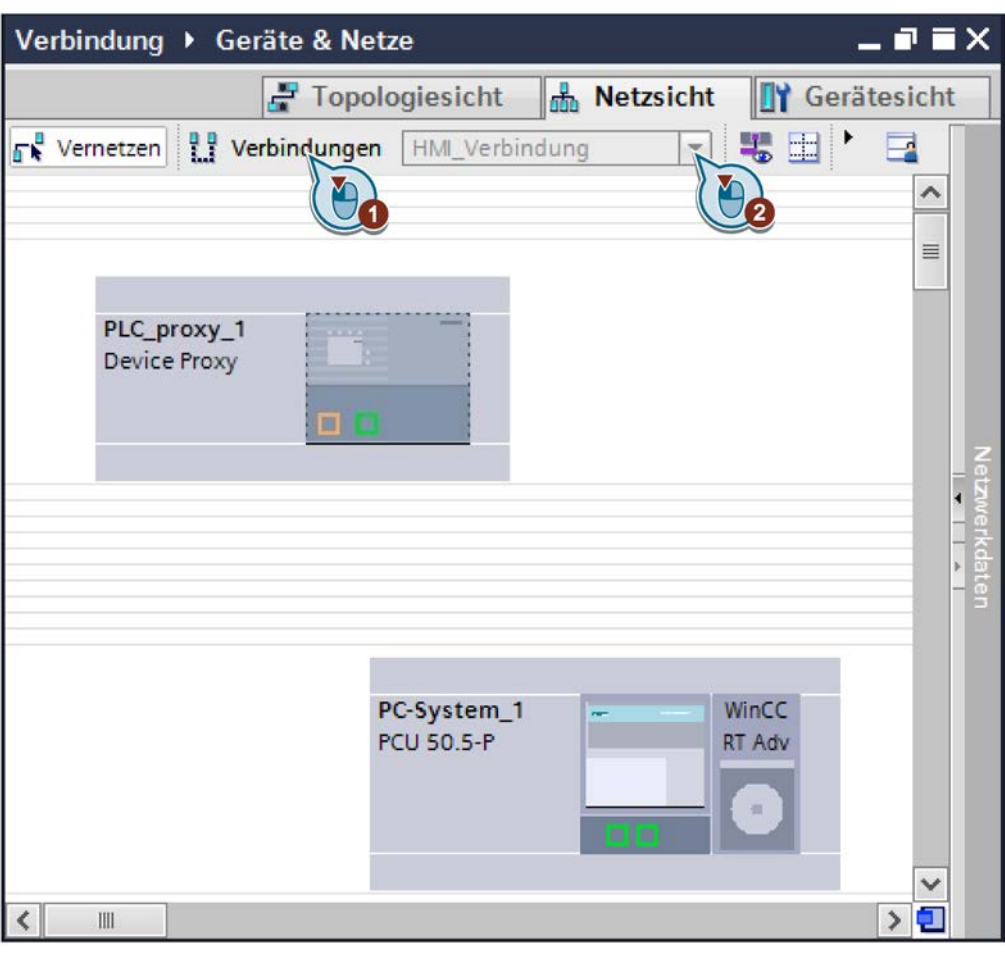

Bild 5-1 Schaltfläche "Verbindungen"

Die Komponenten, die Sie verbinden können (WinCC RT und z. B. Geräte-Proxy) werden farbig hinterlegt.

2. Ziehen Sie mit Drag & Drop eine Verbindung von der WinCC RT Advanced bzw. dem SIMATIC Panel zur PLC bzw. zum Geräte-Proxy.

5.3 Integrierte Verbindung projektieren

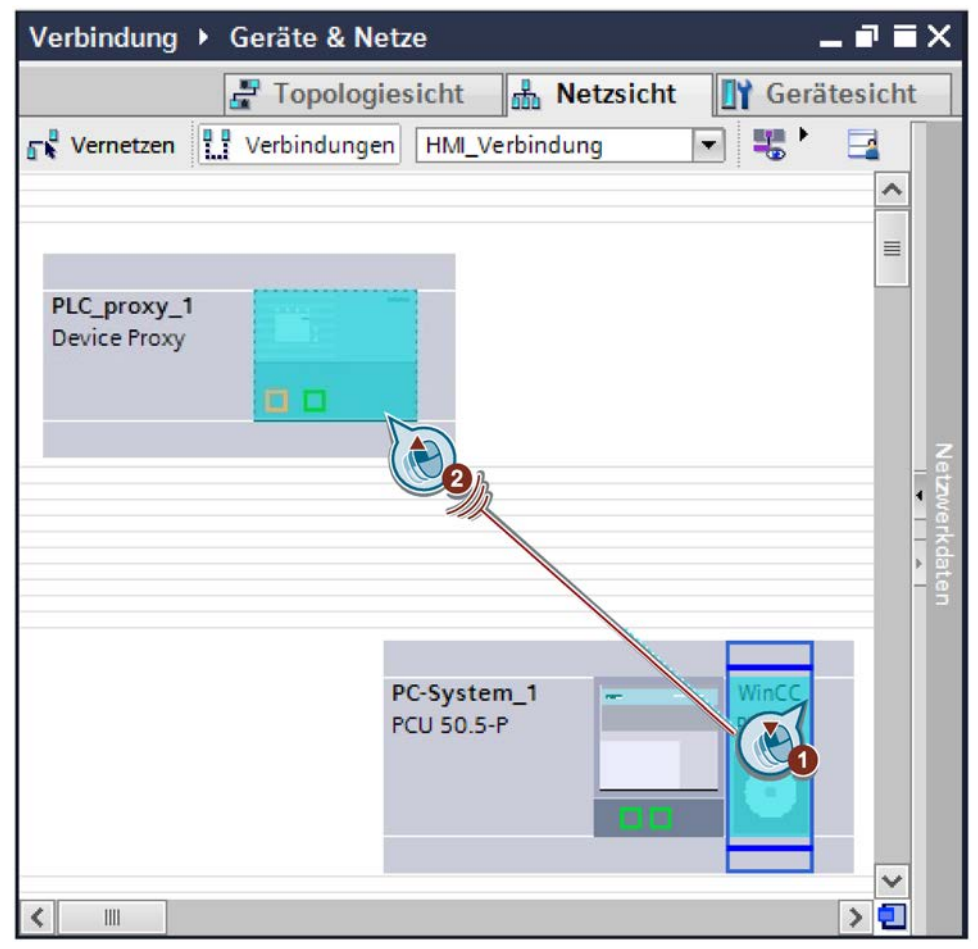

Bild 5-2 Verbindung mit Drag & Drop anlegen - im Beispiel mit PCU 50.5-P, WinCC RT Advanced und NCU 730.3 PN

### Verbindungen projektieren

5.3 Integrierte Verbindung projektieren

## Ergebnis

Die Verbindung zwischen den Kommunikationspartnern wurde als integrierte Verbindung angelegt und es wird automatisch ein Name vergeben.

Im Editor "Verbindungen" können Sie die Verbindung einsehen und ggf. den zugewiesenen Namen ändern.

### Hinweis

### Zugangspunkt beider HMI-Verbindungen muss "S7ONLINE" lauten

Abhängig von der Reihenfolge, in der Sie die HMI-Verbindungen projektieren, kann es sein, dass ein falscher Zugangspunkt eingetragen wird (z. B. "S7ONLINE1" anstelle "S7ONLINE").

Ändern Sie in diesem Fall im Editor "Verbindungen" den Namen des Zugangspunkts auf "S7ONLINE".

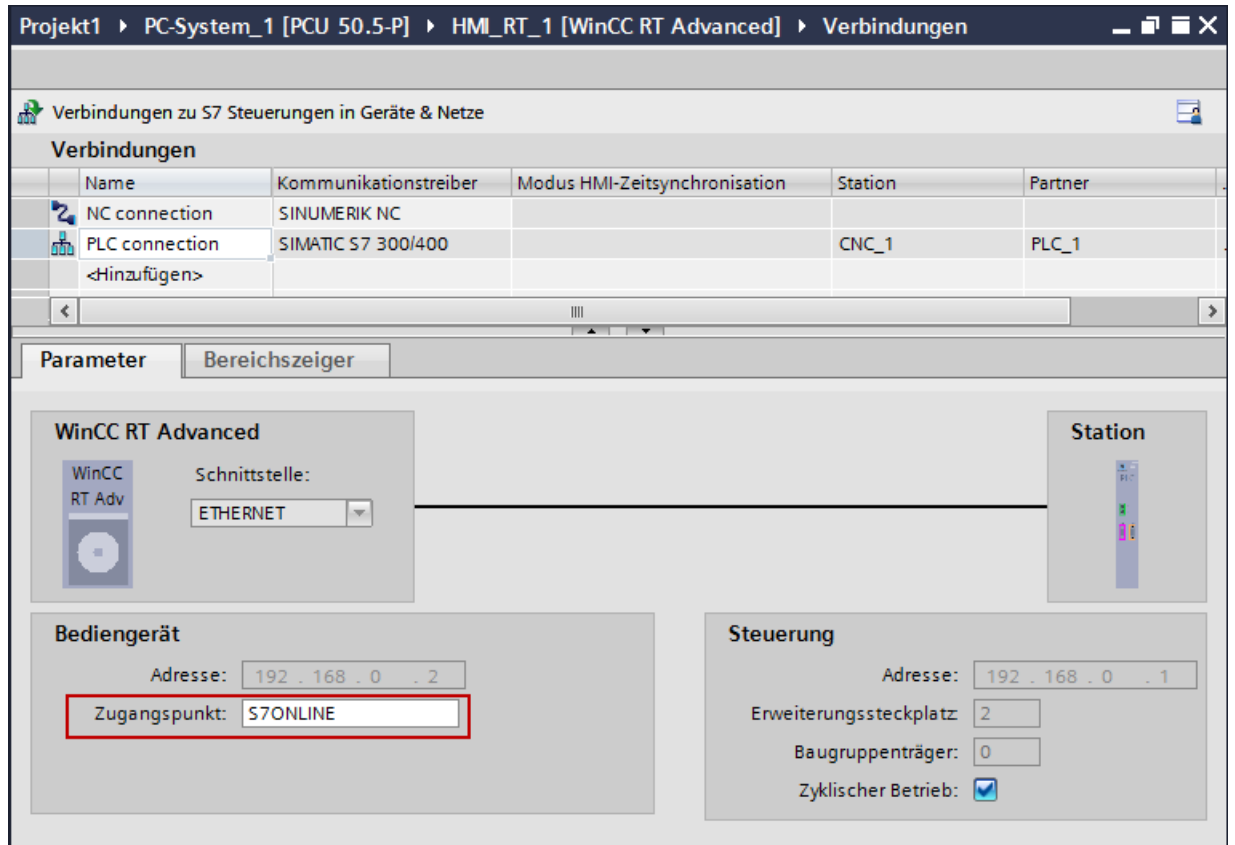

Bild 5-3 Einstellung Zugangspunkt im Editor "Verbindungen"

# Variablen verwenden

Im Editor "HMI-Variablen" können Sie Steuerungsvariablen anlegen.

Welche Steuerungsvariablen verfügbar sind, ist abhängig von der gewählten Verbindung und dem in der Verbindung definierten Kommunikationskanal:

- Für den Kommunikationskanal "SIMATIC S7 300/400" kann der Variablenumfang entsprechend zu dem Kanal S7 300/400 benutzt werden. Weitere Informationen finden Sie im Informationssystem, Stichwort "Variable, externe Variable anlegen".
- Für den Kommunikationskanal "SINUMERIK NC" können folgende Steuerungsvariablen benutzt werden:
	- [Alle NC-Variablen der Bedientafel-Schnittstelle](#page-63-0) (Seite [64\)](#page-63-0)
	- [Alle allgemeinen, kanalspezifischen und achsspezifischen Maschinen-](#page-63-0) und [Settingdaten](#page-63-0) (Seite [64\)](#page-63-0)
	- [GUD-Variablen \(Anwenderdefinierte Steuerungsvariablen\)](#page-65-0) (Seite [66\)](#page-65-0)

Diese Variablen können über ihren symbolischen Namen projektiert werden.

### Weitere Informationen

Allgemeine Informationen zum Arbeiten mit Variablen in WinCC finden Sie im Informationssystem, Kapitel "Prozesse visualisieren > Mit Variablen arbeiten".

# <span id="page-63-0"></span>6.1 SINUMERIK-Variablen projektieren

SINUMERIK-Variablen können Sie im Editor "HMI-Variablen" im Feld "Adresse" auswählen, wenn im Feld "Verbindung" die NC-Verbindung ausgewählt ist.

### Hinweis

### Methode zur Indizierung von R-Parametern und GUD-Arrays

Die Methode zur Indizierung von R-Parametern und GUD-Arrays ist abhängig von der verwendeten Runtime-Version bzw. SIMATIC Panel.

Siehe: [Indizierung von R-Parametern oder GUD-Arrays](#page-78-0) (Seite [79\)](#page-78-0)

### Voraussetzung

● Eine NC-Verbindung mit Kommunikationskanal "SINUMERIK NC" ist angelegt

### Vorgehen

Um eine externe Variable anzulegen, gehen Sie folgendermaßen vor:

- 1. Öffnen Sie in der Projektnavigation den Ordner "HMI-Variablen" und doppelklicken Sie auf "Alle Variablen anzeigen" oder auf eine Variablentabelle.
- 2. Doppelklicken Sie in der Variablentabelle in der Spalte "Name" auf "Hinzufügen". Eine neue Variable wird angelegt.
- 3. Wählen Sie im Feld "Verbindung" eine zuvor angelegte Verbindung mit dem Kommunikationstreiber "SINUMERIK NC".
- 4. Klicken Sie im Feld "Adresse" auf das Symbol "Ausklappen". Der Dialog zur Auswahl von SINUMERIK-Variablen wird geöffnet.

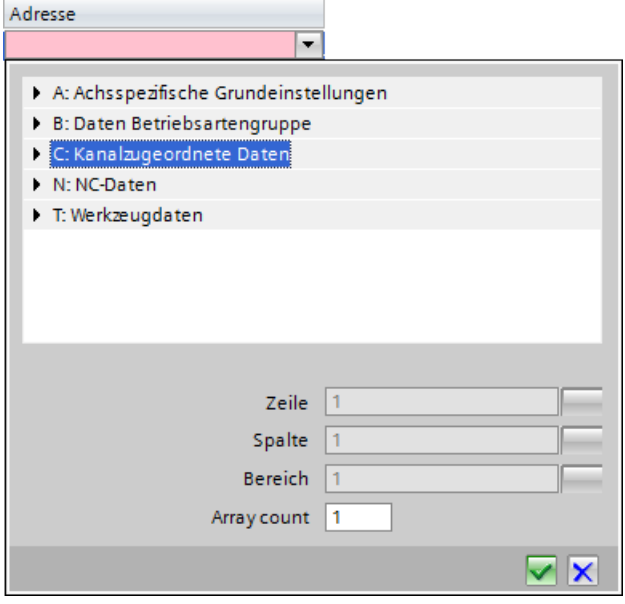

Bild 6-1 Dialog zur Auswahl von SINUMERIK-Variablen

- 5. Selektieren Sie in der Struktur die gewünschte Variable, passen Sie ggf. Werte an (z. B. für Kanal oder Achse) und klicken Sie auf das Symbol "Bestätigen".
- 6. Ändern Sie ggf. den Namen bzw. nehmen Sie optionale Einstellungen im Inspektorfenster vor unter "Eigenschaften > Eigenschaften > Allgemein":

### Hinweis

### Variablen direkt an Verwendungsstelle erstellen

Alternativ können Sie neue Variablen auch direkt an der Verwendungsstelle erstellen, z. B. an einem EA-Feld. Hierzu klicken Sie in der Objektliste auf die Schaltfläche "Hinzufügen". Sie konfigurieren dann die neue Variable im Inspektorfenster.

# <span id="page-65-0"></span>6.2.1 Einführung

# Übersicht

GUD sind Globale User Daten, die der Anwender auf der NCU selbst definieren kann und dann anschließend in der NC verwenden kann. WinCC bietet die Möglichkeit diese Variablenwerte zu visualisieren.

- Um die GUD-Variablen von der NCU im TIA Portal verwenden zu können, müssen Sie diese zunächst [importieren](#page-67-0) (Seite [68\)](#page-67-0).
- Falls Sie mit GUD-Arrays arbeiten, beachten Sie die zugehörigen [Hinweise für GUD-](#page-78-0)[Arrays im TIA Portal](#page-78-0) (Seite [79\)](#page-78-0).
- Immer wenn Sie die DEF-Dateien ändern, müssen Sie auch den Importvorgang [wiederholen](#page-76-0) (Seite [77\)](#page-76-0).
- Die DEF-Dateien der im TIA Portal verwendeten GUD-Datenbank müssen mit den DEF-Dateien in der NC übereinstimmen, damit die Runtime WinCC RT Advanced korrekt auf die GUD-Variablen zugreifen kann.

Stimmen Sie sich während der Projektierungsphase frühzeitig über die zu verwendenden GUD auf der NCU und im TIA Portal ab. Falls nachträgliche Ergänzungen notwendig sind, fügen Sie diese am Ende der DEF-Dateien unterhalb der vorhandenen Daten ein. Falls Sie an der kompletten DEF-Datei Änderungen vornehmen, müssen Sie alle GUD dieser DEF-Datei neu verbinden.

### **Hinweis**

### Datenkonsistenz zwischen TIA Portal und SINUMERIK Operate

Wenn Sie nach dem Import ins TIA Portal etwas an den Daten in SINUMERIK Operate ändern, werden diese nicht automatisch zwischen den Systemen synchronisiert.

Wiederholen Sie den Importvorgang daher, wenn Sie etwas an den GUD-Daten in SINUMERIK Operate ändern.

# Dateityp "DEF"

GUD-Variablen werden auf der NCU in "Definitionsdateien der dynamischen Anwenderdaten" (<Dateiname>.def) gespeichert. Sie können diese Dateien mit SINUMERIK Operate bearbeiten.

Diese DEF-Dateien werden zur Laufzeit auf der NCU benötigt und können in das TIA Portal importiert werden. Die in den DEF-Dateien definierten GUD-Variablen können nach dem Importvorgang im TIA Portal projektiert werden.

# Zeichenerklärung

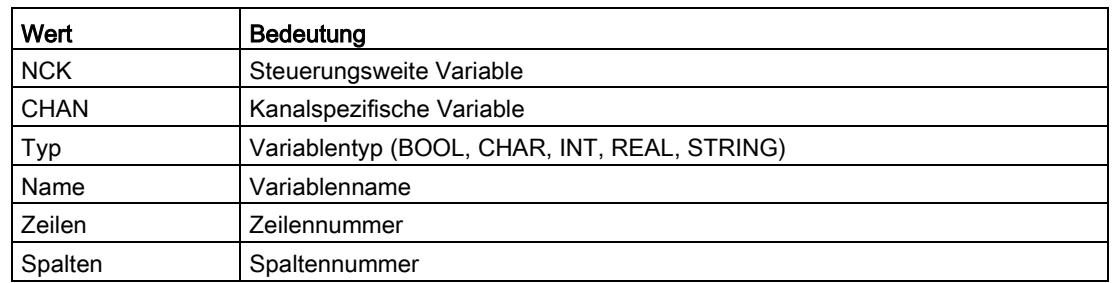

Tabelle 6- 1 Zeichenerklärung zur Definition von GUD-Variablen

## Weitere Informationen

Weitere Informationen zu GUD-Variablen finden Sie im SINUMERIK 840D sl / 828D Programmierhandbuch Arbeitsvorbereitung, Kapitel "Definition von Anwendervariablen (DEF)".

https://support.industry.siemens.com/cs/document/109481532/

# <span id="page-67-0"></span>6.2.2 Übersicht

Sie können GUD-Variablen im TIA Portal verwenden, nachdem Sie die in SINUMERIK Operate definierten DEF-Dateien auf den PG/PC kopiert und in das TIA Portal importiert haben.

### Hinweis

### Datenkonsistenz zwischen TIA Portal und SINUMERIK Operate

Wenn Sie nach dem Import ins TIA Portal etwas an den GUD-Variablen in SINUMERIK Operate ändern, werden diese nicht automatisch zwischen den Systemen synchronisiert.

Wiederholen Sie den Importvorgang daher, wenn Sie etwas an den GUD-Daten in SINUMERIK Operate ändern.

Siehe: [DEF-Dateien nachträglich ändern](#page-76-0) (Seite [77\)](#page-76-0)

### Hinweis

### GUD-Variablen nicht mit Bibliotheken kompatibel

GUD-Variabeln sind nicht mit Bibliotheken kompatibel und werden beim Kopieren einer Projektierung in eine Bibliothek nicht übernommen.

## Handlungsübersicht

Um GUD im TIA Portal zu verwenden, gehen Sie folgendermaßen vor:

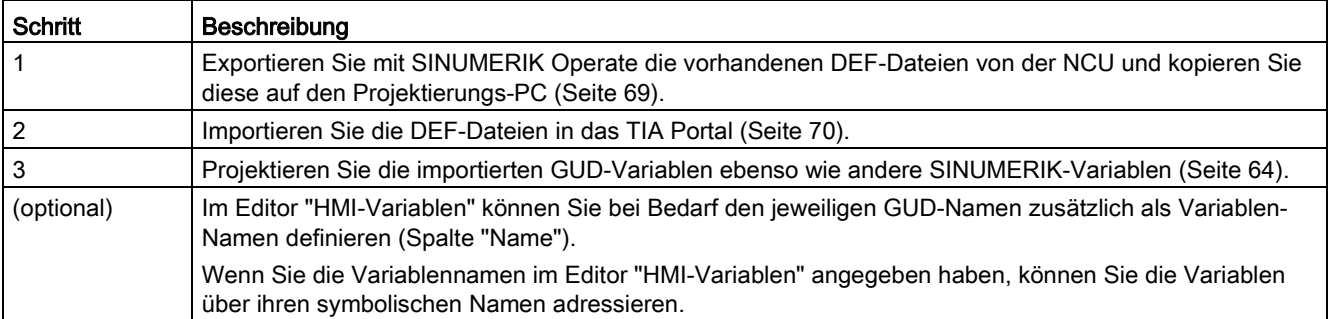

# <span id="page-68-0"></span>6.2.3 DEF-Dateien auf den Projektierungs-PC kopieren

Im Folgenden wird die prinzipielle Vorgehensweise zum Kopieren der DEF-Dateien von der NCU beschrieben.

## Voraussetzung

- In SINUMERIK Operate ist die USB-Schnittstelle aktiviert unter "Inbetriebnahme > HMI > Log. Laufw."
- Ein USB-FlashDrive ist eingesteckt.

## Vorgehen

Um auf der NCU vorhandene GUD dem TIA Portal zur Verfügung zu stellen, gehen Sie folgendermaßen vor:

1. Selektieren Sie über die SINUMERIK Operate-Bedienoberfläche im Bedienbereich "Inbetriebnahme > Systemdaten > NC-Daten" das Verzeichnis "Definitionen" und betätigen Sie den Softkey "Kopieren".

Das Verzeichnis "Definitionen" wird mit allen DEF-Dateien die Zwischenablage kopiert.

2. Selektieren Sie in der Ordnerstruktur das USB-FlashDrive, dann betätigen Sie den Softkey "Einfügen".

Das Verzeichnis "Definitionen" wird auf das USB-FlashDrive kopiert.

# <span id="page-69-0"></span>6.2.4 GUD-Variablen importieren

## Voraussetzung

- Ein PC-System mit WinCC RT Advanced bzw. ein kompatibles SIMATIC-Panel ist projektiert.
- Alle zu importierenden DEF-Dateien sind im selben Ordner abgelegt (ohne Unterordner) und dieser Ordner ist auf dem PG/PC verfügbar.

Siehe: [DEF-Dateien auf den Projektierungs-PC kopieren](#page-68-0) (Seite [69\)](#page-68-0)

● Im TIA Portal sind keine GUD-Variablen vorhanden oder die vorhandenen GUD-Variablen sollen ersetzt werden.

### Hinweis

### Erneuter Import-Vorgang löscht alle bereits importierten GUD-Variablen

Alle bereits importierten Variablen werden gelöscht, wenn Sie den Importvorgang erneut (erfolgreich) durchführen. Importieren Sie daher immer alle DEF-Dateien erneut, auch diejenigen, die sich nicht geändert haben.

[Berücksichtigen Sie beim nachträglichen Ändern von GUD-Variablen die entsprechenden](#page-76-0)  [Hinweise](#page-76-0) (Seite [77\)](#page-76-0), damit die im TIA Portal projektierten Variablenadressierungen nach Möglichkeit erhalten bleiben.

## Vorgehen

Um die DEF-Dateien in das TIA Portal zu importieren, gehen Sie folgendermaßen vor:

- 1. In der Projektnavigation klicken Sie mit der rechten Maustaste auf das Gerät bzw. die WinCC RT Advanced, dann wählen Sie den Befehl "SINUMERIK GUD-Variablen für WinCC importieren".
- 2. Im Dialog "Ordner suchen" selektieren Sie den Ordner, in welchem Sie die DEF-Dateien abgelegt haben und bestätigen Sie mit "OK".

# Ergebnis

Die GUD-Variablen wurden aus allen DEF-Dateien importiert, die im ausgewählten Import-Ordner abgelegt waren. Diese Variablen sind im Editor "HMI-Variablen" in der Spalte "Adresse" projektierbar, wenn in der Spalte "Verbindung" eine Verbindung zur NC ausgewählt ist.

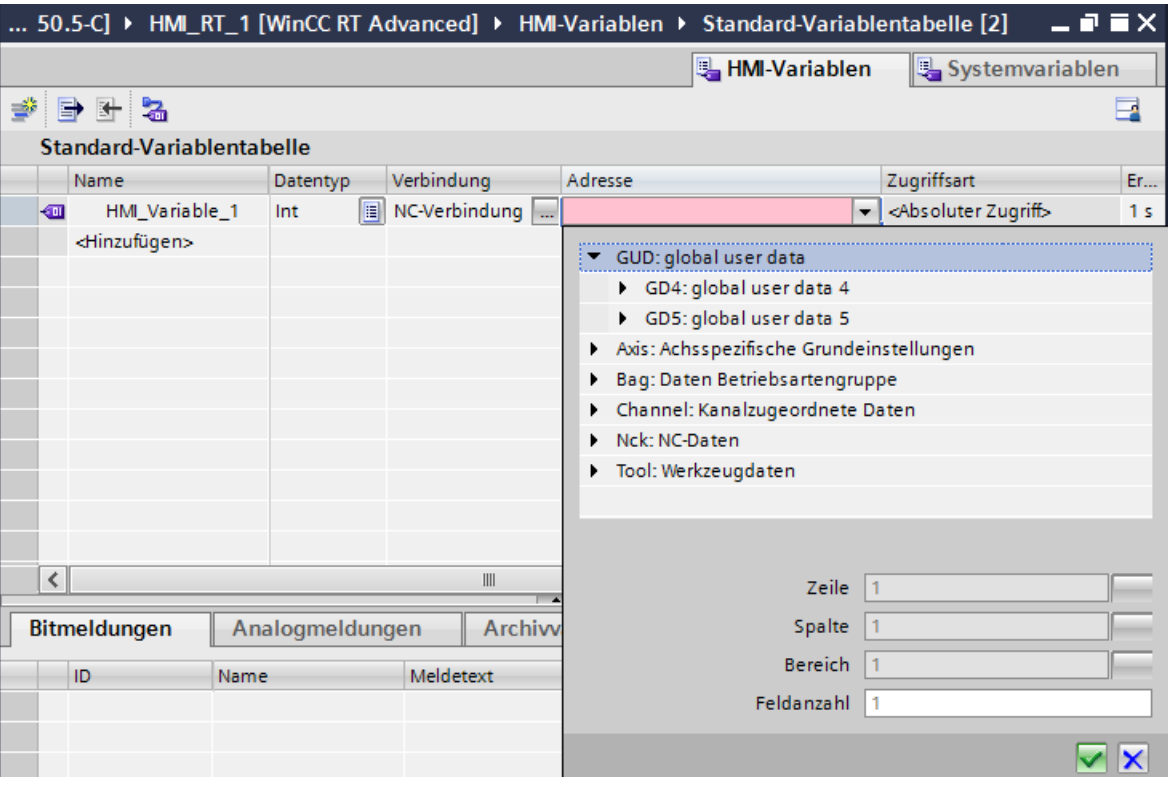

Siehe: [SINUMERIK-Variablen projektieren](#page-63-0) (Seite [64\)](#page-63-0)

Bild 6-2 Importierte GUD-Variablen im Editor HMI-Variablen für eine Variable mit Verbindung zur NC

# 6.2.5 Projektierung von GUD-Arrays

## 6.2.5.1 Übersicht

### Einführung

In der NCU können GUDs auch als Arrays definiert werden und zwar als ein-, zwei- und dreidimensionale Arrays.

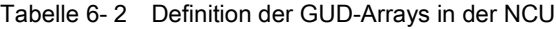

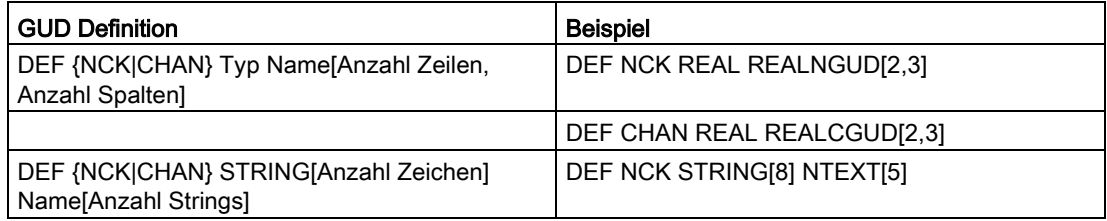

In WinCC (TIA Portal) müssen mehrdimensionalen Arrays jedoch linearisiert werden, d. h. der Zugriff erfolgt nur über einen einzigen Index:

- Bei eindimensionalen Arrays ist das einfach der gewünschte Index, bei 0 beginnend.
- Bei mehrdimensionalen Arrays muss der Index errechnet werden.

Falls Sie in WinCC (TIA Portal) dynamisch über eine Index-Variable auf ein GUD-Array zugreifen wollen, [beachten Sie die zugehörigen Hinweise](#page-75-0) (Seite [76\)](#page-75-0).

#### Hinweis

### Methode zur Indizierung von R-Parametern und GUD-Arrays

Die Methode zur Indizierung von R-Parametern und GUD-Arrays ist abhängig von der verwendeten Runtime-Version bzw. SIMATIC Panel.

Siehe: [Indizierung von R-Parametern oder GUD-Arrays](#page-78-0) (Seite [79\)](#page-78-0)

Tabelle 6- 3 Adressierung von Array-Elementen in WinCC

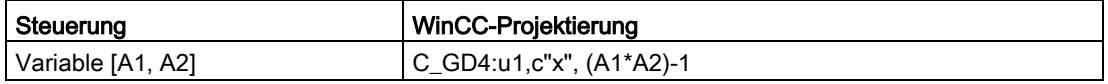

- "x" steht für die Nummer des GUDs in der DEF-Datei.
- "A1" steht für den maximalen Index der Dimension 1.
- "A2" steht für den maximalen Index der Dimension 2.
6.2 Projektierung von GUD-Variablen

Weitere Informationen zur Umrechnung bzw. Linearisierung von GUD-Arrays finden Sie in den folgenden Kapiteln:

- [Linearisierung anhand der Sortierung in SINUMERIK Operate](#page-73-0) (Seite [74\)](#page-73-0)
- [Umrechnung eines dreidimensionalen GUD-Arrays für linearen Zugriff](#page-74-0) (Seite [75\)](#page-74-0)

#### Beispiel

Die Linearisierung eines zweidimensionalen Arrays, z.B. [2,3] sieht wie folgt aus:

Tabelle 6- 4 Beispiel für die Linearisierung eines zweidimensionalen Index'

| Zweidimensionaler Index in der NC | Eindimensionaler Index in WinCC |
|-----------------------------------|---------------------------------|
| 0 <sub>0</sub>                    |                                 |
| 0 <sub>1</sub>                    |                                 |
| 0 <sub>2</sub>                    |                                 |
| 10                                |                                 |
|                                   |                                 |
| 1 <sub>2</sub>                    |                                 |

Das Beispiel ist zweidimensional und hat in jeder Dimension jeweils 3 Elemente.

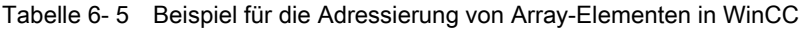

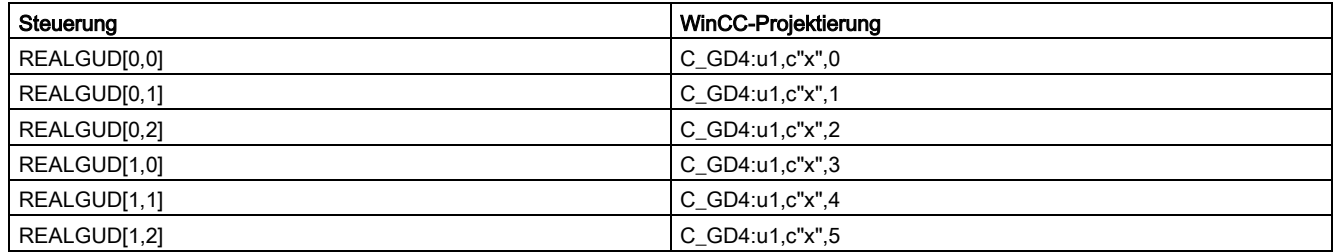

● GUD Definition: DEF {NCK|CHAN} Typ Name[Anzahl Zeilen, Anzahl Spalten]

● "x" steht für die Nummer des GUDs in der DEF-Datei.

6.2 Projektierung von GUD-Variablen

# <span id="page-73-0"></span>6.2.5.2 Linearisierung anhand der Sortierung in SINUMERIK Operate

Unabhängig davon, ob ein Array zwei- oder dreidimensional ist, können Sie die Lineariserung der Sortierung in SINUMERIK Operate entnehmen.

Öffnen Sie ein GUD-Array in SINUMERIK Operate unter "Parameter > Anwender-Variablen > Globale GUD > GUD-Auswahl".

- Das oberste Element [0,0] wird mit Index=0 adressiert.
- Das darunterliegende Element [0,1] wird mit Index=1 adressiert.
- Usw. bis zum untersten bzw. letzten Element, das mit MaxIndex adressiert wird.

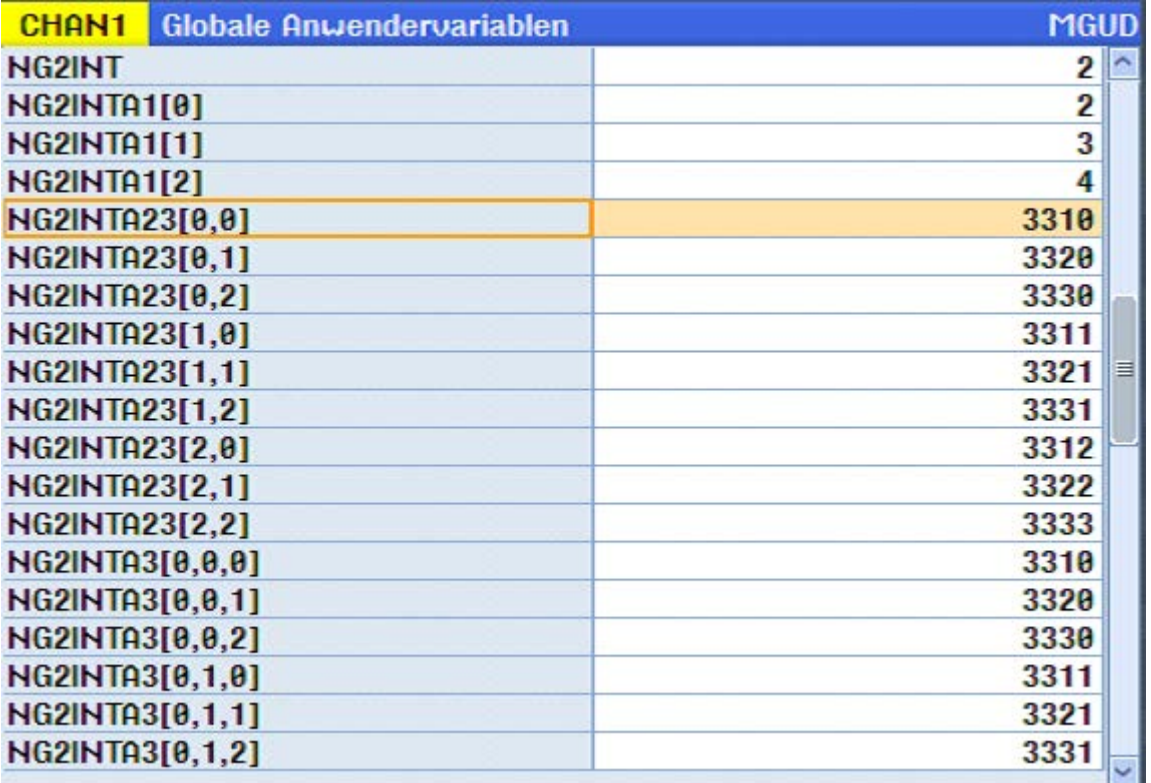

Bild 6-3 Bild "Globale GUD > GUD-Auswahl" in SINUMERIK Operate: Die selektierte Variable wird mit Index=0 adressiert, die Variable darunter mit Index=1 usw.

# <span id="page-74-0"></span>6.2.5.3 Umrechnung eines dreidimensionalen GUD-Arrays für linearen Zugriff

Der nachfolgenden Abbildung können Sie die Linearisierung eines dreidimensionalen Arrays entnehmen. Die linearisierte Nummerierung zu einem dreidimensionalen Array links finden Sie in der entsprechenden Tabellenzelle der Tabelle rechts davon, z. B. (2,1,1) = (22).

Die Linearisierung eines zweidimensionalen GUD-Arrays ist darin ebenfalls enthalten: Eine Seite eines dreidimensionales Arrays entspricht dabei einer Seite eines zweidimensionalen Arrays, wobei dann der Seitenindex entfällt, z. B. (0,1,2) = (1,2).

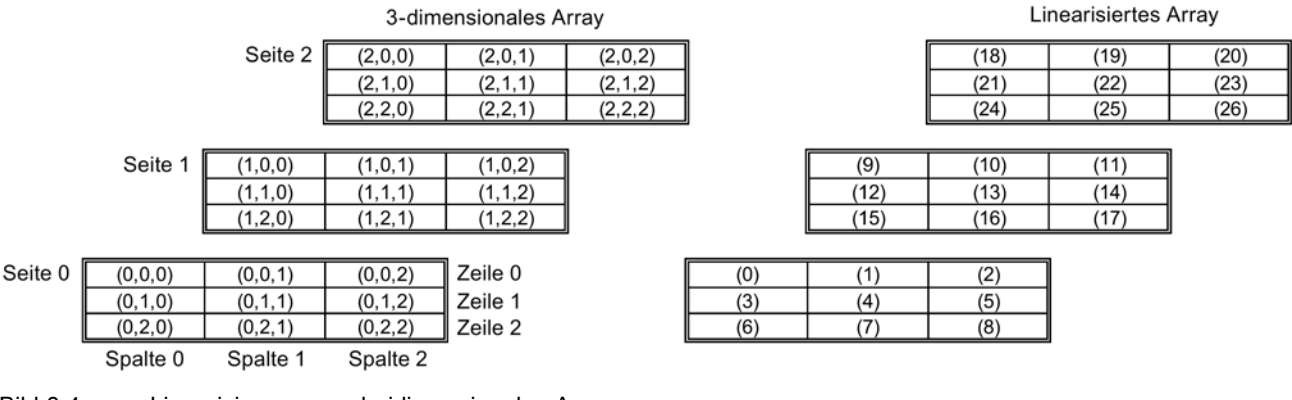

Bild 6-4 Linearisierung von dreidimensionalen Arrays

#### Informationen zur Umrechnung

- Zugriff dreidimensionales Array: Array[Seite;Zeile;Spalte]
- Umrechnung auf linearisierte Nummerierung: Arrayindexlinear = (Anzahl Zeilen\*Anzahl Spalten) \* Seitenindex + Anzahl Spalten \* Zeilenindex + Spaltenindex
- Zugriff linearisiertes Array: Array[Arrayindexlinear]

Im vorliegenden 3x3x3-Array gilt für die Umrechnung:

Anzahl Zeilen = 3

Anzahl Spalten = 3

Die Indices können nur die Werte 0, 1 oder 2 haben:

Erlaubte Werte Seitenindex sind: {0|1|2}

Erlaubte Werte Zeilenindex sind: {0|1|2}

Erlaubte Werte Spaltenindex sind: {0|1|2}

6.2 Projektierung von GUD-Variablen

## 6.2.5.4 Über eine Index-Variable auf GUD-Arrays zugreifen

Wenn Sie im Editor "HMI-Variablen" eine neue Variable als GUD-Array einfügen, wird per Voreinstellung die Array-Länge (Parameter "Feldanzahl") für den festen Zugriff auf ein einzelnes Element des Arrays eingetragen (z. B. Feldanzahl=9).

Um über eine selbst angelegte Index-Variable dynamisch auf einzelne Elemente des GUD-Arrays zugreifen zu können, müssen Sie im Editor der Spalte Adresse folgende Einstellungen vornehmen:

- Parameter "Feldanzahl": Ändern Sie den hier voreingestellten Wert auf "1", damit Sie den Parameter "Zeile" mit einer Index-Variable projektieren können.
- Parameter "Zeile": Wählen Sie die zuvor angelegten Index-Variable aus (auf der Abbildung "Idx").

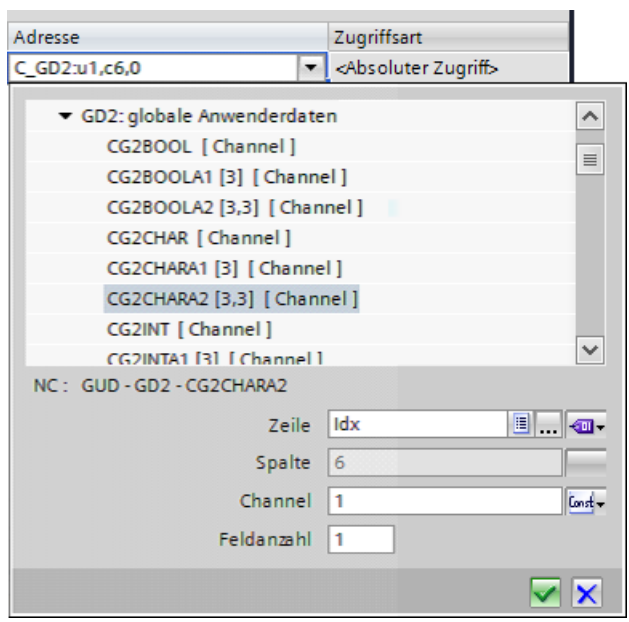

Bild 6-5 Beispielhaft ausgefüllte Parameter zum Adressieren mittels Indexvariable

# 6.2.6 DEF-Dateien nachträglich ändern

GUD-Variablen werden nicht automatisch zwischen TIA Portal und der NCU synchronisiert. Wenn Sie DEF-Dateien auf der NCU ändern, nachdem Sie diese in das TIA Portal importiert haben, müssen Sie diese erneut importieren.

Beachten Sie im Fall nachträglicher Änderung an DEF-Dateien folgendes:

- Wenn Sie innerhalb einer DEF-Datei ein neues Datum hinzufügen möchten, hängen Sie dieses Datum am Ende der Datei an. Damit bleibt die Adressierung der vorherigen Daten unverändert. Bereits im TIA Portal projektierte GUD-Variablen verbleiben korrekt adressiert.
- Wenn Sie in einer DEF-Datei eine neue GUD-Variable zwischen vorhandenen GUD-Variablen einfügen, ändert sich die Adressierung aller nachfolgenden Daten. WinCC RT Advanced würde als Folge auf falsche Daten zugreifen. Falls Sie also ein neues Datum zwischen vorhandenen GUD-Variablen einfügen, müssen Sie nach Importieren der aktualisierten DEF-Datei im Editor "HMI-Variablen" alle betreffenden Variablen neu projektieren.
- Wenn Sie Daten bestehender GUD-Variablen ändern (z. B. Datentyp), müssen Sie nach dem erneuten Importieren der DEF-Datei die entsprechenden Variablen prüfen und korrigieren. Dies betrifft sowohl die Projektierung der Variablen im Editor "HMI-Variablen" als auch die Verwendung im EA-Feld.

# 6.3 Variable für das Adress-Multiplexen projektieren

# **Einleitung**

Beim Adress-Multiplexen können Sie mit einer einzigen Variablen eine Vielzahl an Speicherplätzen im Adressbereich der Steuerung ansprechen. Sie können auf die Adressen schreibend und lesend zugreifen, ohne für jede einzelne Adresse eine Variable zu definieren. Diese effiziente Methode ermöglicht Ihnen, viele Daten zu verarbeiten.

### Beispielhafte Vorgehensweise am Beispiel der R-Parameter

- 1. Legen Sie eine lokale Variable "index" an.
- 2. Legen Sie eine Variable mit Steuerungsanbindung an und wählen Sie im Bereich C und im Baustein RP die Variable R-Parameter aus.
- 3. Über das Bediencontrol rechts neben der Eingabe für die Nummer des Parameters können Sie eine Auswahl treffen.
- 4. Wählen Sie HMI Variable und danach die Variable "index" aus.

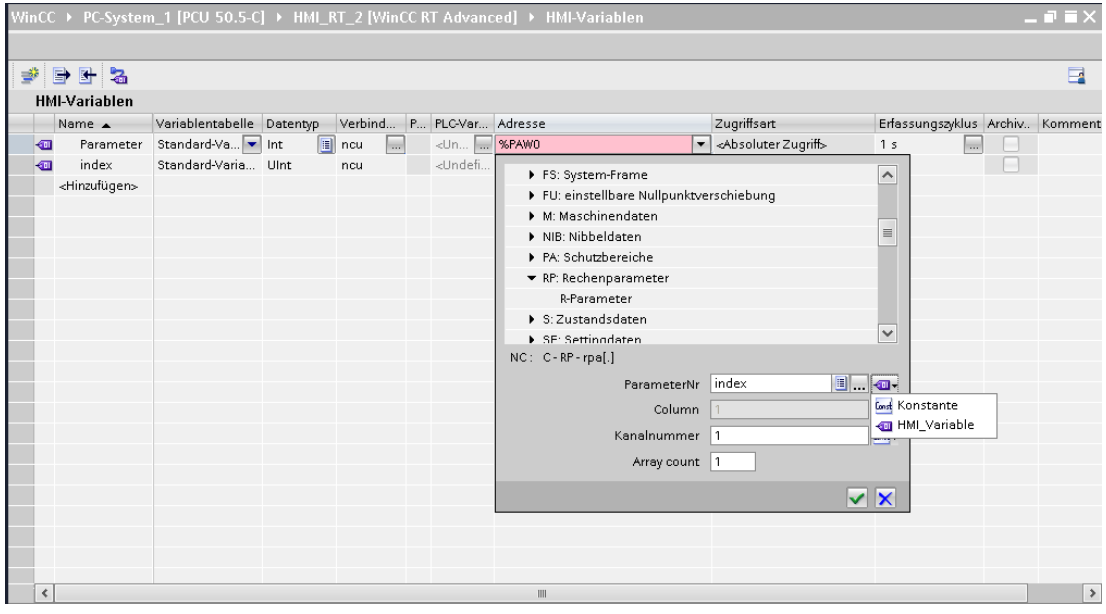

Bild 6-6 Adressmultiplexen

# Ergebnis

Zur Laufzeit wird durch Ändern der Variable "index" auf einen jeweils anderen R-Parameter zugegriffen.

# 6.4 Indizierung von R-Parametern oder GUD-Arrays

Die Methode zur Indizierung von R-Parametern bzw. GUD-Arrays im TIA Portal ist abhängig von der verwendeten Runtime-Version bzw. dem entsprechenden SIMATIC Panel:

● Falls Sie eine WinCC RT Advanced mit einer älteren Version als 13.0.0.0 projektieren oder ein SIMATIC Panel projektieren, das eine ältere Runtime-Version verwendet (CE-Panel), müssen Sie bei der Indizierung von R-Parametern und GUD-Arrays folgendes beachten:

Bei der Projektierung adressieren Sie den R-Parameter um 1 höher als den gewünschten. Um z. B. zur Laufzeit R5 anzuzeigen, müssen Sie R6 projektieren. (Diese Indizierungsmethode entspricht der in WinCC flexible verwendeten Methode für SIMATIC CE-Panels.)

Bei der Projektierung von GUD-Arrays addressieren Sie (wie bereits in WinCC flexible) mit dem Index 1 das erste GUD-Element, z. B. def CHAN INT MyGUD[3]

Die einzelnen Elemente adressieren Sie mit MyGUD[1], MyGUD[2], MyGUD[3].

#### Hinweis

#### Kompatibilität der Simulation bei RT Advanced < V13

Die Funktion "Simulation" (Menü-Befehl "Online > Simulation > Starten") verwendet eine WinCC RT Advanced V13. Diese unterstützt nur die neue Indizierungsmethode.

Wenn Sie eine Simulation für eine WinCC RT Advanced mit einer älteren Version starten, werden die Variablen in der Simulation falsch adressiert.

● Falls Sie eine WinCC RT Advanced ab Version 13.0.0.0 projektieren (z. B. alle SIMATIC Comfort Panels oder eine PCU 50.5 mit WinCC RT Advanced), wird zur Laufzeit exakt der R-Parameter angezeigt, den Sie projektiert haben.

# 6.5 NC-Variablen-Beschreibungen

# Übersicht

Mit SINUMERIK Integrate Create MyHMI /WinCC können Sie verschiedene [NC-Variablen](#page-63-0)  [projektieren](#page-63-0) (Seite [64\)](#page-63-0). Beschreibungen zu diesen NC-Variablen finden Sie in den folgenden Dokumentationen:

- SINUMERIK 840D sl Listenhandbuch NC-Variable und Nahtstellensignale [\(https://support.industry.siemens.com/cs/document/109481500/\)](https://support.industry.siemens.com/cs/document/109481500/)
- Online-Hilfe des TIA Portals

# NC-Variablen-Beschreibung in Online-Hilfe anzeigen

Sie haben folgende Möglichkeiten, die Beschreibung zu einer bestimmten Variable zu finden:

● Suchfunktion der Online-Hilfe

Sie können die Online-Hilfe z. B. nach Variablennamen, Beschreibungstext oder Schlagworten durchsuchen.

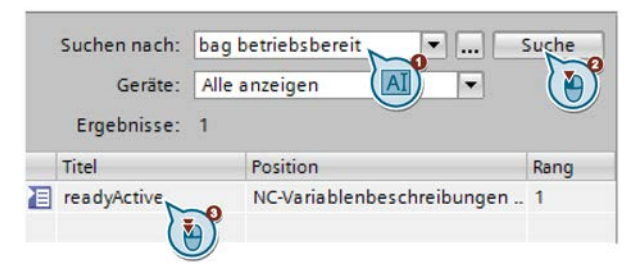

**Link im Tooltip einer NC-Variable** 

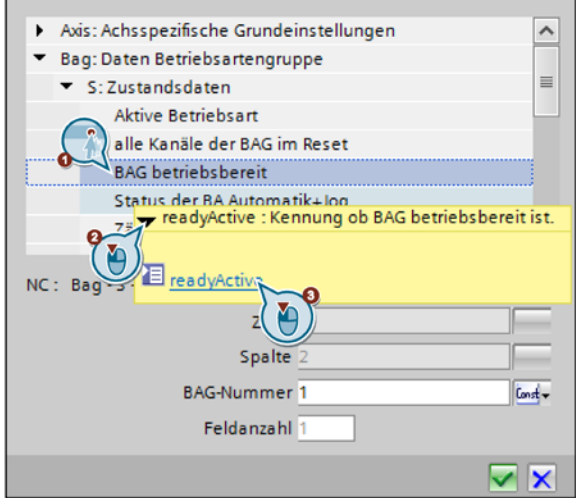

● Navigation über Kapitelstruktur der Online-Hilfe

Alternativ können Sie auch über die Kapitelstruktur zu den Variablen navigieren. Die Kapitel sind nach zugehörigem Bereich und Baustein strukturiert.

#### Weitere Informationen

In den Beschreibungen der einzelnen NC-Variablen ist angegeben, welche Systemvariable bzw. welches Maschinendatum oder Settingdatum über die jeweilige NC-Variable wiedergegeben wird.

In den jeweiligen Handbüchern finden Sie zusätzliche Informationen zu diesen Variablen:

- SINUMERIK 840D sl / 828D Listenhandbuch Systemvariablen [\(https://support.industry.siemens.com/cs/document/109481494/\)](https://support.industry.siemens.com/cs/document/109481494/)
- SINUMERIK 840D sl / SINAMICS S120 Listenhandbuch Maschinendaten und Parameter [\(https://support.industry.siemens.com/cs/document/109481530/\)](https://support.industry.siemens.com/cs/document/109481530/)

Beachten Sie, dass sich ggf. verfügbare Lese-/Schreibrechte der entsprechenden Systemvariablen/Maschinendaten von denen der zugehörigen NC-Variablen unterscheiden.

# Alarme projektieren aller andet andet aller andet andet aller andet aller andet andet aller andet andet alle

# <span id="page-82-0"></span>7.1 Alarme importieren

# 7.1.1 Übersicht

In der folgenden Handlungsübersicht wird beschrieben, wie Sie die SINUMERIK-Anwenderalarmdateien direkt von einer PCU 50.5 oder NCU kopieren und ins TIA Portal importieren.

Alternativ wird auch das Importieren von Alarmdateien im CSV-Format unterstützt, das Sie z. B. erstellen können, [wenn Sie Ihre sprachabhängigen Textdateien mit SINUMERIK](#page-97-0)  [Integrate Access My Machine /P2P verwalten](#page-97-0) (Seite [98\)](#page-97-0).

### Voraussetzung

- Die Anwenderalarme sind in SINUMERIK Operate (bzw. AMM) vorhanden.
- Eine SINUMERIK NCU oder ein Geräte-Proxy (PLC 300) ist im TIA Portal-Projekt eingefügt.

### Handlungsübersicht

Um SINUMERIK-Anwenderalarme im TIA Portal zu verwenden, gehen Sie folgendermaßen vor:

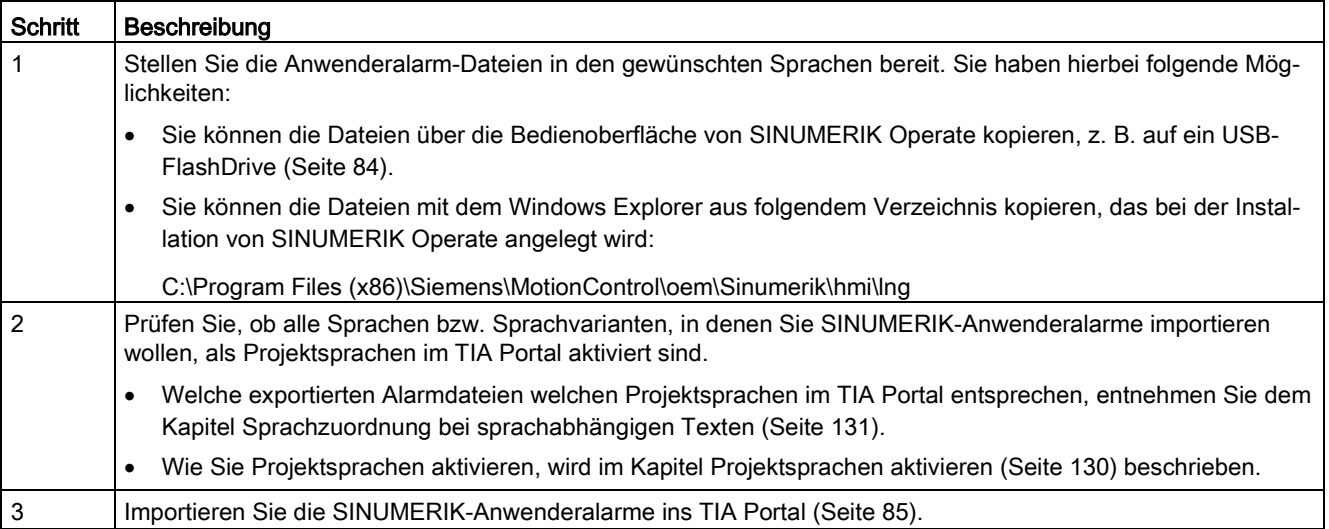

# <span id="page-83-0"></span>7.1.2 TS-Dateien aus SINUMERIK Operate exportieren

In diesem Kapitel wird beschrieben, wie Sie die DB2-Alarme über die Bedienoberfläche von SINUMERIK Operate exportieren.

Wenn Sie SINUMERIK Operate auf einem Siemens PC-System installiert haben, können Sie die Dateien alternativ auch über den Windows Explorer kopieren.

Beispiel bei PCU 50.5 mit SINUMERIK Operate für SINUMERIK 840D sl:

● C:\Program Files (x86)\Siemens\MotionControl\oem\Sinumerik\hmi\lng\

### Voraussetzung

- Am PC-System mit SINUMERIK Operate ist ein USB-FlashDrive ist eingesteckt.
- In SINUMERIK Operate ist die USB-Schnittstelle aktiviert unter "Inbetriebnahme > HMI > Log. Laufw."
- In SINUMERIK Operate sind Zugriffsrechte der Zugriffsstufe 3 (Anwender) verfügbar.

### Vorgehen

Um TS-Dateien von SINUMERIK Operate zu kopieren, gehen Sie folgendermaßen vor:

- 1. Wechseln Sie in SINUMERIK Operate zum Bild "Inbetriebname > Systemdaten" und navigieren Sie in der Ordnerstruktur in das Verzeichnis "HMI data/Texts/Manufacturer/".
- 2. Selektieren Sie die gewünschten TS-Dateien und betätigen Sie den Softkey "Kopieren".
- 3. Selektieren Sie in der Verzeichnisstruktur Ihr USB-FlashDrive und betätigen Sie den Softkey "Einfügen".

### Ergebnis

Die DB2-Alarme wurden aus SINUMERIK Operate als TS-Dateien kopiert.

# <span id="page-84-0"></span>7.1.3 SINUMERIK-PLC-Alarmtexte importieren

#### Voraussetzung

- Eine SINUMERIK NCU oder ein Geräte-Proxy (PLC 300) ist eingefügt.
- Die TS-Dateien der entsprechenden Sprache sind auf dem Projektierungsrechner vorhanden.

Siehe [TS-Dateien aus SINUMERIK Operate exportieren](#page-83-0) (Seite [84\)](#page-83-0)

● Die Sprachen, in denen die TS-Dateien vorliegen, sind im TIA Portal [als Projektsprachen](#page-129-0)  [aktiviert](#page-129-0) (Seite [130\)](#page-129-0).

Falls Sie eine zu importierende TS-Datei mehreren Sprachvarianten zuordnen möchten, aktivieren Sie alle gewünschten Sprachvarianten.

#### Hinweis

Achten Sie darauf, dass die Anzahl der Alarmnummern in allen zu importierenden Sprachen gleich groß ist. Gegebenfalls können Sie die Alarmtextliste mit einer Alarmnummer ohne Text auffüllen.

7.1 Alarme importieren

### Vorgehen

Um SINUMERIK-Anwenderalarmtexte in das TIA Portal zu importieren, gehen Sie folgendermaßen vor:

1. In der Projektnavigation klicken Sie mit der rechten Maustaste auf die PLC bzw. den Geräte-Proxy, dann wählen Sie im Kontextmenü "SINUMERIK-PLC-Alarmtexte importieren".

#### Der Dialog "SINUMERIK-PLC-Alarmtexte importieren" wird angezeigt.

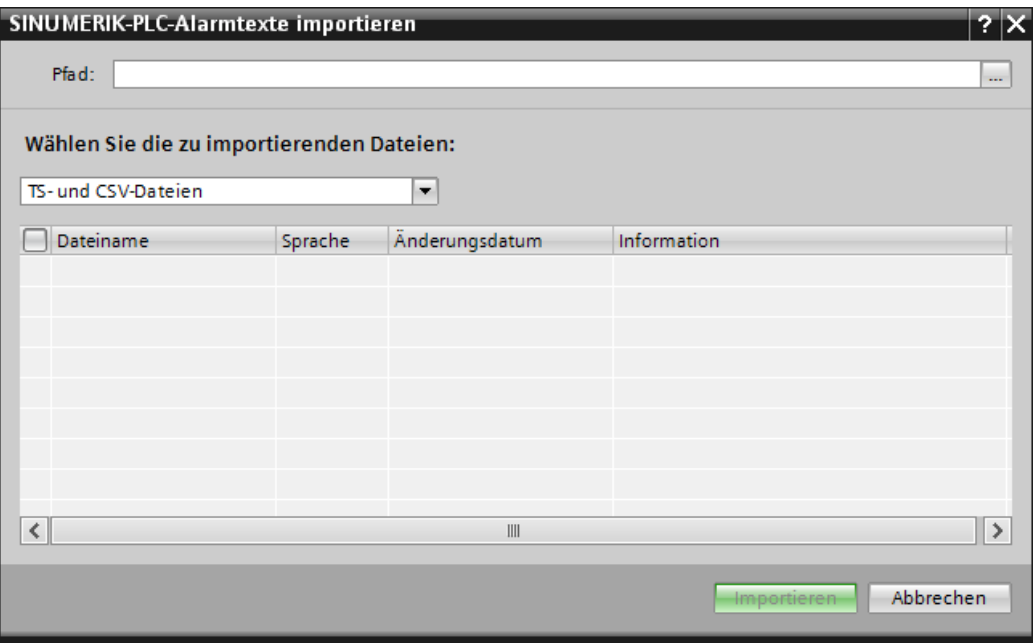

- 2. Geben Sie den Pfad an, in welchem Sie die Anwenderalarm-Dateien abgelegt haben.
- 3. Wählen Sie in der Klappliste "Dateityp" aus, welche Dateiformate Sie importieren möchten. Sie können pro Sprache nur eine Datei importieren, aber für verschiedene Sprachen unterschiedliche Dateien bzw. Dateitypen importieren.
	- TS- und CSV-Dateien
	- TS-Dateien: Importieren von DB2-Alarmtexten, die direkt von der NCU kopiert wurden.
	- CSV-Datei: Importieren von DB2-Alarmtexten, die zuvor in das CSV-Format konvertiert wurden, z. B. mit AMM /P2P.
- 4. Aktivieren Sie die Optionskästchen der gewünschten Dateien einzeln oder aktivieren Sie das übergeordnete Optionskästchen, um alle angezeigten Dateien zu importieren.
- 5. Bestätigen Sie die Auswahl mit "Importieren".

#### Ergebnis

Die SINUMERIK-Anwenderalarmtexte wurden importiert und werden im TIA Portal unterhalb der PLC im Editor "PLC-Meldungen" angezeigt.

# 7.2 Alarme in WinCC-Bildobjekten anzeigen

# 7.2.1 Übersicht

#### Einführung

Zur Laufzeit können Sie Im WinCC-Control "Meldeanzeige" (Alarm view) sowohl HMI-Alarme als auch SINUMERIK-spezifische Alarme anzeigen:

- NC-Alarme
	- [Um NC-Alarme in der Meldeanzeige anzuzeigen, müssen Sie die Einstellungen](#page-87-0)  [konfigurieren](#page-87-0) (Seite [88\)](#page-87-0).
	- [Die angezeigten Alarmtexte können Sie direkt auf dem Projektierungs-PC anpassen](#page-89-0) (Seite [90\)](#page-89-0).
- SINUMERIK DB2-Alarme der PLC (Alarmnummern 500.000 bis 799.999)
	- DB2-Alarme können Sie [von der NCU importieren](#page-82-0) (Seite [83\)](#page-82-0).
- SIMATIC PLC-Alarme
	- In WinCC definierte HMI-Alarme werden in der Meldeanzeige in jedem Fall angezeigt. Informationen zur Projektierung finden Sie im Informationssystem, Kapitel "Prozesse visualisieren > Mit Meldungen arbeiten > Projektieren von Meldungen".

#### Weitere Informationen

In diesem Kapitel wird beschrieben, was Sie bei der Projektierung SINUMERIK-spezifischer Alarme/Meldungen beachten müssen.

Allgemeine Informationen zum Projektieren von Alarmen/Meldungen in WinCC finden Sie im Informationssystem, Kapitel "Prozesse visualisieren > Mit Meldungen arbeiten".

Informationen zur Konfiguration und Funktionsweise von Alarmen in SINUMERIK Operate finden Sie im Inbetriebnahmehandbuch SINUMERIK Operate (IM9) im Kapitel "Alarme konfigurieren" [\(https://support.industry.siemens.com/cs/document/109481529/\)](https://support.industry.siemens.com/cs/document/109481529/).

Alarme projektieren

7.2 Alarme in WinCC-Bildobjekten anzeigen

# 7.2.2 NC-Alarme anzeigen

#### <span id="page-87-0"></span>7.2.2.1 Einstellungen zum Anzeigen von NC-Alarmen

#### Voraussetzungen

Um NC-Alarme zur Laufzeit in der Meldeanzeige anzuzeigen, müssen folgende Voraussetzungen erfüllt sein:

- Eine Verbindung zur NC ist projektiert. Siehe [Nicht integrierte Verbindung projektieren](#page-55-0) (Seite [56\)](#page-55-0).
- Die SINUMERIK-Meldeklassen sind aktiviert. Sie finden diese Einstellungen in der Projektnavigation in den Runtime-Einstellungen unter "Meldungen". In der Tabelle Steuerungsmeldungen müssen folgende Einstellungen für die Verbindung zur NC gesetzt sein:
	- NC-Meldungen: Texte und Zahlen
	- NC-Ereignisse: Aktiviert

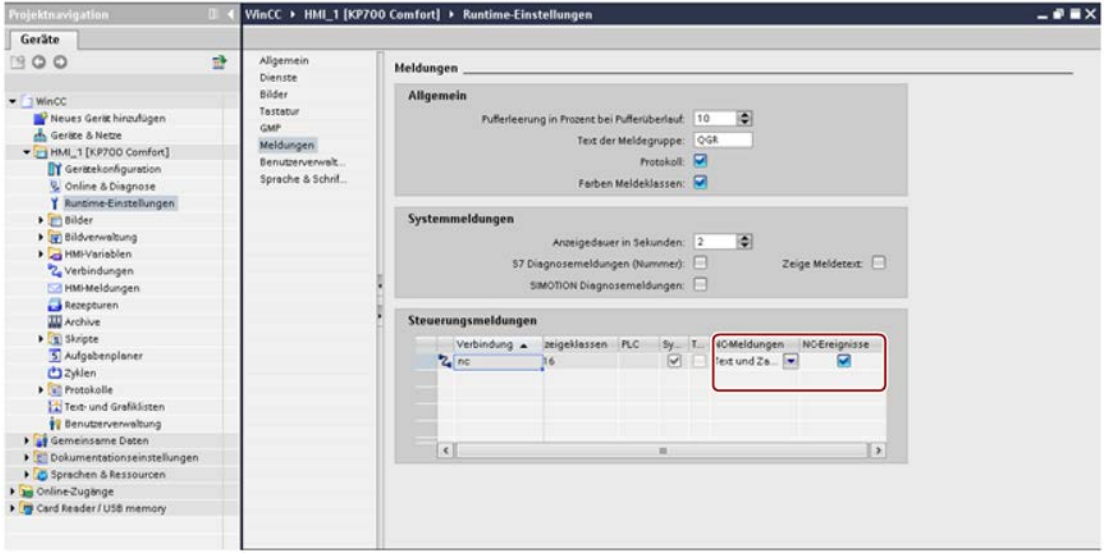

Bild 7-1 Einstellungen für Steuerungsmeldungen der Verbindung (Im Bild lautet der Name der Verbindung "nc")

7.2 Alarme in WinCC-Bildobjekten anzeigen

● In den Eigenschaften des Controls "Meldeanzeige" sind die SINUMERIK-Meldeklassen "NC alarms" und "NC events" aktiviert.

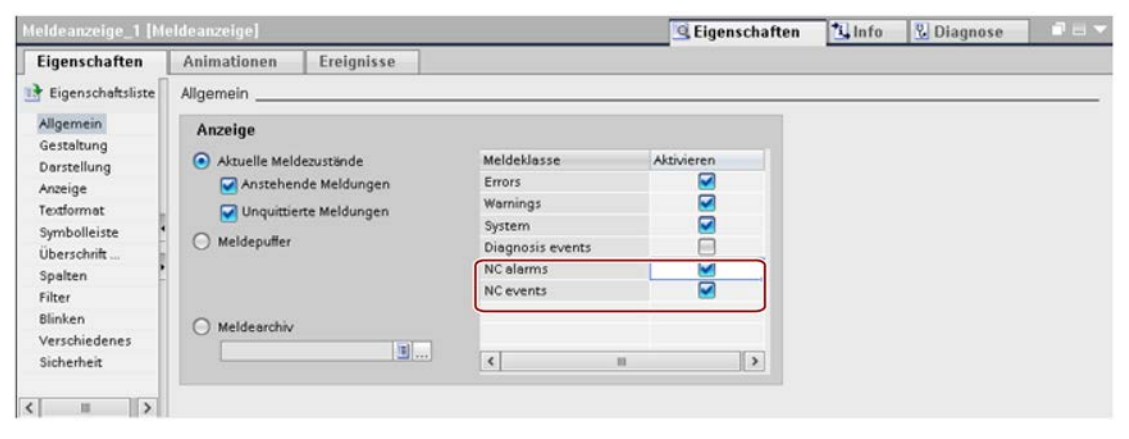

Bild 7-2 Meldeklassen in den Eigenschaften des Controls "Meldeanzeige"

7.2 Alarme in WinCC-Bildobjekten anzeigen

#### <span id="page-89-0"></span>7.2.2.2 NC-Alarmtexte ändern

Die NC-Alarmtexte werden bei der Installation von SINUMERIK Integrate Create MyHMI /WinCC auf dem Projektierungs-PC abgelegt. Hierbei wird das von SINUMERIK bekannte Gewichtungskonzept mit den Ordnern Siemens, OEM und User verwendet.

Beachten Sie beim Anpassen der Alarmtexte die Informationen zu Dateiablage, Gewichtungskonzept und Zeichensatz in diesem Kapitel.

#### Ablage

Vorlagen der NC-Alarmtexte werden bei der Installation des TIA Portals auf dem Projektierungs-PC in folgendem Verzeichnis abgelegt:

- <Installationsverzeichnis des TIA Portals>\Data\Hmi\Sinumerik\Alarmtexts
- $\bullet$  Z.B.:

C:\Program Files (x86)\Siemens\Automation\Portal V14\Data\Hmi\Sinumerik\Alarmtexts\

#### Hinweis

#### Originaldateien der NC-Alarmtexte nur als Vorlage verwenden

Um die Originaldateien der NC-Alarmtexte nicht zu verlieren, kopieren Sie diese in das Anwenderverzeichnis, bevor Sie sie ändern.

Die im Installationsverzeichnis abgelegten SINUMERIK-Alarmtexte dienen als Vorlage.

Wenn Sie Texte ändern möchten, kopieren Sie das entsprechende Alarm-Verzeichnis in das Verzeichnis des entsprechenden TIA Portal-Projekts:

- <Projekt-Verzeichnis>\AdditionalFiles\HMI\Sinumerik\Alarmtexts
- $\bullet$  Z.B.:

C:\Users\Admin\Documents\Automatisierung\Mein\_Projekt\AdditionalFiles\HMI\Sinumerik \Alarmtexts

An dieser Stelle im Projekt können Alarmtexte jetzt verändert werden.

#### Gewichtungskonzept

Die Alarmtexte werden zeilenweise in folgender Reihenfolge gelesen:

- 1. Siemens
- 2. OEM
- 3. User

D. h. ein geänderter Alarmtext im OEM-Verzeichnis überschreibt den Alarmtext im Siemens-Verzeichnis.

Ein geänderter Alarmtext im User-Verzeichnis überschreibt wiederum den Alarmtext im OEM- bzw. Siemens-Verzeichnis.

# Zeichensatz und Kodierung

Beachten Sie beim Anpassen der Alarmtexte den verwendeten Zeichensatz (z. B. ANSI) und die Kodierung. Verwenden Sie keine Zeichen bzw. keine Texteditoren, welche mit dem Zeichensatz bzw. der Kodierung nicht kompatibel sind.

Welcher Zeichensatz verwendet wird, steht in der jeweiligen Alarmtext-Datei.

Bei den chinesischen Alarmtexten wird ANSI in Verbindung mit der Kodierung GB2312 (chinese simplified) verwendet.

# 7.2.3 SINUMERIK-Anwenderalarme (DB2) anzeigen

### 7.2.3.1 Einführung

Sie können die Alarmtexte (\*.ts, \*.csv) der SINUMERIK PLC-Alarme des Nummernbereichs 500.000 bis 799.999 importieren, um diese zur Laufzeit in WinCC-Bildobjekten anzuzeigen. Diese Alarme werden als DB2-Alarme bezeichnet, um diese z. B. von SIMATIC PLC-Alarmen zu unterscheiden, bei denen die Handhabung unterschiedlich ist. Siehe auch: [Alarme projektieren](#page-82-0) (Seite [83\)](#page-82-0)

Zur Laufzeit erfolgt die Prüfung und Anzeige eines DB2-Alarms folgendermaßen:

- Im Datenbaustein ALMSG\_DB [DB2] wird ein Bit gesetzt oder gelöscht.
- Durch Aufruf des Bausteins AL MSG [FC10] wird der Datenbaustein ALMSG\_DB [DB2] auf Änderungen geprüft.
- Im Fall neu gesetzter Bits wird der entsprechende Alarm über die Systemfunktion ALARM\_S ausgelöst.

#### Allgemeine Informationen zur Projektierung und Inbetriebnahme

- Bei der PLC-Programmierung rufen Sie im Grundprogramm den Baustein AL\_MSG [FC10] zyklisch auf, der den Datenbaustein ALMSG\_DB [DB2] auf kommende und gehende Alarme prüft.
- In SINUMERIK Operate können Sie diesen Alarmen sprachabhängige Alarmtexte zuordnen.
- Sie können diese DB2-Alarmtexte aus zwei verschiedenen Dateiformaten in das TIA Portal importieren:
	- TS-Dateien

Kann direkt aus SINUMERIK Operate kopiert werden; XML-basiertes Dateiformat

– CSV-Dateien

Kann mit SINUMERIK Integrate Access My Machine /P2P aus TS-Dateien konvertiert werden; wird z. B. von Übersetzungsbüros verwendet; Textdatei mit Trennzeichen.

7.2 Alarme in WinCC-Bildobjekten anzeigen

- DB2-Alarme sind ALARM S-Meldungen, die zur PLC gehören, weswegen Sie in Ihrem HMI-Projekt eine integrierte Verbindung zur PLC benötigen. Abhängig von technischen bzw. anlagespezifischen Faktoren wählen Sie hierfür eine der folgenden Möglichkeiten:
	- Integrierte Verbindung über einen Geräte-Proxy im HMI-Projekt des TIA Portals

Zusätzlich benötigte Software-Komponenten: STEP 7 V5.4 SP3 oder neuer mit SINUMERIK Add-on und Projektdatei (\*.s7p)

– Integrierte Verbindung zu einer im TIA Portal eingefügten SINUMERIK NCU

Zusätzlich benötigte Software-Komponenten: SINUMERIK TIA Portal Toolbox und SIMATIC STEP 7 (TIA Portal)

Siehe: [Benötigte Software-Komponenten für DB2-Alarme](#page-96-0) (Seite [97\)](#page-96-0)

● Mit dem Control "Meldeanzeige" können Sie die importieren Alarme zur Laufzeit anzeigen.

#### **Hinweis**

#### Datenkonsistenz zwischen TIA Portal und SINUMERIK Operate

Wenn Sie nach dem Import etwas an den Daten in SINUMERIK Operate ändern, werden diese nicht automatisch zwischen den Systemen synchronisiert.

Wiederholen Sie den Importvorgang daher, wenn Sie etwas an den DB2-Alarmtexten in SINUMERIK Operate ändern.

#### Hinweis

#### DB2-Alarme nicht mit Bibliotheken kompatibel

DB2-Alarme sind nicht mit Bibliotheken kompatibel und werden beim Kopieren einer Projektierung in eine Bibliothek nicht übernommen.

#### Weitere Informationen

Informationen zum "FC 10: AL\_MSG Fehler- und Betriebsmeldungen" finden Sie im Funktionshandbuch Grundfunktionen SINUMERIK 840D sl/828D im Kapitel "P3: PLC-Grundprogramm für SINUMERIK 840D sl".

Informationen zur Konfiguration und Funktionsweise von Alarmen in SINUMERIK Operate finden Sie im Inbetriebnahmehandbuch SINUMERIK Operate (IM9) im Kapitel "Alarme konfigurieren".

Allgemeine Informationen zum Projektieren von Alarmen/Meldungen in WinCC finden Sie im Informationssystem, Kapitel "Prozesse visualisieren > Mit Meldungen arbeiten".

# 7.2.3.2 Meldeanzeige konfigurieren

Im Folgenden wird beschrieben, wie Sie die Anzeige von DB2-Alarmen in einer bestimmten Meldeanzeige aktivieren.

Beachten Sie, dass Sie die Anzeige der DB2-Alarme für eine Meldeanzeige nur insgesamt aktivieren können, nicht getrennt nach den quittierpflichtigen und nicht quittierpflichtigen Alarmen.

#### Voraussetzung

● Ein Bild mit Meldeanzeige ist projektiert

#### Alarme projektieren

7.2 Alarme in WinCC-Bildobjekten anzeigen

#### Vorgehen

Um DB2-Alarme zur Laufzeit in einer Meldeanzeige darzustellen, gehen Sie folgendermaßen vor:

- 1. Öffnen Sie den Editor "Bilder" für das Bild, in dem die Meldeanzeige projektiert ist.
- 2. Selektieren Sie die Meldeanzeige.

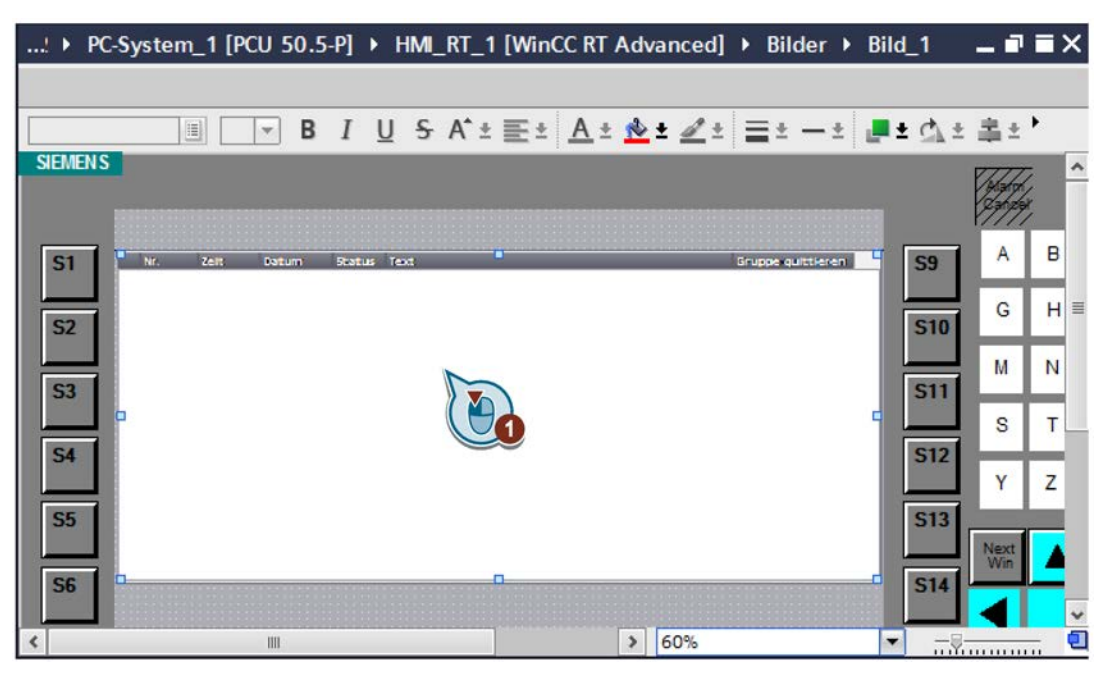

3. Im Inspektorfenster "Eigenschaften > Allgemein" aktivieren Sie das Optionskästchen "No Acknowledgement".

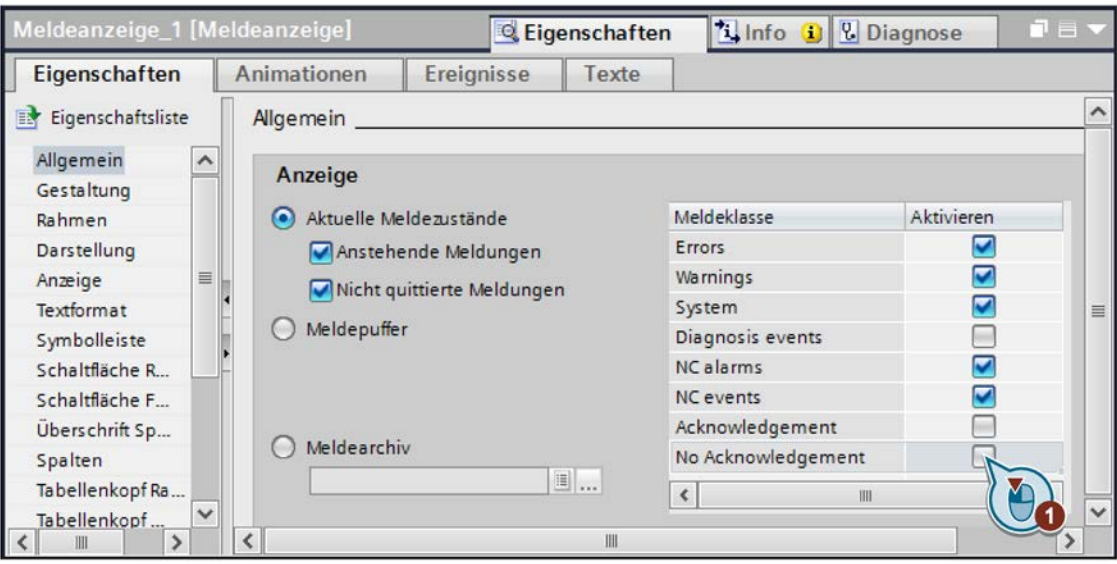

#### Hinweis

#### Quittierung von DB2-Alarmen und Einstellung "No Acknowledgement"

Die Anzeige der DB2-Alarme kann nur insgesamt aktiviert werden, nicht getrennt nach den quittierpflichtigen und nicht quittierpflichtigen Alarmen.

Die Quittierung der DB2-Alarme wird über das SINUMERIK PLC-Grundprogramm gesteuert, nicht über die WinCC RT Advanced.

In WinCC sind daher alle DB2-Alarme der Meldeklasse "No Acknowledgement" zugeordnet.

#### Ergebnis

Die DB2-Alarme werden zur Laufzeit in dieser Meldeanzeige dargestellt.

7.2 Alarme in WinCC-Bildobjekten anzeigen

### 7.2.3.3 Runtime-Einstellungen konfigurieren

#### Voraussetzung

● Ein PC-System mit WinCC RT Advanced oder ein SIMATIC Panel ist eingefügt Siehe [SIEMENS PC-System und Runtime einfügen](#page-40-0) (Seite [41\)](#page-40-0) bzw. [SIMATIC Panel](#page-47-0)  [einfügen](#page-47-0) (Seite [48\)](#page-47-0)

#### Vorgehen

Um die Runtime-Einstellungen zur Anzeige von DB2-Alarmen zu konfigurieren, gehen Sie folgendermaßen vor.

- 1. Doppelklicken Sie in der Projektnavigation unterhalb der WinCC RT Advanced auf "Runtime-Einstellungen", z. B. "PC-System\_1 > HMI\_RT\_1 > Runtime-Einstellungen".
- 2. Klicken Sie in den Runtime-Stellungen in der Bereichsnavigation auf "Meldungen".
- 3. Im Abschnitt "Systemmeldungen" aktivieren Sie folgende Optionskästchen:
	- S7 Diagnosemeldungen (Nummer)
	- Zeige Meldetext

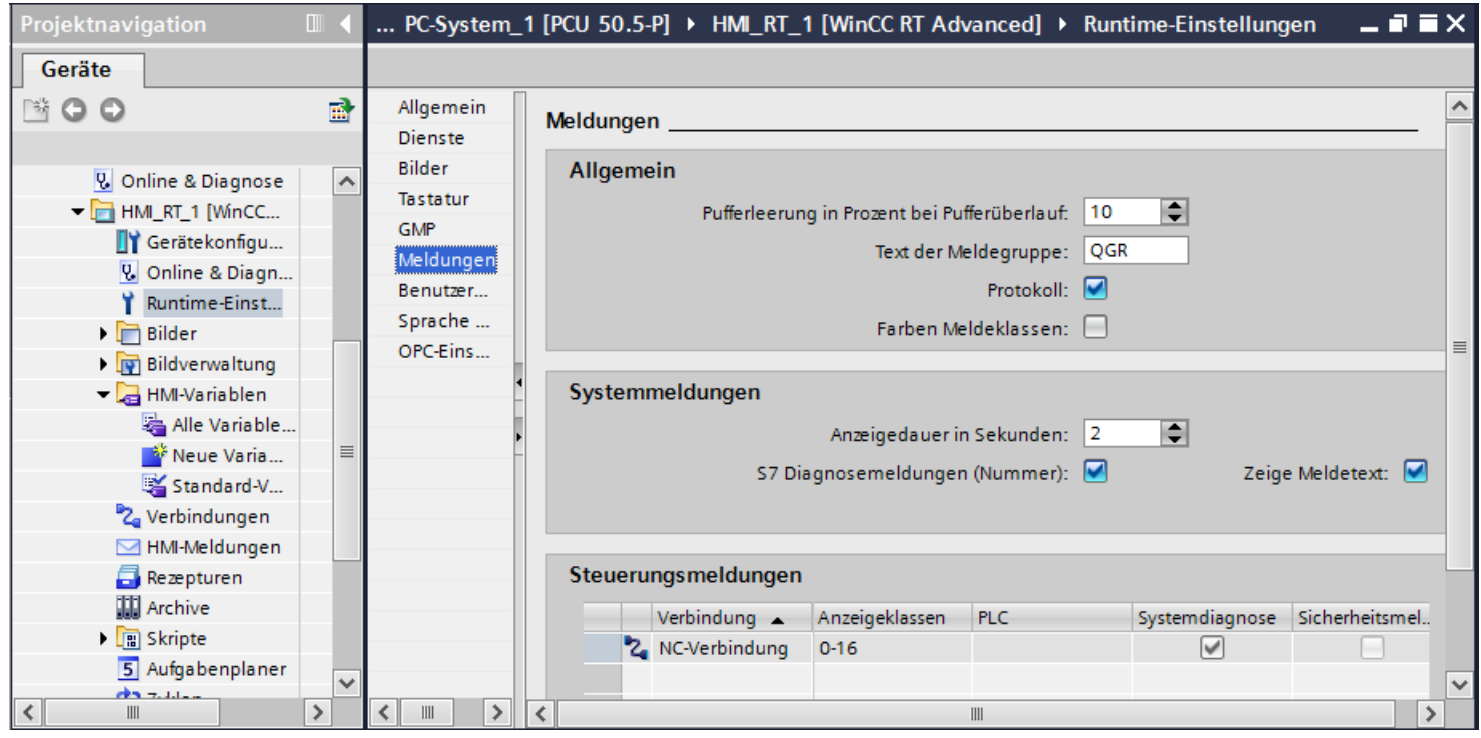

Bild 7-3 Einstellungen zur Anzeige von DB2-Alarmen

# <span id="page-96-0"></span>7.2.3.4 Benötigte Software-Komponenten für DB2-Alarme

DB2-Alarme sind ALARM\_S-Meldungen, die zur PLC gehören. Daher benötigen Sie in Ihrem HMI-Projekt eine integrierte Verbindung zur PLC.

Abhängig von technischen bzw. anlagespezifischen Faktoren projektieren Sie als Verbindungspartner des SIMATIC Panels bzw. PC-Systems einen Geräte-Proxy oder eine SINUMERIK NCU.

#### Geräte-Proxy mit PLC-Daten eines STEP 7 V5.4-Projekt (oder neuer)

- Falls Sie STEP 7 Professional (TIA Portal) nicht installiert haben, können Sie Ihr STEP 7 V5.4-Projekt (oder neuer) weiterverwenden.
- Zusätzlich benötigte Software-Komponenten: STEP 7 V5.4 SP3 oder neuer mit SINUMERIK Add-on und Projektdatei (\*.s7p)
- Integrierte Verbindung zum STEP 7 V5.x-Projekt über einen Geräte-Proxy in der HMI-Projektierung des TIA Portals
- Vorteil: Sie können die Hardware-Konfiguration und das PLC-Programm in STEP 7 V5.x belassen. Sie müssen das STEP7 V5.x-Projekt nicht migrieren, sondern können über einen Geräte-Proxy eine integrierte Verbindung zu diesem PLC-Projekt herstellen.
- Die Handhabung ähnelt dem eines WinCC flexible Projekts, das in den SIMATIC Manager integriert ist.
- Detaillierte Informationen finden Sie im Service & Support-Portal auf der Seite Gemeinsames Projektieren mit WinCC (TIA Portal) und STEP 7 V5.x [\(https://support.industry.siemens.com/cs/document/73502293/\)](https://support.industry.siemens.com/cs/document/73502293/) .

Beachten Sie insbesondere die dort abrufbaren Applikationsbeschreibung für WinCC (TIA Portal) ab V13.

#### SINUMERIK NCU

- Falls Sie die HMI-Projektierung, Hardware-Konfiguration und das PLC-Programm im selben Projekt verwalten möchten, projektieren Sie idealerweise eine SINUMERIK NCU.
- Zusätzlich benötigte Software-Komponenten: SINUMERIK STEP 7 Toolbox und SIMATIC STEP 7 Professional (TIA Portal)
- Vorteil: Alle Geräte können direkt im TIA Portal projektiert und vollständig konfiguriert werden, inkl. Hardware-Konfiguration der NCU und Programmierung des PLC-Programms.
- Weitere Informationen finden Sie in der Online-Hilfe des TIA Portals, Stichwort "Einfügen, NCU".

# <span id="page-97-0"></span>7.3.1 Übersicht

SINUMERIK Integrate Create My HMI /WinCC unterstützt auch das Importieren von DB2- Alarmdateien im CSV-Format. Wenn Sie die Dateien Ihrer NCU mit SINUMERIK Integrate Access My Machine /P2P verwalten, können Sie das CSV-Format verwenden, das z. B. auch von Übersetzungsbüros verwendet wird.

In diesem Kapitel finden Sie folgende Beschreibungen

- [Allgemeine Informationen zu SINUMERIK Integrate Access My Machine /P2P](#page-98-0) (Seite [99\)](#page-98-0)
- [DB2-Alarme ins CSV-Format konvertieren](#page-100-0) (Seite [101\)](#page-100-0)

# <span id="page-98-0"></span>7.3.2 SINUMERIK Integrate Access MyMachine /P2P

SINUMERIK Integrate Access My Machine /P2P (AMM /P2P) ist eine umfangreiche Software für Inbetriebnehmer und Projekteure, mit der Sie eine Verbindung zu Ihrer SINUMERIK NCU herstellen können und viele Dateien direkt auf Ihrem PG/PC verwalten und bearbeiten können.

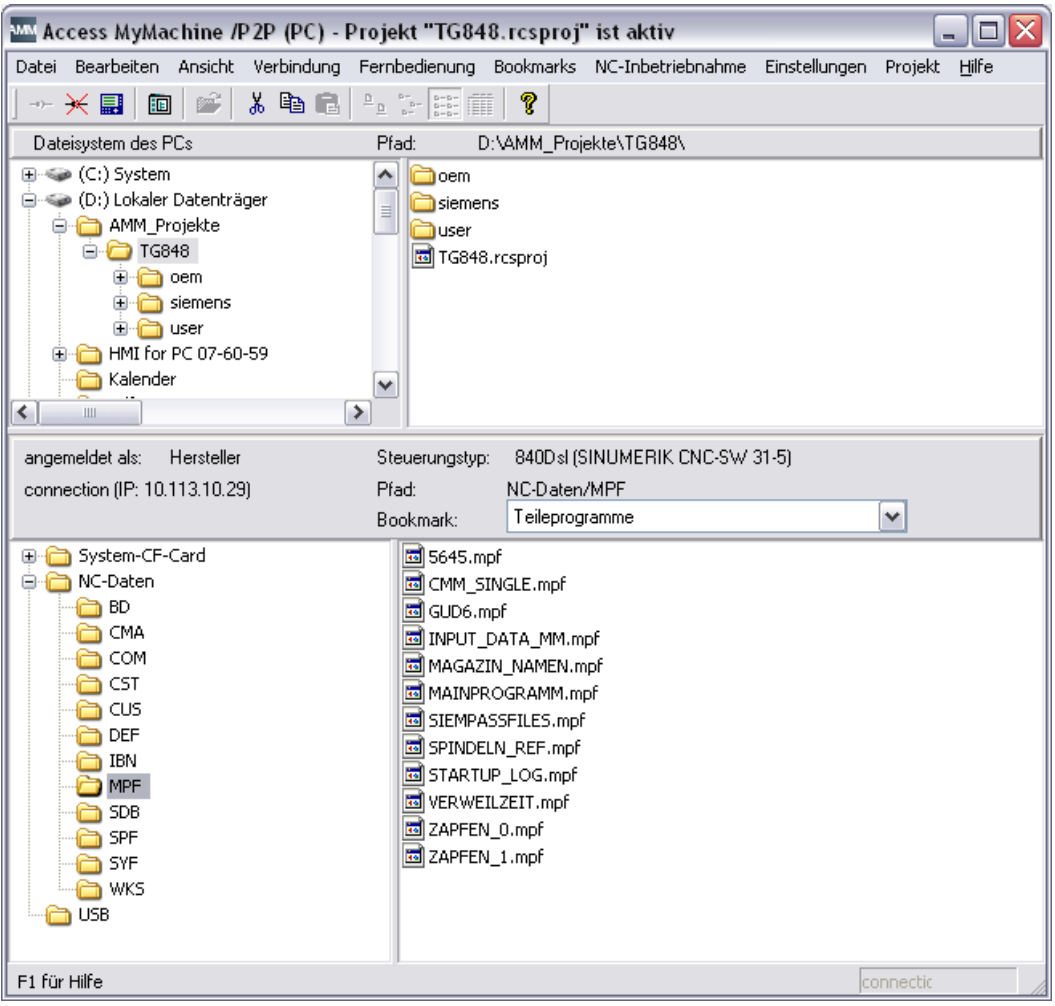

#### Funktionalitäten

AMM /P2P bietet auch Funktionen zur Verwaltung von sprachabhängigen Textdateien:

● Konvertieren von TS-Dateien in das CSV-Format, z. B. um diese einfach und schnell Übersetzungsbüros zuzuliefern.

Das von AMM /P2P erzeugte CSV-Format wird von SINUMERIK Integrate Create My HMI /WinCC direkt unterstützt.

- Integrierter Editor zum formularbasierten Bearbeiten sprachabhängiger Textdateien (TS-Dateien)
- Konvertieren von Alarmtexten im PowerLine-Format (z. B. myalm it.com) in das SolutionLine-Format (z. B. "oem\_alarms\_ita.ts")

#### Weitere Informationen

Access MyMachine /P2P im Siemens Industry Mall [\(https://mall.industry.siemens.com/mall/de/de/Catalog/Products/10166222\)](https://mall.industry.siemens.com/mall/de/de/Catalog/Products/10166222)

# <span id="page-100-0"></span>7.3.3 DB2-Alarme ins CSV-Format konvertieren

Im Folgenden wird beschrieben, wie Sie mit AMM /P2P (ohne Online-Verbindung) bereits vorhandene TS-Dateien ins CSV-Format konvertieren.

Wie Sie die Dateien bei bestehender Online-Verbindung exportieren und gleichzeitig konvertieren, erfahren Sie in der Online-Hilfe von SINUMERIK Integrate Access MyMachine /P2P im Kapitel "Datei exportieren".

# Voraussetzung

- Das USB-FlashDrive mit den kopierten TS-Dateien ist eingesteckt bzw. die TS-Dateien sind anderweitig verfügbar.
- SINUMERIK Integrate Access MyMachine /P2P ist installiert. Siehe [SINUMERIK Integrate Access MyMachine /P2P](#page-98-0) (Seite [99\)](#page-98-0)

# Vorgehen

Um TS-Dateien mit SINUMERIK Integrate Access MyMachine /P2P in das CSV-Format zu konvertieren, gehen Sie folgendermaßen vor:

1. Starten Sie Access MyMachine /P2P, z. B. über den Eintrag im Startmenü: "Start > Alle Programme > SINUMERIK > Tools > Access MyMachine P2P (PC)" SINUMERIK Integrate Access MyMachine /P2P wird geöffnet.

#### Hinweis

#### Vorzunehmende Einstellungen beim ersten Starten

Falls Sie das Tool zum ersten Mal starten, müssen Sie ein Passwort vergeben und ggf. Verbindungseinstellungen vornehmen.

Weitere Informationen hierzu finden Sie in der Online Hilfe von Access MyMachine /P2P.

2. Klicken Sie im Menü "Datei" auf "Neu > Projekt...", tragen Sie die Projekt-Eigenschaften ein und bestätigen Sie mit "Speichern".

3. Klicken Sie im Bereich "Projekt" auf "Hinzufügen...".

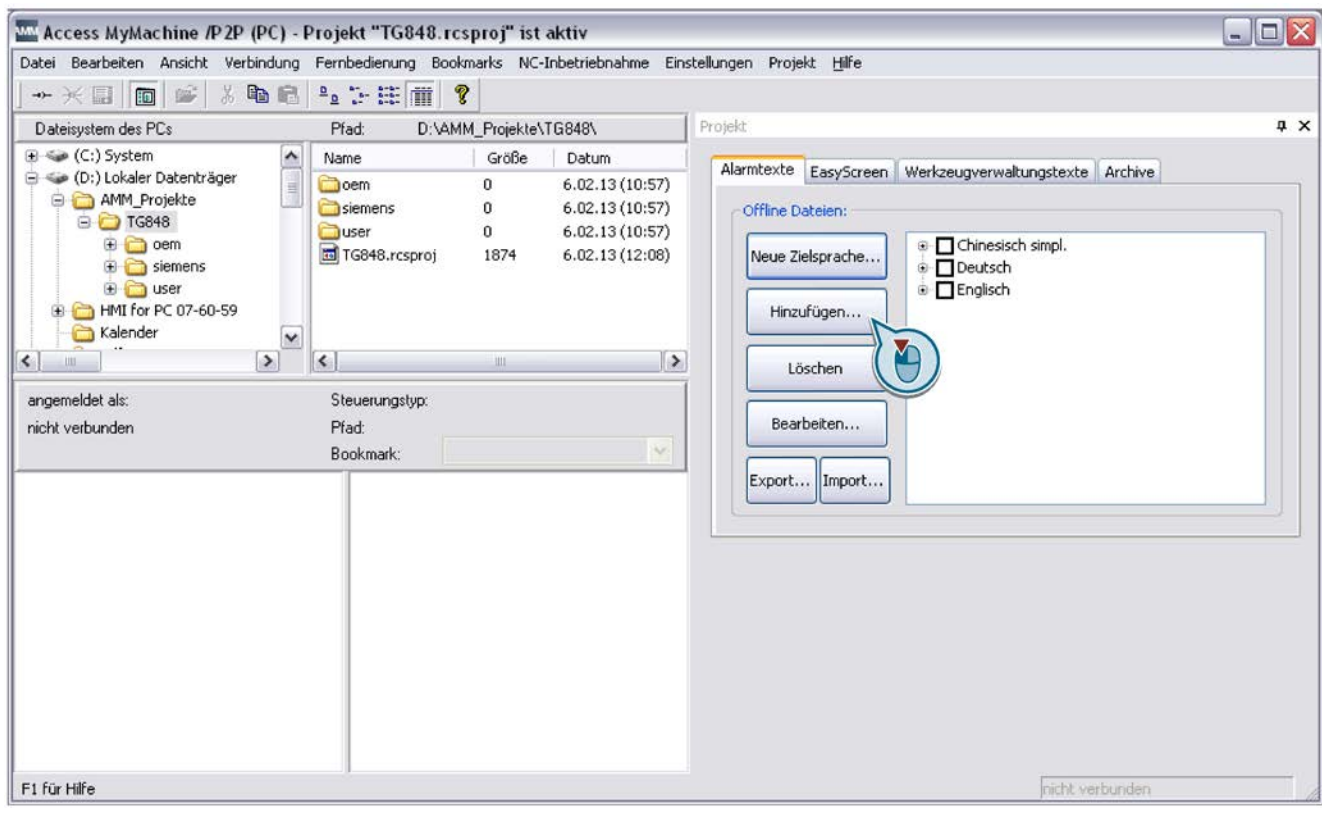

#### Bild 7-4 SINUMERIK Integrate Access MyMachine /P2P

4. Im Dialog "Öffnen" wechseln Sie zum USB-FlashDrive mit den kopierten TS-Dateien, selektieren Sie diese und bestätigen Sie mit "Öffnen".

Die TS-Dateien werden Bereich "Projekt" in der Baumstruktur unterhalb der zugehörigen Sprache angezeigt.

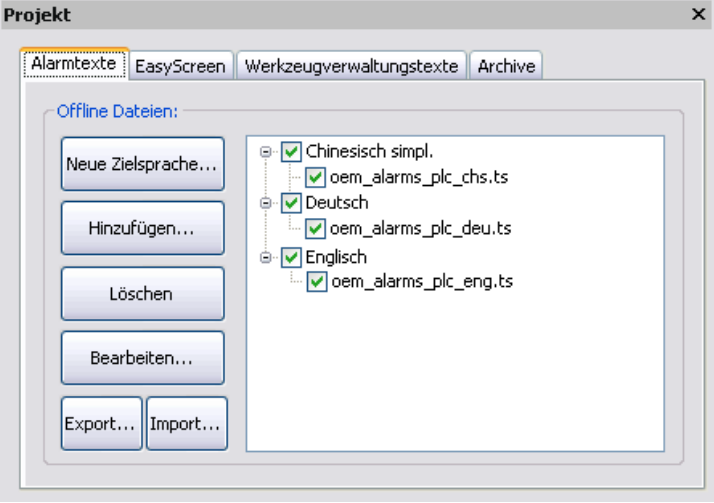

Bild 7-5 Bereich Projekt mit hinzugefügten TS-Dateien

5. Aktivieren Sie die Optionskästchen bei den TS-Dateien, die Sie im TIA Portal verwenden möchten, klicken Sie auf "Export" und wählen Sie einen Ordner, in dem die CSV-Dateien gespeichert werden sollen.

#### Ergebnis

Die DB2-Alarme wurden mit Access MyMachine /P2P ins CSV-Format konvertiert.

Diese CSV-Dateien können Sie in das TIA Portal [importieren](#page-82-0) (Seite [83\)](#page-82-0).

# Bildobjekte projektieren

# 8.1 Übersicht

# Übersicht

Nachdem Sie die Struktur und Anzahl der Bilder Ihrer Projektierung geplant und umgesetzt haben, können Sie Bildobjekte auf den gewünschten Bildern einfügen.

Zusätzlich zu dem Standardumfang der Bildobjekte in SIMATIC WinCC Advanced können Sie das Control "NC-Programmteil" projektieren:

- Projektierung und Bedienung
- Eigenschaften
- Verändern über Script

#### Weitere Informationen

Informationen zu Bildobjekten des Standardumfangs von SIMATIC WinCC Advanced finden Sie im Informationsystem:

- Kapitel "Prozesse visualisieren > Bilder erstellen > Arbeiten mit Objekten"
- Kapitel "Prozesse visualisieren > Bilder erstellen > Anzeige- und Bedienobjekte"

# 8.2 Bildobjekt NC-Programmteil

# Einführung

Mit dem Bildobjekt "NC-Programmteil" haben Sie zur Laufzeit die Möglichkeit Teileprogramme, Unterprogramme oder Werkstücke als Übersicht anzuzeigen und anzuwählen.

Das Bildobjekt finden Sie in der Task Card "Werkzeuge" unter "Controls".

#### Möglichkeiten bei der Projektierung

Um die Teileprogramm-Übersicht funktional zu vervollständigen, können Sie Funktionstasten oder projektierten Schaltflächen mit NC-Programmteil-Funktionen projektieren, z. B. Navigieren und Selektieren im Listenverzeichnis.

In den Eigenschaften des Bildobjekts können Sie zur Projektierzeit z. B. vorgeben, welche Schriftart es haben soll. Siehe auch: [Eigenschaften des Bildobjekts NC-Programmteil](#page-107-0) (Seite [108\)](#page-107-0)

# Bedienung des Bildobjekts NC-Programmteil zur Laufzeit

Folgendes Bild zeigt das Bildobjekt "NC-Programmteil" zur Projektierzeit.

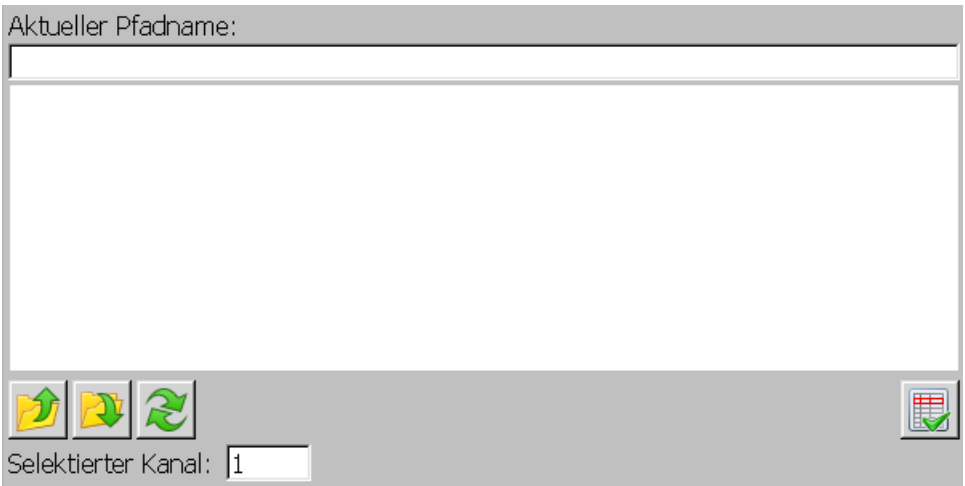

Bild 8-1 Bildobjekt "NC-Programmteil"

Über Schaltflächen ist zur Laufzeit Folgendes möglich:

| Element                                    | <b>Funktion</b>                                                                         |
|--------------------------------------------|-----------------------------------------------------------------------------------------|
| Aktueller Pfadname                         | Der Pfad des geöffneten Verzeichnis wird hier angezeigt, z. B.<br>MPF, SPF.             |
| Listenfeld unter "Aktueller Pfadna-<br>me" | Teileprogrammnamen bzw. Verzeichnisse werden zeilenwei-<br>se in der Liste angezeigt.   |
|                                            | Im Listenfeld wählen Sie das zu öffnende Verzeichnis oder<br>benötigte Programm.        |
|                                            | Navigieren und Selektieren im Listenverzeichnis.                                        |
|                                            | Aktualisieren der Verzeichnisse im Listenfeld.                                          |
|                                            | Auswählen des selektierten Teileprogramms bzw. Werkstücks<br>an der NC zur Bearbeitung. |
| Selektierter Kanal                         | Im Textfeld "Selektierter Kanal" geben Sie den Kanal der NC<br>als Integer an.          |

Tabelle 8- 1 Schaltflächen für das Bildobjekt

Mit Mausklick bzw. Fingereingabe auf einen Verzeichnisnamen wechseln Sie in das selektierte Verzeichnis. Der neue Pfadname wird unter "Aktueller Pfadname" angezeigt und Unterverzeichnisse werden im Listenfeld angezeigt.

# <span id="page-107-0"></span>8.3 Eigenschaften des Bildobjekts NC-Programmteil

# Einführung

Im Editor "Bilder" haben Sie verschiedene Möglichkeiten zur Projektierung des Bildobjekts "NC-Programmteil". Diese sind bei ausgewähltem Bildobjekt im Inspektorfenster unter Eigenschaften verfügbar.

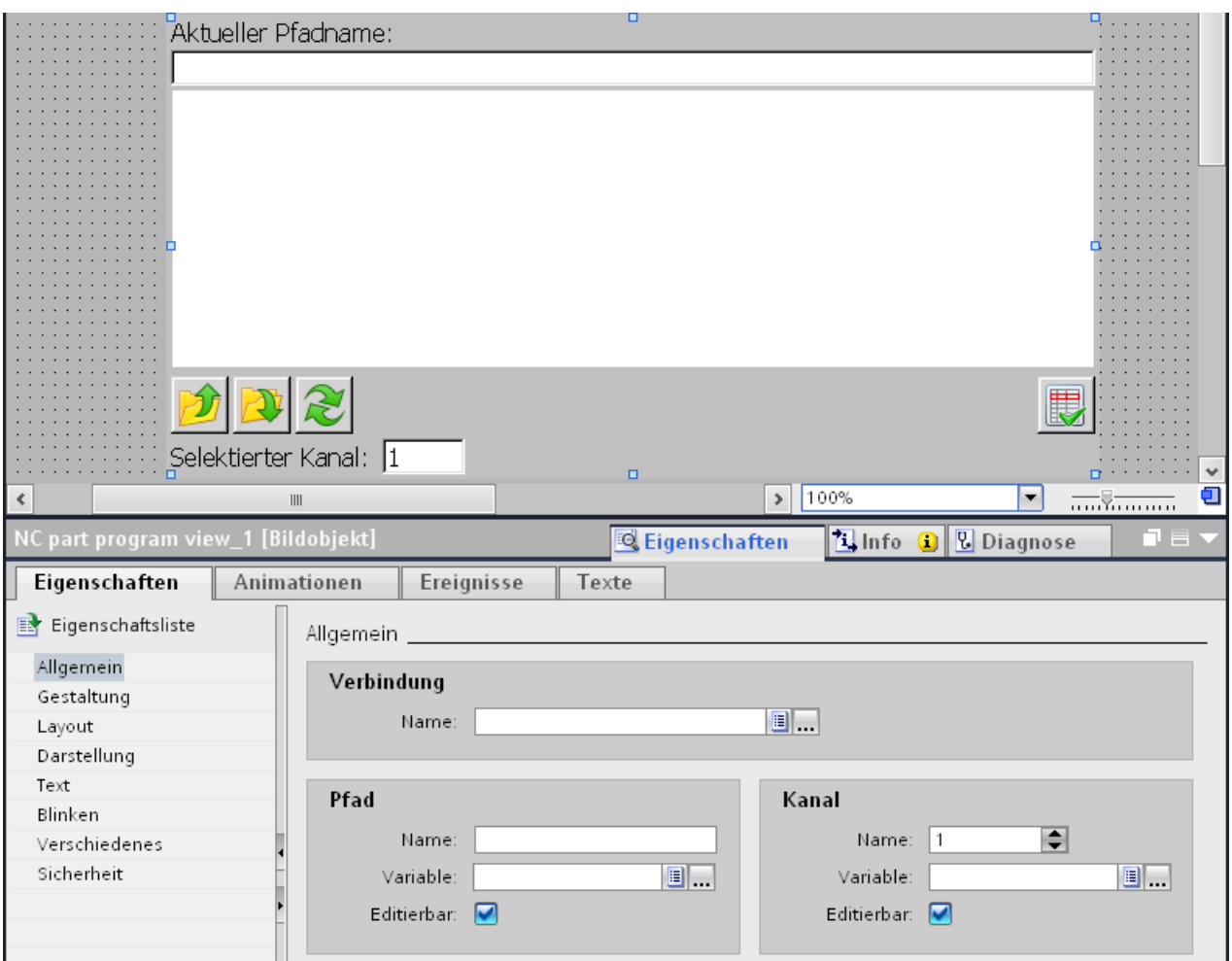

Bild 8-2 Eigenschaften des Bildobjekts "NC-Programmteil"
### Allgemeine Eigenschaften

Unter "Allgemein" können Sie für die Teileprogrammauswahl folgendes einstellen:

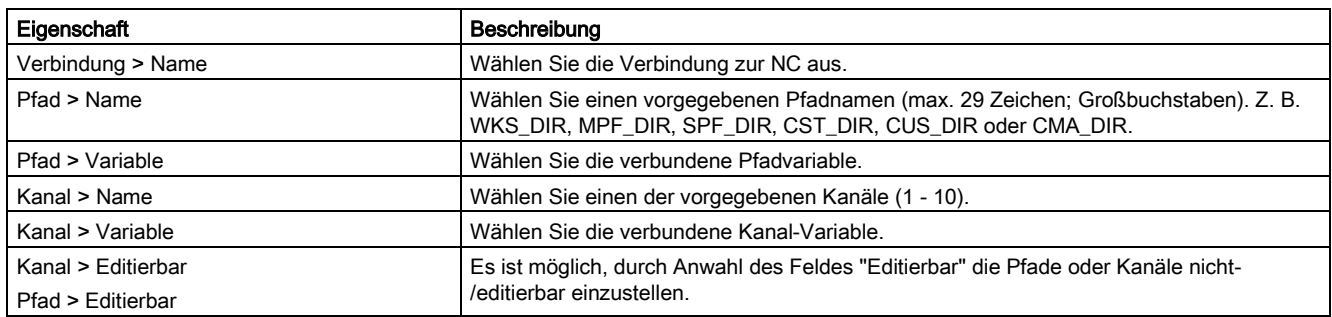

#### Weitere Eigenschaften

Die Gesamtdarstellung des Bildobjekts "NC-Programmteil" können Sie anpassen unter Gestaltung, Layout, Darstellung, Text, Blinken und Verschiedenes.

#### Weitere Informationen zu Eigenschaften von WinCC-Bildobjekten

Informationen zu diesen Eigenschaften von WinCC-Bildobjekten finden Sie im Informationssystem des TIA Portals. Dort finden Sie ausführliche Beschreibungen, aber auch Tooltips direkt zu den einzelnen Eigenschaften.

#### Eigenschaft "Layout"

Unter "Layout" können Sie wählen, welche Schaltflächen usw. im Bildobjekt dargestellt werden.

#### Ereignisse

Um das Bildobjekt "NC-Teileprogramm" auch von außen bedienen zu können, oder je nach Funktionalität eine entsprechende Berechtigung vergeben zu können, können zur Projektierzeit Schaltflächen im Bildobjekt ausgeblendet werden. Die benötigte Funktionalität kann über Softkeys mit unterschiedlicher Berechtigung ausgelöst werden.

Wenn Sie das Bildobjekt "NC-Programmteil" selektiert haben, können Sie im Inspektorfenster unter "Eigenschaften > Ereignisse" Funktionen für Ereignisse projektieren.

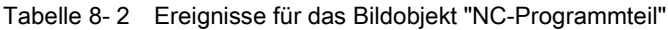

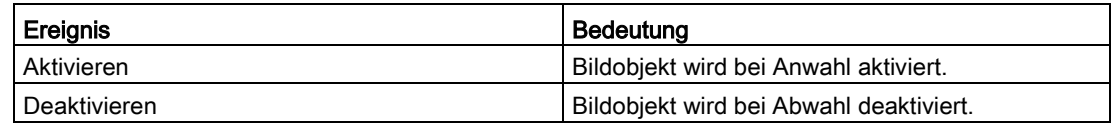

#### Weitere Informationen

Informationen zu projektierbaren Funktionen des Bildobjekts "NC-Programmteil" finden Sie im Kapitel [PI-Dienste der NC als Systemfunktionen projektieren](#page-112-0) (Seite [113\)](#page-112-0).

# 8.4 Verändern des Bildobjekts über Script in WinCC

#### Verändern des Bildobjektes über Script in WinCC

Sie haben die Möglichkeit, die Eigenschaften eines Bildobjekts auch zur Laufzeit in WinCC über Scripte zu verändern. Damit können z. B. Farben oder der Suchpfad für das Teileprogramm dynamisch verändert werden.

#### Scriptbeispiel

Dim view Set view = HmiRuntime.Screens("Screen\_1").ScreenItems("NC Part Program\_1") view.Channel=1 view.BackColor=RGB(0, 255, 0) view.GridlineColor=RGB(0, 0, 255) view.Path="MPF\_DIR"

# 8.5 Teileprogramm auswählen und editieren

In SINUMERIK Integrate Create MyHMI /WinCC stehen die von WinCC flexible bekannten Bildobjekte zum Auswählen und Bearbeiten von Teileprogrammen nicht mehr zur Verfügung (Bildobjekte "Fileviewer" und "Fileeditor").

Stattdessen können Sie die Funktionalitäten zum Auswählen und Bearbeiten von Teileprogrammen nun direkt in SINUMERIK Operate konfigurieren.

#### Auswählen und Bearbeiten von Teileprogrammen durch den Bediener

Der Bediener kann Teileprogramme direkt in SINUMERIK Operate editieren, indem er die Funktion "Programm-Manager" verwendet:

Über den Programm-Manager kann der Bediener jederzeit auf Programme zugreifen, um sie abarbeiten zu lassen, um sie zu verändern oder um sie zu kopieren oder umzubenennen.

Eine detaillierte Beschreibung finden Sie im Bedienhandbuch SINUMERIK 840D sl/828D Universal im Kapitel "Programme verwalten" [\(https://support.industry.siemens.com/cs/document/109481514/\)](https://support.industry.siemens.com/cs/document/109481514/).

#### Zugriff des Bedieners auf SINUMERIK Operate einschränken

Welche Bedienmöglichkeiten (z. B. Softkeys) dem Anwender zur Verfügung stehen, können Sie ebenfalls direkt in SINUMERIK Operate konfigurieren:

- Sie können für den Bediener beispielsweise alle Funktionen außer dem Programm Manager sperren.
- Sie können auch einzelne Funktionen innerhalb des Programm Managers sperren.

Hierfür weisen Sie in SINUMERIK Operate den einzelnen Softkeys unterschiedliche Zugriffsstufen zu.

Eine detaillierte Beschreibung finden Sie im Inbetriebnahmehandbuch SINUMERIK Operate (IM9) im Kapitel "Zugriffsstufen für Softkeys"

[\(https://support.industry.siemens.com/cs/document/109481529/\)](https://support.industry.siemens.com/cs/document/109481529/).

8.5 Teileprogramm auswählen und editieren

# <span id="page-112-0"></span>PI-Dienste der NC als Systemfunktionen projektieren 9

# 9.1 Übersicht

#### Zweck

In WinCC können Sie Ereignisse (z. B. "Taste wird gedrückt") mit vordefinierten Funktionen verknüpfen. Tritt während des Betriebs ein Ereignis ein, löst die Funktion eine bestimmte Aktion am Bediengerät oder in der Steuerung aus.

#### Prinzip

Allgemein können Sie die Funktionen für Folgendes verwenden:

- Die Projektierung prozessspezifisch aufbauen (z. B. von einem Bild in ein anderes verzweigen).
- Den Prozess steuern (z.B. Steuerungsparameter setzen).
- Die Systemeinstellungen Online am Bediengerät durchführen (z. B. Schnittstellenparameter ändern).

Funktionen und Ereignisse sind in der Regel an ein bestimmtes Objekt gebunden, z. B. soll eine Funktion mit dem Ereignis "Taste drücken" nicht bei jeder Taste ausgelöst werden, sondern nur bei einer ganz bestimmten Taste.

Objekte, die mit Funktionen verknüpft werden können, sind zum Beispiel:

- Funktionstasten und Schaltflächen
- Felder
- Bilder
- Variablen

Die Menge der angebotenen Funktionen ist dabei sowohl abhängig vom Bediengerät als auch von der Situation.

9.1 Übersicht

#### SINUMERIK-Funktionen

Für das Projektieren mit SINUMERIK Integrate Create MyHMI /WinCC werden zu den in WinCC vorhandenen Funktionen zusätzlich SINUMERIK-spezifische Funktionen (PI-Dienste) angeboten.

Das sind folgende Funktionen:

- [Funktionen zum Bildobjekt NC-Programmteil](#page-114-0) (Seite [115\)](#page-114-0)
- [Funktion zur aktuellen Satzanzeige](#page-116-0) (Seite [117\)](#page-116-0)
- [Funktion Starten und Stoppen der PLC](#page-118-0) (Seite [119\)](#page-118-0)

#### Weitere Informationen

Informationen zu allgemeinen Funktionen von WinCC finden Sie im Informationssystem. Dort finden Sie ausführliche Beschreibungen, aber auch Tooltips direkt zu den einzelnen Funktionen.

# <span id="page-114-0"></span>9.2 Funktionen zum Bildobjekt NC-Programmteil

#### Einführung

Um das Bildobjekt "NC-Programmteil" auch von außen bedienen zu können, oder je nach Funktionalität eine entsprechende Berechtigung zu vergeben, können zur Projektierzeit Schaltflächen im Bildobjekt ausgeblendet werden. Die benötigte Funktionalität kann über Softkeys mit unterschiedlicher Berechtigung ausgelöst werden.

#### Vorgehen

Um eine neue Funktion hinzuzufügen, gehen Sie folgendermaßen vor:

- 1. Öffnen Sie den Editor für Bilder.
- 2. Selektieren Sie das Bildobjekt "NC-Programmteil".
- 3. Im Inspektorfenster, wechseln Sie zu "Eigenschaften > Ereignisse".
- 4. Um eine neue Funktion hinzuzufügen, wählen Sie diese aus der Klappliste "<Funktion hinzufügen>" im Verzeichnis "Tastaturbedienung für Bildobjekte".

| NC-Teilprogramm-Anzeige_1 |                           | <b>Eigenschaften</b>              | <b>Tinfo O D</b> Diagnose | $\blacksquare \blacksquare \blacktriangleright$ |  |  |
|---------------------------|---------------------------|-----------------------------------|---------------------------|-------------------------------------------------|--|--|
| Eigenschaften             | Animationen<br>Ereignisse |                                   |                           |                                                 |  |  |
|                           | エキ目目                      |                                   |                           |                                                 |  |  |
| Activate                  |                           |                                   |                           |                                                 |  |  |
| Deactivate                |                           |                                   |                           | 圓<br>lv                                         |  |  |
|                           |                           | Tastaturbedienung für Bildobjekte |                           |                                                 |  |  |
|                           |                           | BildobjektCursorAbwärts           |                           |                                                 |  |  |
|                           |                           | BildobjektCursorAufwärts          |                           |                                                 |  |  |
|                           |                           | BildobjektSeiteAbwärts            |                           |                                                 |  |  |
|                           |                           | BildobjektSeiteAufwärts           |                           |                                                 |  |  |
|                           | HTMLBrowserAbbrechen      |                                   |                           |                                                 |  |  |
|                           | HTMLBrowserAktualisieren  |                                   |                           |                                                 |  |  |
|                           | HTMLBrowserVorwärts       |                                   |                           | $\checkmark$                                    |  |  |

Bild 9-1 Funktionen "Tastaturbedienung für Bildobjekte"

#### Verfügbare Funktionen für Bildobjekt NC-Programmteil

Folgende Funktionen wirken sich auf das Bildobjekt "NC-Programmteil" aus:

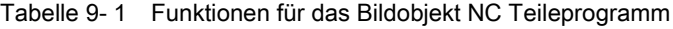

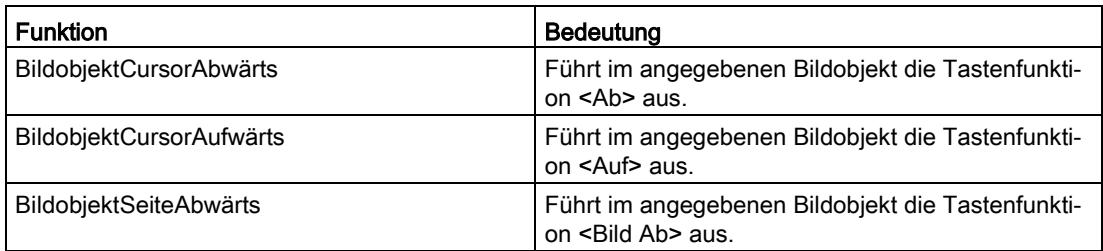

9.2 Funktionen zum Bildobjekt NC-Programmteil

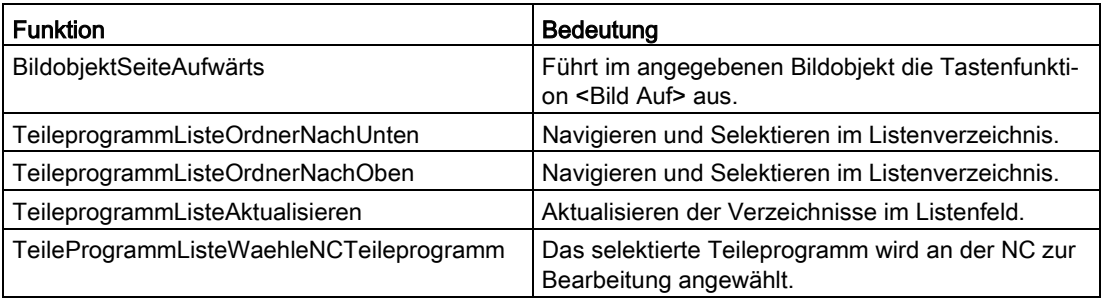

# <span id="page-116-0"></span>9.3 Funktion zur aktuellen Satzanzeige

Wenn Sie am Bediengerät die Abarbeitung der Verfahrsätze eines NC-Verfahrprogramms beobachten wollen, verwenden Sie die Funktion VorbereitenAktuellerNCSatzFuerAnzeige. Mit dieser Funktion werden der aktuelle, der vorhergehende und der nächste Verfahrsatz eines NC-Teileprogramms, das in einem Kanal derzeit bearbeitet wird, aus der NC in lokale Variablen abgelegt.

#### Ablauf am Bediengerät

- Bei der Bildanwahl wird die Funktion VorbereitenAktuellerNCSatzFuerAnzeige hochgefahren.
- Eine nicht projektierte NC-Variable block wird mit dem projektierten Zyklus aktiviert.
- Bei jedem zyklischen Lesevorgang der NC-Variablen block, wird die Variable block in drei Teile zerlegt und in die lokalen Variablen vorheriger Satz, aktueller Satz und folgender Satz abgelegt.
- Die lokalen Variablen können in dem Bild als Ausgaben angezeigt werden.

#### Vorgehen

1. Die Funktion wählen Sie im Bildeditor bei der Bildanwahl (das Bild wird selektiert) unter "Ereignisse > Aufgebaut > Funktion hinzufügen" im Verzeichnis "SINUMERIK".

| Bild 1              | <b>Tinfo O D</b> Diagnose<br><b>C</b> Eigenschaften | $\blacksquare$ |  |  |  |
|---------------------|-----------------------------------------------------|----------------|--|--|--|
| Eigenschaften       | Animationen<br>Ereignisse                           |                |  |  |  |
|                     | 土平白鲑                                                |                |  |  |  |
| <b>10</b> Aufgebaut |                                                     |                |  |  |  |
| Abgebaut            | VorbereitenAktuellerNCSatzFuerAnzeige               | ⊪              |  |  |  |
|                     | TeileprogrammListeAktualisieren                     |                |  |  |  |
|                     | TeileprogrammListeOrdnerNachOben                    |                |  |  |  |
|                     | TeileprogrammListeOrdnerNachUnten                   |                |  |  |  |
|                     | TeileProgrammListeWaehleNCTeileprogramm             |                |  |  |  |
|                     | VorbereitenAktuellerNCSatzFuerAnzeige               |                |  |  |  |
|                     | WähleNCTeileprogramm                                | $\equiv$       |  |  |  |
|                     | $\blacktriangleright$ System                        |                |  |  |  |
|                     | ▶ Tastatur                                          | $\checkmark$   |  |  |  |

Bild 9-2 Aktuelle Satzanzeige

- 2. Legen Sie drei lokale Variable vom Typ String der Länge 66 an.
- 3. Erstellen Sie in einem Bild drei Ausgabefelder mit jeweils einer dieser Variablen.
- 4. Projektieren Sie nun für dieses Bild den Trigger Bildanwahl die Funktion VorbereitenAktuellerNCSatzFuerAnzeige.
- 5. Geben Sie nun für die Funktion als Parameter die entsprechende NC, den Kanal aus dem der aktuelle Satz gelesen werden soll, den Zyklus und die drei lokalen String-Variablen an:

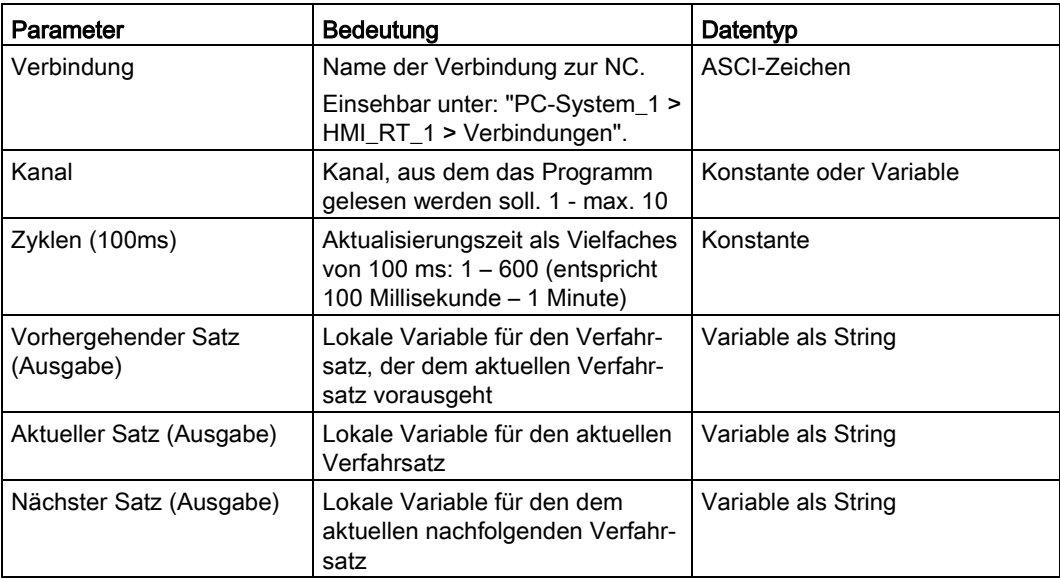

# <span id="page-118-0"></span>9.4 Funktion Starten und Stoppen der PLC

#### Einführung

Mit dieser Funktion ändern Sie die Betriebsart einer S7-CPU: RUN oder STOP.

#### Vorgehen

1. Die Funktion wählen Sie im Bildeditor unter "Ereignisse > Funktion hinzufügen > Einstellungen".

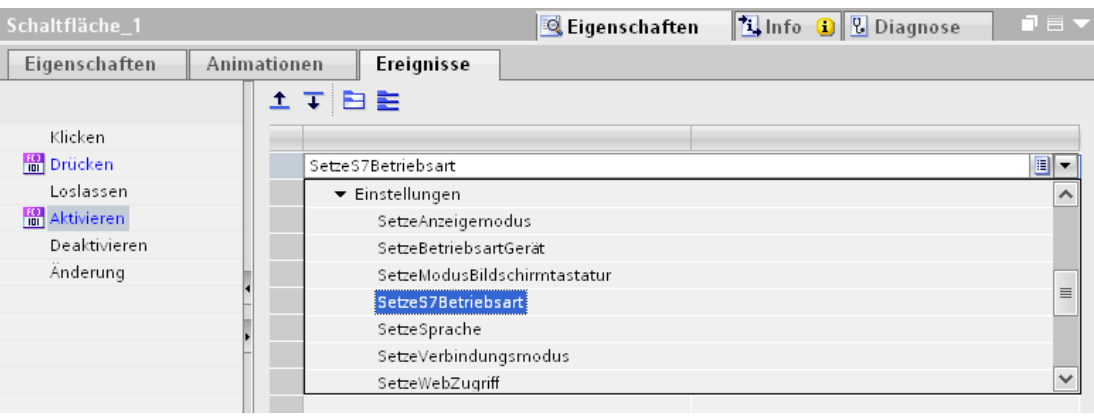

Bild 9-3 SetzeS7Betriebsart

- 2. Ordnen Sie einer Taste des Bildes die Funktion SetzeS7Betriebsart zu.
- 3. Geben Sie die gewünschten Parameter an:

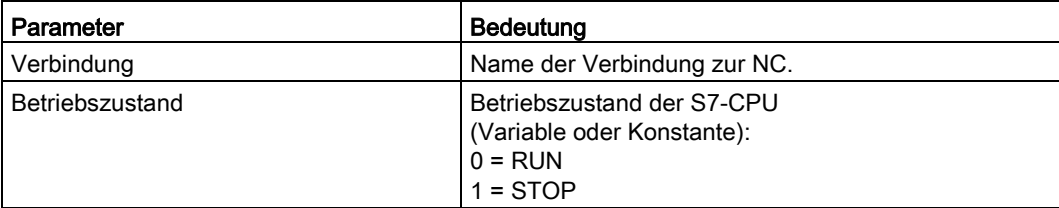

# 9.5 Von WinCC aus Systemfunktionen ausführen

## 9.5.1 Übersicht

#### Voraussetzung

Eine Verbindung zur NC ist angelegt.

Siehe: [Nicht integrierte Verbindung projektieren](#page-55-0) (Seite [56\)](#page-55-0)

#### Vorgehen

Um eine neue Funktion hinzuzufügen, gehen Sie folgendermaßen vor:

- 1. Öffnen Sie den Editor für Bilder.
- 2. Im Inspektorfenster wechseln Sie zu "Eigenschaften > Ereignisse".
- 3. Um eine neue Funktion hinzuzufügen, wählen Sie diese aus der Klappliste "<Funktion hinzufügen>" im Verzeichnis "SINUMERIK".

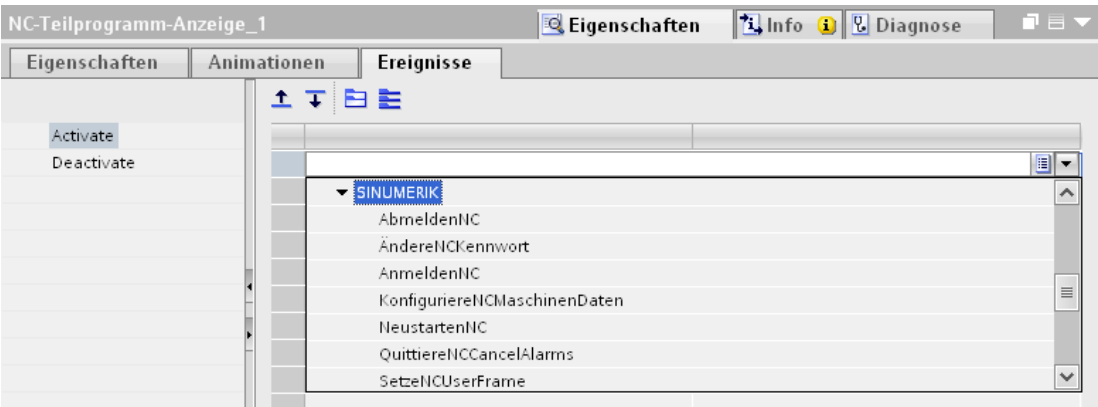

Bild 9-4 Funktionen "SINUMERIK"

Zur Auswahl stehen folgende Funktionen:

- [AbmeldenNC](#page-120-0) (Seite [121\)](#page-120-0)
- [ÄndereNCKennwort](#page-120-1) (Seite [121\)](#page-120-1)
- [AnmeldenNC](#page-121-0) (Seite [122\)](#page-121-0)
- [KonfiguriereNCMaschinenDaten](#page-121-1) (Seite [122\)](#page-121-1)
- [NeustartenNC](#page-121-2) (Seite [122\)](#page-121-2)
- [QuittiereNCCancelAlarms](#page-122-0) (Seite [123\)](#page-122-0)
- [SetzeNCUserFrame](#page-122-1) (Seite [123\)](#page-122-1)
- [StarteNCPIDienst](#page-123-0) (Seite [124\)](#page-123-0)
- [WähleNCTeileprogramm](#page-124-0) (Seite [125\)](#page-124-0)

## <span id="page-120-0"></span>9.5.2 AbmeldenNC

#### Beschreibung

Das NC-Kennwort wird mit dieser Funktion zurückgesetzt. Danach ist der Schlüsselschalter maßgebend.

Die Kennwörter des Bediengerätes und die der NC sind voneinander unabhängig.

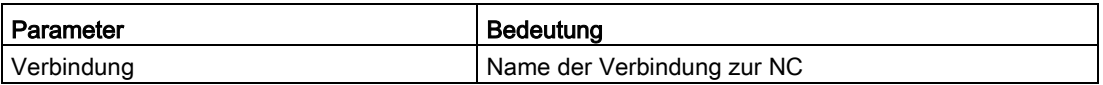

## <span id="page-120-1"></span>9.5.3 ÄndereNCKennwort

#### Beschreibung

Es wird ein Kennwort für eine Kennwort-Ebene an die NC übergeben. Das bereits bestehende Kennwort für diese Kennwort-Ebene wird überschrieben.

Bedingung hierfür ist, dass der Bediener an der NC mit passenden Zugriffsrechten (Ebene) angemeldet ist.

#### Ablauf am Bediengerät

Das aktuell gültige NC-Kennwort wird durch das neue überschrieben.

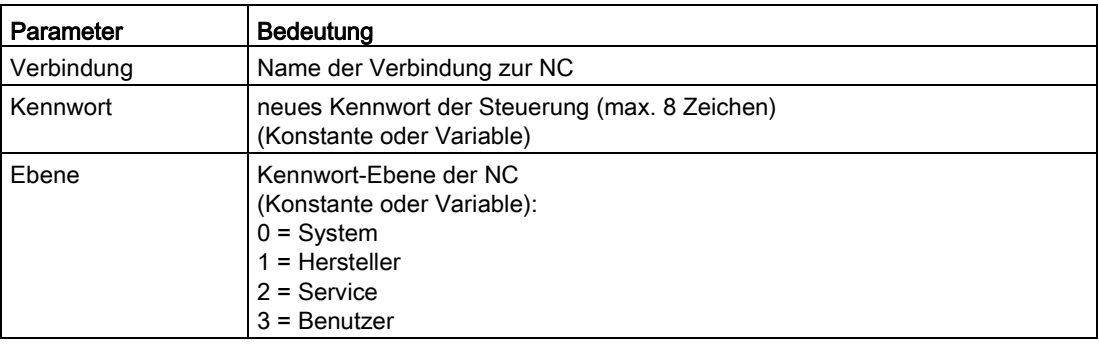

## <span id="page-121-0"></span>9.5.4 AnmeldenNC

#### Beschreibung

Ein Kennwort wird an die NC übergeben. Die Kennwörter für Bediengerät und die NC sind voneinander unabhängig.

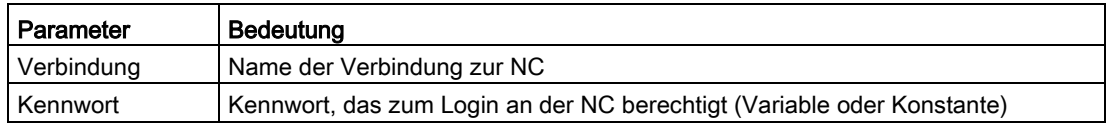

#### Ablauf am Bediengerät

Nach Anstoß der Funktion wird mit dem angegebenen Kennwort ein Login an der NC versucht.

## <span id="page-121-1"></span>9.5.5 KonfiguriereNCMaschinenDaten

#### Beschreibung

Mit dieser Funktion werden alle Maschinendaten der Klassifizierung NEW\_CONF aktiviert. Der Parameter KLASSE erlaubt eine genauere Einteilung. Momentan wird aber nur der Wert 1 unterstützt.

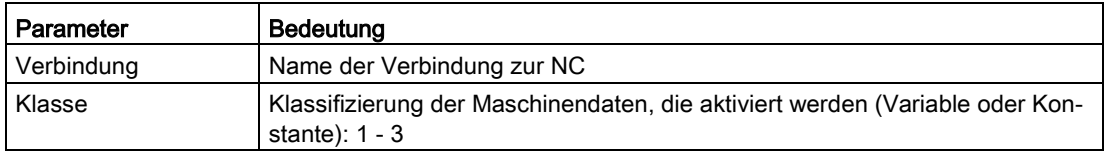

#### Ablauf am Bediengerät

Aus den aktuell gültigen Parametern wird ein entsprechender PI-Dienst an die NC abgesetzt.

## <span id="page-121-2"></span>9.5.6 NeustartenNC

#### Beschreibung

Mit dieser Funktion lösen Sie an der NC einen Neuanlauf aus.

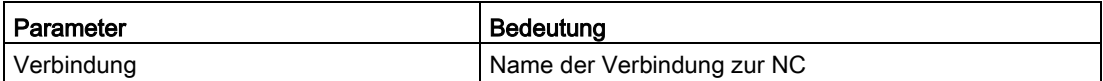

## <span id="page-122-0"></span>9.5.7 QuittiereNCCancelAlarms

#### Beschreibung

Mit dieser Funktion werden alle anstehenden Cancel-Alarme der angegebenen Verbindung auf einmal quittiert.

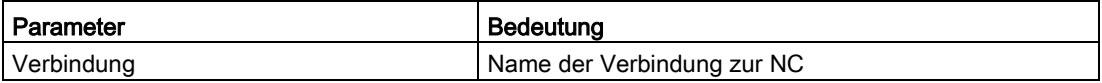

## <span id="page-122-1"></span>9.5.8 SetzeNCUserFrame

#### Beschreibung

Für einen Kanal werden Daten für Nullpunktverschiebungen aktiviert.

Diese Variablen werden bei der Eingabe zunächst nur in einem temporären Speicher in der NC abgelegt. Über die Funktion SetzeNCUserFrame werden die neu eingegebenen Werte komplett aktiviert und können anschließend auch wieder gelesen werden.

Mit diesem PI-Dienst kann nur jeweils eine Nullpunktverschiebung aktiviert werden. Wenn mehrere Nullpunktverschiebungen hintereinander gesetzt werden und dann erst der PI-Dienst "SetzeNCUserFrame" abgesetzt wird, dann werden nur die Parameter der zuletzt gesetzten Nullpunktverschiebung aktiviert.

D. h. alle Parameter einer Nullpunktverschiebung setzen und dann den PI-Dienst "SetzeNCUserFrame" absetzen, dann erst den Wert einer anderen Nullpunktverschiebung schreiben.

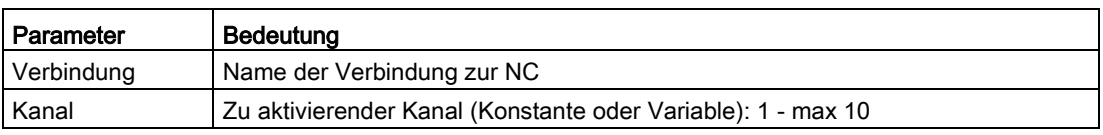

#### Ablauf am Bediengerät

Nachdem der Bediener am Bediengerät die Daten für die Nullpunktverschiebungen am Bediengerät eingegeben und die projektierte Taste gedrückt hat, werden die Daten der Nullpunktverschiebungen für den angegebenen Kanal übernommen.

## <span id="page-123-0"></span>9.5.9 StarteNCPIDienst

#### Beschreibung

Mit dieser Funktion kann ein beliebiger PI-Dienst an die NC geschickt werden. Dieser muss mit einem Parameterstring beschrieben werden. In diesem Parameterstring muss der komplette Befehl und nicht nur die Parameter des PI-Dienstes stehen.

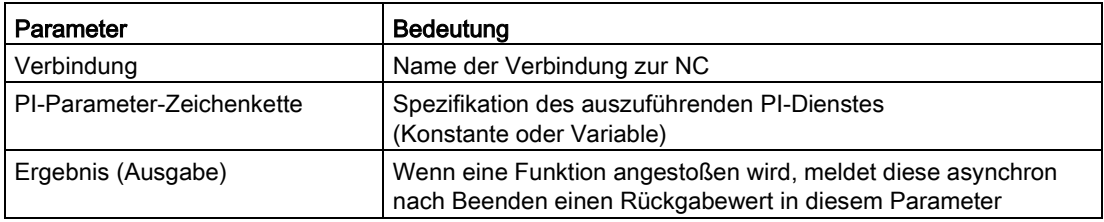

#### Ablauf am Bediengerät

Aus der aktuell gültigen PI-Parameter-Zeichenkette wird ein entsprechender PI-Dienst an die NC abgesetzt.

#### Beispiel

#### Parameterstring für NCK-Reset

StartNCPIService

("PI\_START(/NC,K00,0,\_N\_IBN\_SS)")

#### Weitere Informationen

Beschreibungen der verschiedenen PI-Dienste finden Sie im SINUMERIK 840D sl / 828D Funktionshandbuch Grundfunktionen, Kapitel "Liste verfügbarer PI-Dienste"

## <span id="page-124-0"></span>9.5.10 WähleNCTeileprogramm

#### Beschreibung

Mit dem Control "NC-Programmteil" können Sie bereits einige Funktionen für Teileprogramme realisieren. Mit der Funktion "WähleNCTeileprogramm" können Sie über Domain-Dienste alle Teileprogramme der NCU anwählen.

Damit können Sie z. B. für fest vorgegebene Teileprogramme spezielle Bilder erstellen, in denen über Schaltflächen eine vereinfachte Anwahl erfolgen kann.

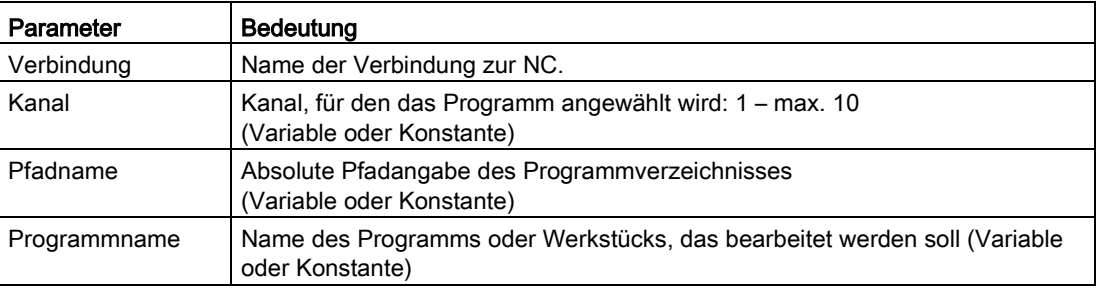

#### Hinweis

Die Parameter Pfadname und Programmname müssen zusammen den Pfad des Teileprogramms ergeben.

Geben Sie nur den reinen Programm- bzw. Pfadnamen ein.

Beispiele für Pfadnamen:

- MPF\_DIR für Hauptverzeichnis
- SPF\_DIR für Unterverzeichnis
- WKS\_DIR für Verzeichnis der Werkstückprogramme

#### Ablauf am Bediengerät

Das spezifizierte Teileprogramm wird an der NC zur Bearbeitung angewählt.

#### Beispiel

Mit folgendem Beispielcode wird im Control "NC-Programmteil" die Schaltfläche "SelectPartProgram" deaktiviert.

#### VBScript

```
Sub Button_select_not_visable()
'VBS_Example_ScreenItems
Dim objNCpartprogram
Set objNCpartprogram = HmiRuntime.Screens("Screen_1").ScreenItems("NC part program 
view_1")
objNCpartprogram.ButtonSelectPartProgramVisible = False
End Sub
```
Die Funktionsgruppe "Keyboard operation for screen objects" mit z. B. "PartProgramListRefresh" ist für Skripte nicht freigegeben.

# 9.6 Aufruf von Systemfunktionen innerhalb eines Scripts

## Einführung

Sie können die SINUMERIK-Systemfunktionen in WinCC auch innerhalb eines VBScripts aufrufen:

- Verwenden Sie hierbei die englischen Funktionsnamen.
- Die Benennung Ihrer Verbindung zur NC, die Sie bei allen Funktionen als Parameter benötigen, können Sie im Editor "Verbindungen" einsehen.
- Allgemeine Informationen zur Verwendung von VBScripts in WinCC finden Sie im Informationssystem, Kapitel "Mit Systemfunktionen und Runtime Scripting arbeiten (Panels, RT Advanced, RT Professional)".

### Beispiel

#### VBScript

ResetNC "SinumerikNC"

Dabei ist SinumerikNC der Name, der für die Verbindung zur NC gewählt wurde.

9.6 Aufruf von Systemfunktionen innerhalb eines Scripts

# Spracheinstellungen konfigurieren 10

# 10.1 Übersicht

Abhängig von dem Umfang Ihrer Projektierung, müssen Sie verschiedene Spracheinstellungen vornehmen:

- Falls Sie Ihr Projekt für mehrere Sprachen erstellen, müssen Sie diese als [Projektsprachen](#page-129-0) (Seite [130\)](#page-129-0) und Runtime-Sprachen einstellen. Verwenden Sie hierfür auch die [Tabelle zur Sprachzuordnung zwischen SINUMERIK Operate und TIA](#page-130-0) Portal (Seite [131\)](#page-130-0).
- Bei Verwendung eines PC-Systems können Sie Einstellungen vornehmen, um die [Sprachumschaltung zwischen SINUMERIK Operate und WinCC RT Advanced zu](#page-132-0)  [synchronisieren](#page-132-0) (Seite [133\)](#page-132-0).

#### Weitere Informationen

Informationen zu Spracheinstellungen, die den Standardumfang von WinCC Advanced (TIA Portal) betreffen, finden Sie im Informationssystem unter "Prozesse visualisieren > Übergreifende Funktionen nutzen > Sprachen verwalten".

# <span id="page-129-0"></span>10.2 Projektsprachen aktivieren

Im Editor "Projektsprachen" stellen Sie die Projektsprachen ein. Sie legen fest, welche der Projektsprachen als Referenzsprache und welche als Editiersprache dient.

#### Projektsprachen aktivieren

1. Klicken Sie in der Projektnavigation auf das Pfeilsymbol links von "Sprachen & Ressourcen".

Die untergeordneten Elemente werden angezeigt.

2. Doppelklicken Sie auf "Projektsprachen".

Im Arbeitsbereich werden die möglichen Projektsprachen angezeigt.

3. Aktivieren Sie die Sprachen bzw. Sprachvarianten, die als Projektsprachen zur Verfügung stehen sollen.

#### Hinweis

#### Kopieren mehrsprachig projektierter Objekte

Beim Kopieren eines mehrsprachig projektierten Objekts in ein anderes Projekt werden nur Texte in den Projektsprachen mitkopiert, die im Zielprojekt aktiviert sind. Aktivieren Sie im Zielprojekt alle Projektsprachen, deren Texte Sie beim Kopieren mit in das Zielprojekt übernehmen wollen.

#### Projektsprachen deaktivieren

1. Deaktivieren Sie die Sprachen, die nicht als Projektsprachen zur Verfügung stehen sollen.

#### ACHTUNG

Wenn Sie eine Projektsprache deaktivieren, werden im aktuellen Projekt alle in dieser Sprache bereits erstellten Texte und Grafiken gelöscht.

# <span id="page-130-0"></span>10.3 Sprachzuordnung bei sprachabhängigen Texten

#### Sprachkennung im Dateinamen sprachabhängiger Texte

In SINUMERIK Operate werden sprachabhängige Texte in TS-Dateien gespeichert. Pro Sprache existiert eine eigene Datei, zuzuordnen über die Sprachkennung im Dateinamen.

- <Name><Sprachkennung>.ts
- Z. B.: oem\_alarms\_plc\_eng.ts

#### Zuordnung der DB2-Alarmtexte zu Projektsprachen

Wenn Sie eine Alarmdatei in das TIA Portal importieren, wird diese abhängig von der Sprachkennung im Dateinamen allen betreffenden aktivierten Projektsprachen (bzw. Sprachvarianten) zugeordnet. Wenn Sie beispielsweise die Projektsprachen "Englisch (USA)" und "Englisch (Großbritannien)" aktiviert haben und eine Datei oem\_alarms\_plc\_eng.ts importieren, werden diese Alarmtexte beiden Projektsprachen zugeordnet.

#### Verfügbarkeit von Sprachen in SINUMERIK Operate

In SINUMERIK Operate sind bei Auslieferung 6 Sprachen (Standardsprachen) installiert. Wenn Sie weitere Sprachen benötigen, können Sie diese separat bestellen:

- DVD "Spracherweiterungen": 6FC5860-0YC40-0YA8
- Software-Option "Zusätzliche Sprachen": 6FC5800-0AN00-0YB0

#### Speicherung der aktiven Sprache im Baustein NC [DB10]

<span id="page-130-1"></span>Welche Sprache in SINUMERIK Operate gerade aktiv ist, wird im Kommunikationsbaustein NC [DB10] in der Adresse DB10.DBB96 als Wert gespeichert.

| Wert in DB10.DBB96 | Sprache in SINUMERIK Operate | Sprachkennung | Standardsprache |
|--------------------|------------------------------|---------------|-----------------|
|                    | Deutsch                      | deu           | x               |
| $\overline{2}$     | Französisch                  | fra           | х               |
| 3                  | Englisch                     | eng           | X               |
| 4                  | Spanisch                     | esp           | x               |
| 6                  | Italienisch                  | ita           | х               |
| 7                  | Niederländisch               | nld           |                 |
| 8                  | Chinesisch (vereinfacht)     | chs           | X               |
| 9                  | Schwedisch                   | sve           |                 |
| 18                 | Ungarisch                    | hun           |                 |
| 19                 | Finnisch                     | fin           |                 |
| 28                 | Tschechisch                  | csy           |                 |
| 50                 | Portugiesisch                | ptb           |                 |
| 53                 | Polnisch                     | plk           |                 |
| 55                 | Dänisch                      | dan           |                 |

Tabelle 10- 1 Sprachkennungen von sprachabhängigen Texten und Sprachwerte im Baustein NC [DB10]

10.3 Sprachzuordnung bei sprachabhängigen Texten

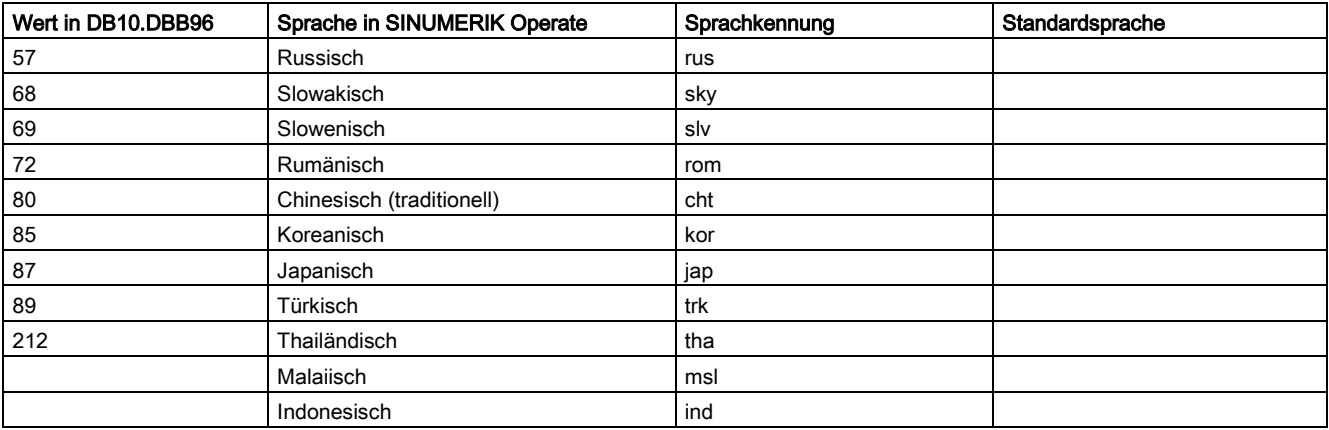

# <span id="page-132-0"></span>10.4 Sprachumschaltung projektieren (PC-Systeme)

#### Gültigkeit der Beschreibung

Dieses Kapitel bezieht sich auf die Projektierung mit PC-System und betrifft nicht die Projektierung mit SIMATIC Paneln.

### Einführung

Sie können die Sprache der Runtime WinCC RT Advanced automatisch umschalten lassen, wenn die Sprache in SINUMERIK Operate geändert wird. Wenn die Sprache in der Runtime WinCC RT Advanced geändert wird, kann diese derzeit jedoch nicht automatisch in SINUMERIK Operate übernommen werden. Die automatische Sprachumschaltung ist derzeit somit nur in eine Richtung möglich.

Um die Sprachumschaltung zu konfigurieren, legen Sie eine HMI-Variable mit der [Adresse](#page-130-0)  [des PLC-Datenbausteins DB10.DBB96 an](#page-130-0) (Seite [131\)](#page-130-0), in dem die aktive Sprache von SINUMERIK Operate gespeichert ist. Anschließend stellen Sie den Bezug zwischen projektierter Sprachreihenfolge und Sprache in SINUMERIK Operate mit einem VB-Skript her und lassen das Skript bei Wertänderung automatisch ausführen.

#### Voraussetzung

● Ein Projekt ist angelegt und ein PC-Bediengerät mit der Runtime WinCC RT Advanced ist eingefügt.

Siehe [SIEMENS PC-System und Runtime einfügen](#page-40-0) (Seite [41\)](#page-40-0)

- Die Verbindungen zur PLC und NC sind projektiert. Siehe [Verbindungen projektieren](#page-54-0) (Seite [55\)](#page-54-0).
- Die Projektsprachen sind eingestellt. Siehe [Projektsprachen aktivieren](#page-129-0) (Seite [130\)](#page-129-0)
- Die Reihenfolge der Runtime-Sprachen ist konfiguriert. Siehe Informationssystem, Stichwort "Runtime-Sprache".

10.4 Sprachumschaltung projektieren (PC-Systeme)

#### Vorgehen

Um die Sprache der Runtime WinCC RT Advanced in Abhängigkeit von der in SINUMERIK Operate eingestellten Sprache umschalten zu lassen, gehen Sie folgendermaßen vor:

- 1. In der Projektnavigation im Ordner "PC-System\_1 > HMI\_RT\_1 > HMI-Variablen" doppelklicken Sie auf "Alle Variablen anzeigen".
- 2. Legen Sie eine neue HMI-Variable mit folgenden Werten an:

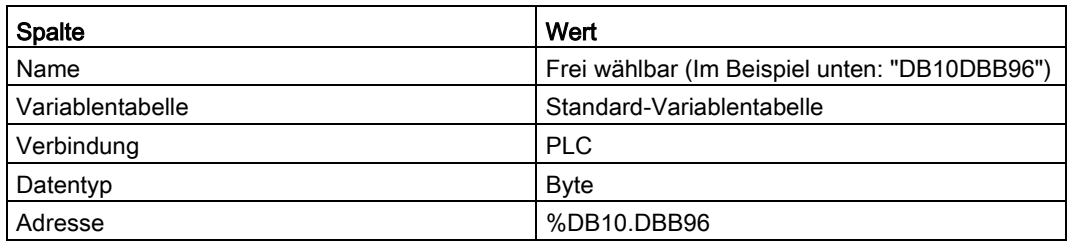

- 3. Um ein neues Skript anzulegen, doppelklicken Sie im Ordner "PC-System\_1 > HMI\_RT\_1 > Skripte > VB-Skripte" auf "Neue VB-Funktion hinzufügen".
- 4. Im Inspektorfenster unter "Eigenschaften > Allgemein" wählen Sie "Sub" als Typ und vergeben einen Namen (im Beispiel "LangFromOperate").

10.4 Sprachumschaltung projektieren (PC-Systeme)

#### 5. Schreiben Sie eine VB-Funktion nach folgendem Schema:

```
Sub LangFromOperate()
Select Case SmartTags("DB10DBB96") ' Selected Language in HMI Operate
Case 1 'German - Germany
SetLanguage 0 ' "Order 0" in WinCC project Runtime settings
Case 3 'English - United Kingdom
SetLanguage 1 ' "Order 1" in WinCC project Runtime settings
Case 2 'French - France
SetLanguage 2 ' "Order 2" in WinCC project Runtime settings
Case 6 'Italian - Italy
SetLanguage 3 ' "Order 3" in WinCC project Runtime settings
Case 4 'Spanish - Spain (Traditional Sort)
SetLanguage 4 ' "Order 4" in WinCC project under Runtime settings
Case 8 'Chinese - People's Republic of China
SetLanguage 5 ' "Order 5" in WinCC project under Runtime settings
Case Else 'Default language f.i. English - United Kingdom
```
SetLanguage 1

End Select

End Sub

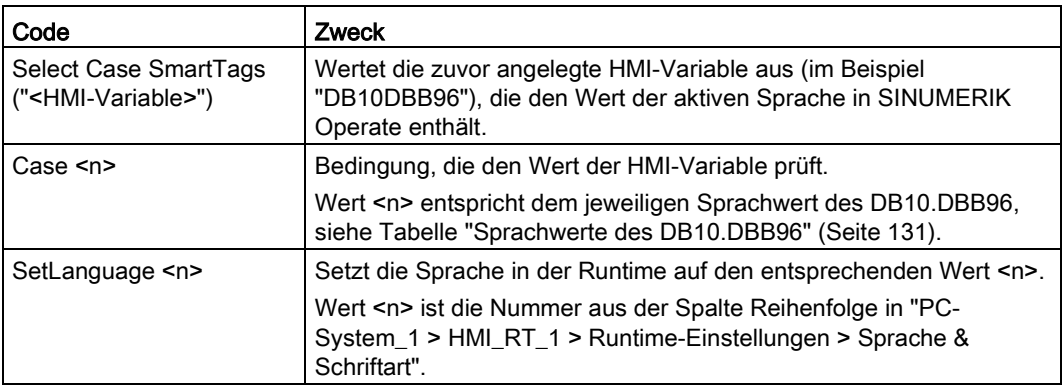

- 6. In der Projektnavigation doppelklicken Sie auf die zuvor erstellte HMI-Variable.
- 7. Im Inspektorfenster unter "Eigenschaften > Ereignisse" klicken Sie in der Bereichsnavigation auf "Wertänderung", dann klicken Sie auf <Funktion hinzufügen> und wählen die zuvor erstellte VB-Funktion aus (im Beispiel LangFromOperate).

#### Ergebnis

Die Sprache der Runtime WinCC RT Advanced wird automatisch umgeschaltet, wenn die Sprache in SINUMERIK Operate geändert wird.

Wenn die Sprache in der Runtime WinCC RT Advanced geändert wird, kann diese derzeit jedoch nicht automatisch in SINUMERIK Operate übernommen werden. Die automatische Sprachumschaltung ist derzeit somit nur in eine Richtung möglich.

# Projektierung laden und einbinden 111

## 11.1 Übersicht

#### **Einleitung**

Nachdem Sie die Projektierung fertig gestellt und übersetzt haben, müssen Sie diese auf die PCU 50.5 übertragen und in SINUMERIK Operate einbinden.

Dabei haben Sie folgende Möglichkeiten:

- Projektierung außerhalb des TIA Portals auf konventionelle Art übertragen, z. B. per USB-FlashDrive oder Netzwerk.
- Projektierung im TIA Portal über den Befehl "Erweitertes Laden" übertragen. Sie können als PG/PC-Schnittstelle USB, Com, HTTP, Ethernet oder Datei wählen.

In diesem Kapitel wird exemplarisch die Vorgehensweise bei Verwendung des Dialogs "Erweitertes Laden" mit "Datei" als "PG/PC-Schnittstelle" beschrieben.

Falls Sie die Projektierung anderweitig auf die PCU 50.5 übertragen, müssen Sie stattdessen ggf. nur die Runtime in SINUMERIK Operate einbinden.

#### Voraussetzung

- [Die Bildschirmauflösung ist eingestellt](#page-44-0) (Seite [45\)](#page-44-0).
- Falls zur Laufzeit der Header von SINUMERIK Operate angezeigt werden soll, ist die [Bildgröße konfiguriert](#page-46-0) (Seite [47\)](#page-46-0).
- Der aktuelle Stand der Projektierung ist komplett übersetzt. Siehe: Informationssystem, Stichwort "Projekt, übersetzen".
- PCU 50.5 und PG/PC sind im Netzwerk verfügbar.

Informationen zur Netzwerkkonfiguration der PCU 50.5 Windows 7 finden Sie im Inbetriebnahmehandbuch Basesoftware und Bediensoftware unter PCU-Basesoftware Windows 7 (IM10)

11.1 Übersicht

# Handlungsübersicht

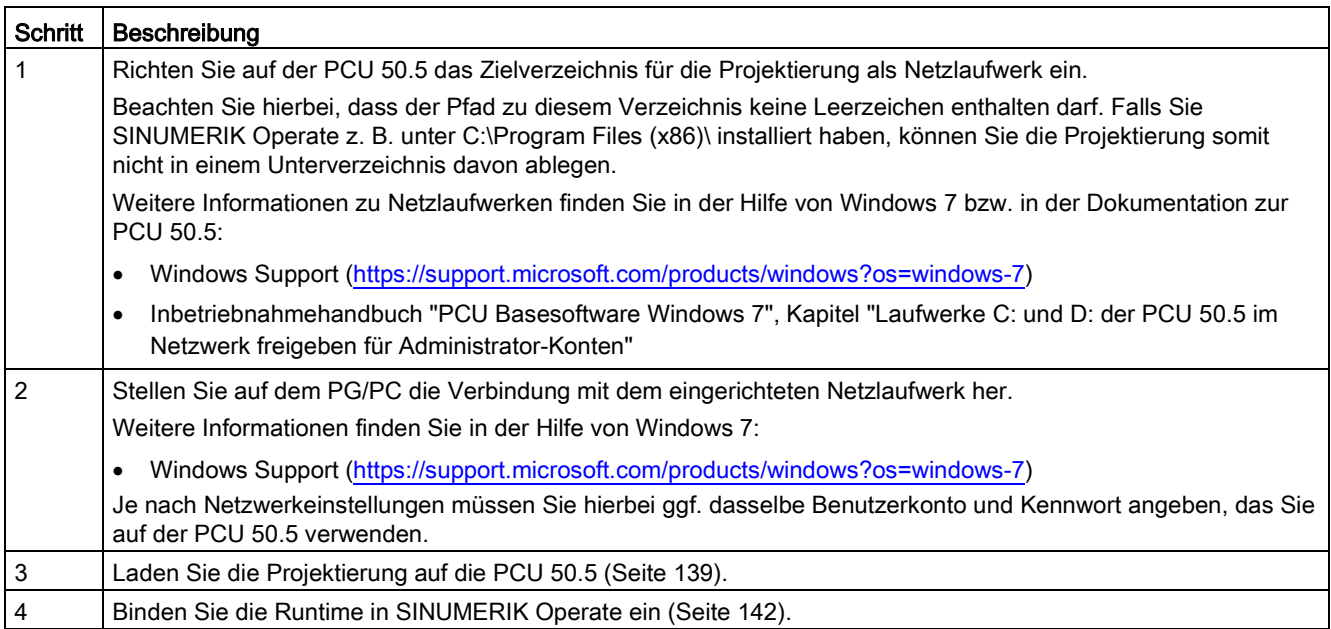

# <span id="page-138-0"></span>11.2 Projektierung auf PCU 50.5 laden

## Voraussetzung

- [Die Bildschirmauflösung ist eingestellt](#page-44-0) (Seite [45\)](#page-44-0).
- Die Projektierung ist übersetzt. Siehe: Informationssystem, Stichwort "Projekt, übersetzen".
- Das Zielverzeichnis auf der PCU 50.5 wird als Netzlaufwerk auf dem PG/PC angezeigt.

11.2 Projektierung auf PCU 50.5 laden

#### Vorgehen

Um die Projektdateien über das TIA Portal auf die PCU 50.5 zu laden, gehen Sie folgendermaßen vor:

1. In der Projektnavigation klicken Sie mit der rechten Maustaste auf das PC-System und wählen Sie "Laden in Gerät > Software (komplett laden)". Der Dialog "Erweitertes Laden" wird geöffnet.

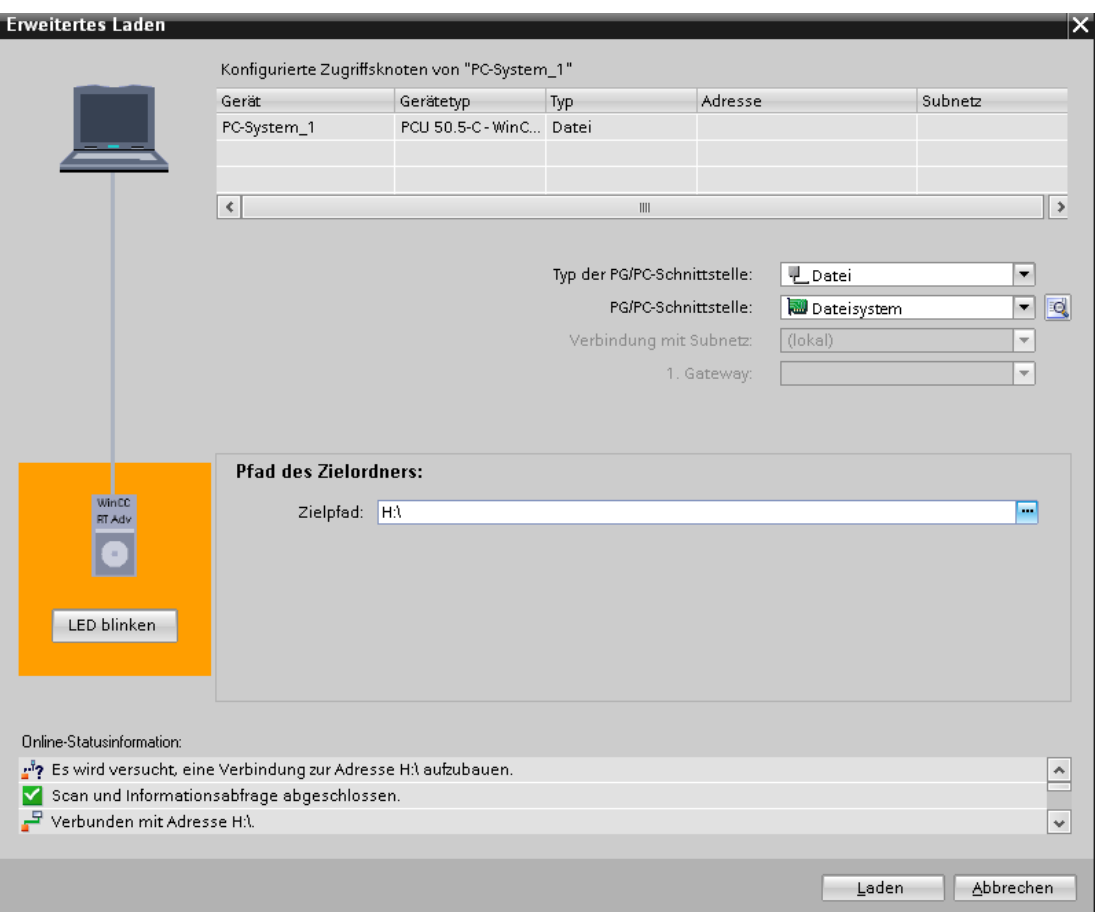

Bild 11-1 Dialog "Erweitertes Laden" mit Einstellungen zum Laden auf PCU 50.5

2. Nehmen Sie folgende Einstellungen vor:

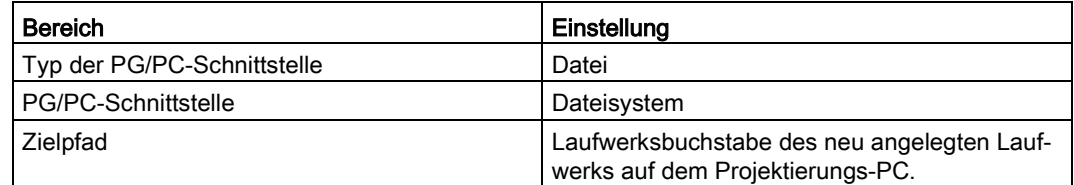

3. Klicken Sie auf "Laden".

#### Ergebnis

Die Projektdateien werden in das Verzeichnis auf der PCU 50.5 kopiert, das Sie als Netzlaufwerk definiert haben. Als nächstes [binden Sie die Projektierung in SINUMERIK Operate ein](#page-141-0) (Seite [142\)](#page-141-0).

#### Weitere Informationen

Weitere Informationen zum Laden von Projekten finden Sie im Informationssystem, Kapitel "Laden von Projekten".

# <span id="page-141-0"></span>11.3 Runtime in SINUMERIK Operate einbinden (PC-Systeme)

Mit dem Tool "Integration SINUMERIK Operate" binden Sie die Runtime "WinCC RT Advanced" in SINUMERIK Operate ein. Sie können im zugehörigen Dialog verschiedene Einstellungen vornehmen, z. B. über welchen Softkey von SINUMERIK Operate die Runtime verfügbar ist.

Das Tool wird auf der PCU 50.5 vom Setup zu SINUMERIK Integrate Create MyHMI /WinCC installiert, hierzu muss zuvor die auf der Produkt-DVD mitgelieferte Runtime "WinCC RT Advanced" installiert sein.

Siehe: [Software auf PC-System \(PCU 50.5\) installieren](#page-19-0) (Seite [20\)](#page-19-0)

#### Voraussetzung

- Das Betriebssystem des PC-Systems ist Windows 7
- Auf dem PC-System ist folgende Software installiert:
	- Die auf der Produkt-DVD mitgelieferte Runtime "WinCC RT Advanced" ist installiert. Siehe [Software auf PC-System \(PCU 50.5\) installieren](#page-19-0) (Seite [20\)](#page-19-0).
	- SINUMERIK Integrate Create MyHMI /WinCC ist installiert. Siehe [Software auf PC-System \(PCU 50.5\) installieren](#page-19-0) (Seite [20\)](#page-19-0).
	- SINUMERIK Operate ist installiert.
- Vom PC-System aus kann auf die Projektierungsdatei "pdata.fwc" zugegriffen werden.

11.3 Runtime in SINUMERIK Operate einbinden (PC-Systeme)

#### Vorgehen

Um die Runtime in SINUMERIK Operate einzubinden, gehen Sie folgendermaßen vor:

1. Auf dem PC-System (z. B. PCU 50.5) klicken Sie im Windows-Startmenü auf "Start > Siemens Automation > SINUMERIK > Integration Sinumerik Operate Deutsch Tool".

Der Dialog "Integration SINUMERIK Operate" wird geöffnet.

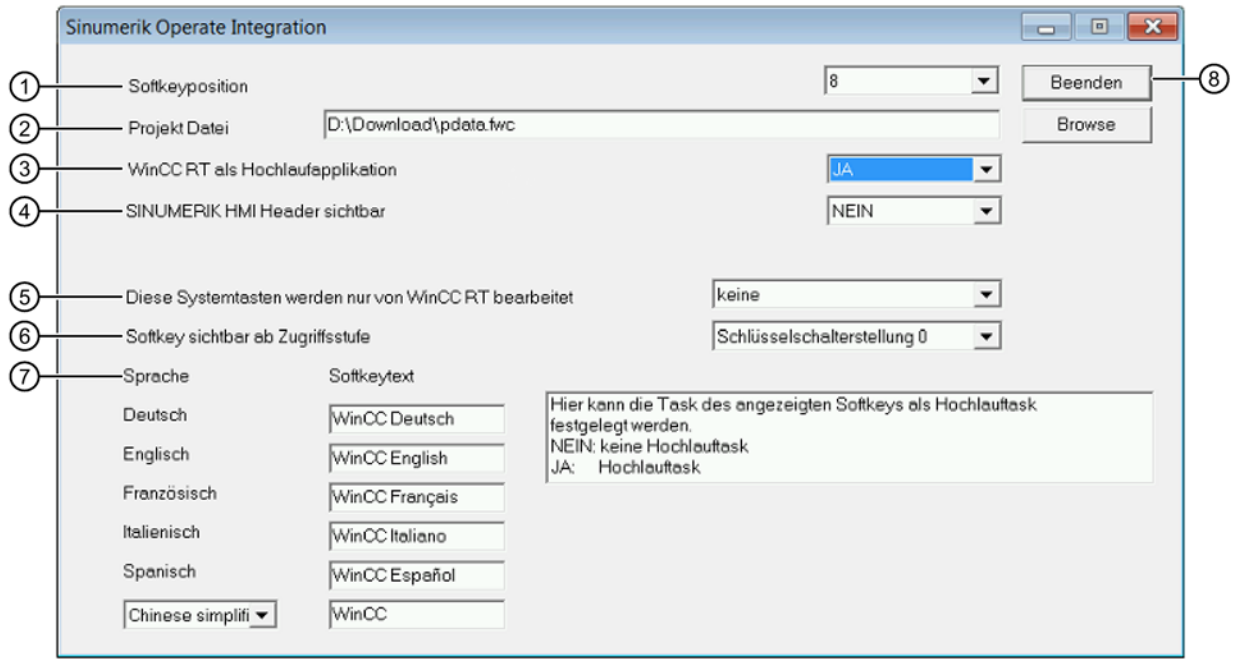

Bild 11-2 Beispielhaft ausgefüllter Dialog "Integration SINUMERIK Operate"

#### 2. Nehmen Sie die gewünschten Einstellungen vor:

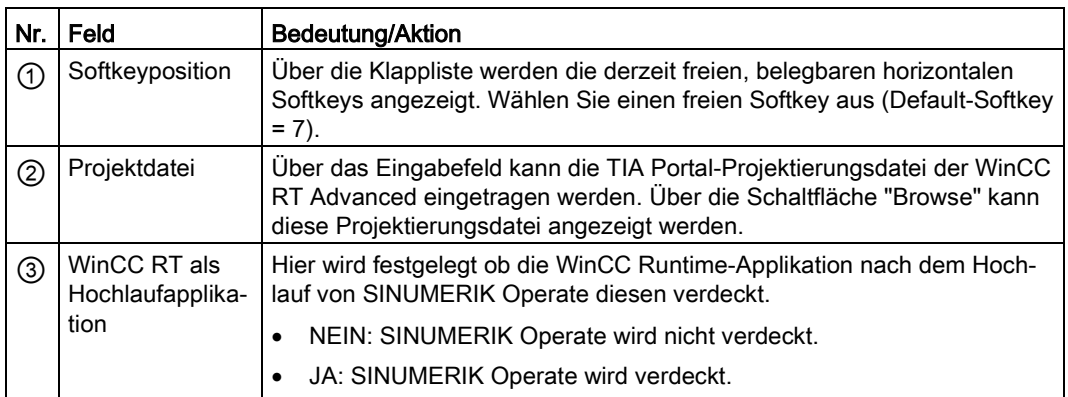

11.3 Runtime in SINUMERIK Operate einbinden (PC-Systeme)

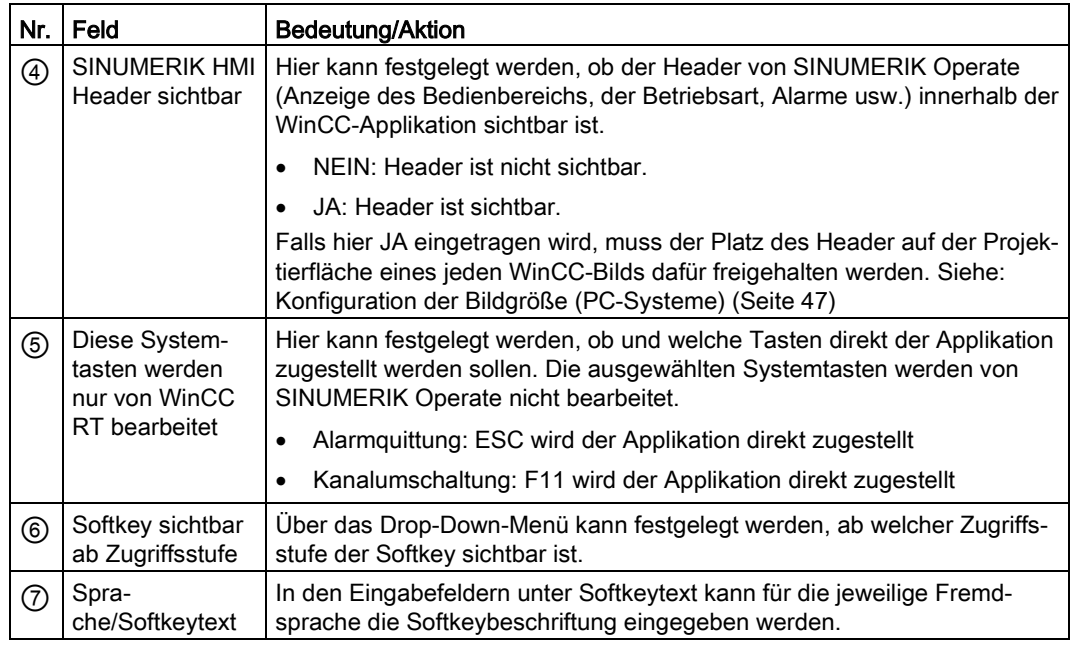

3. Bestätigen Sie Ihre Einstellungen mit "Beenden".

Ein Dialog zur Speicherabfrage erscheint.

- Wählen Sie "Ja", werden alle Eingaben gespeichert und der Dialog wird beendet.
- Wählen Sie "Nein" wird der Dialog beendet ohne die Eingaben zu speichern.
- Wählen Sie "Abbrechen", um den Beenden-Vorgang abzubrechen und ins Integrationstool zurückzukehren.

#### Ergebnis

Die Runtime wird gemäß Ihren Einstellungen in SINUMERIK Operate eingebunden.

Die Runtime müssen Sie i.d.R. nur einmalig in SINUMERIK Operate einbinden. Sie müssen den Vorgang ausschließlich dann wiederholen, wenn Sie etwas an den Einstellungen zur Integration der Runtime in SINUMERIK Operate ändern möchten (z. B. die Softkeyposition).

Wenn Sie die Projektierung ändern, müssen Sie zwar die aktuell übersetzte Projektierungsdatei erneut am eingestellten Speicherort ablegen, die Runtime aber nicht erneut in SINUMERIK Operate einbinden.
# Anhang

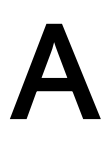

#### $A.1$ SINUMERIK-Funktionen, die über bestimmte Ereignisse der WinCC RT Advanced ausgelöst werden können

#### Einleitung

Nachfolgend aufgelistete Tabellen beinhalten für die jeweiligen WinCC Objekte und dessen Ereignisse die Funktionen, die bei SINUMERIK mit SIMATIC Paneln zur Anwendung kommen. Diese Funktionen sind mit einem Kreuz in der Tabelle gekennzeichnet.

In den folgenden fünf Tabellen sind das die WinCC Objekte

- Variablen
- Funktionstasten
- Schaltflächen
- $\bullet$  Bild
- Meldungen
- $\bullet$  OCX
- $\bullet$  Script
- Scheduler

#### SINUMERIK-Funktionen, die über bestimmte Ereignisse der WinCC RT Advanced ausgelöst werden können Teil 1

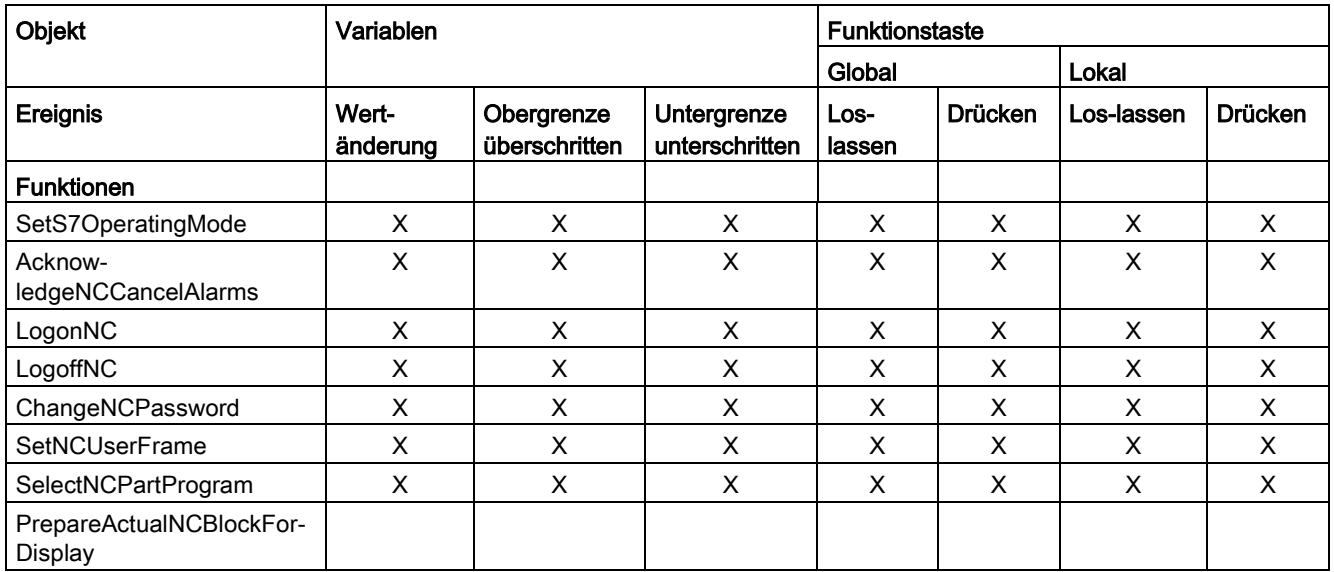

#### Anhang

A.1 SINUMERIK-Funktionen, die über bestimmte Ereignisse der WinCC RT Advanced ausgelöst werden können

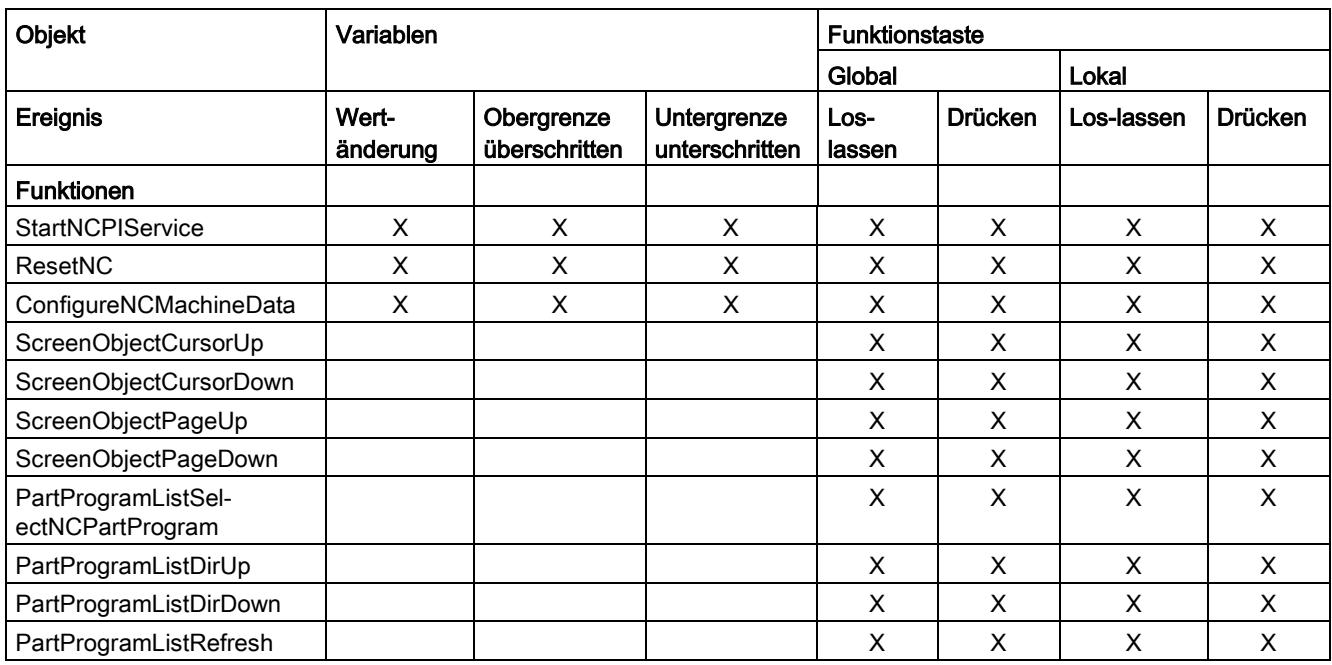

# SINUMERIK-Funktionen, die über bestimmte Ereignisse der WinCC RT Advanced ausgelöst werden<br>können Teil 2

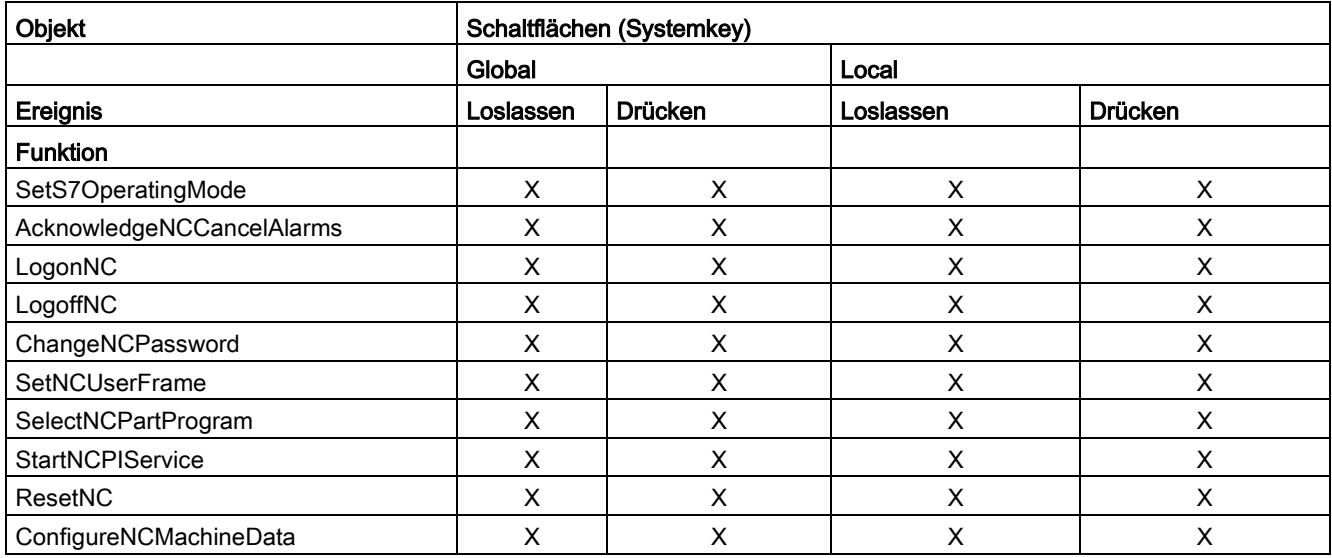

#### SINUMERIK-Funktionen, die über bestimmte Ereignisse der WinCC RT Advanced ausgelöst werden können Teil 3

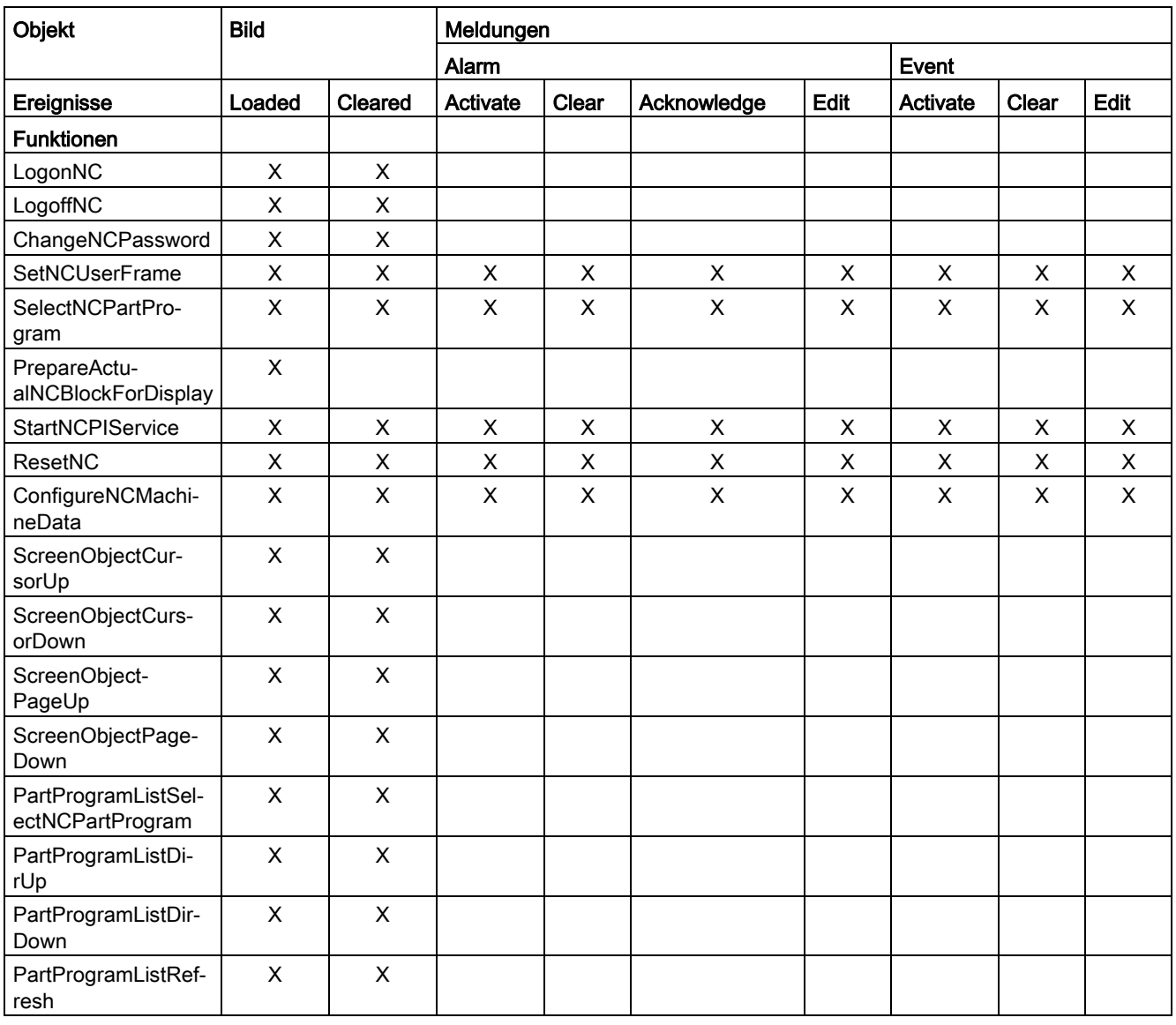

#### Anhang

A.1 SINUMERIK-Funktionen, die über bestimmte Ereignisse der WinCC RT Advanced ausgelöst werden können

#### SINUMERIK-Funktionen, die über bestimmte Ereignisse der WinCC RT Advanced ausgelöst werden können Teil 4

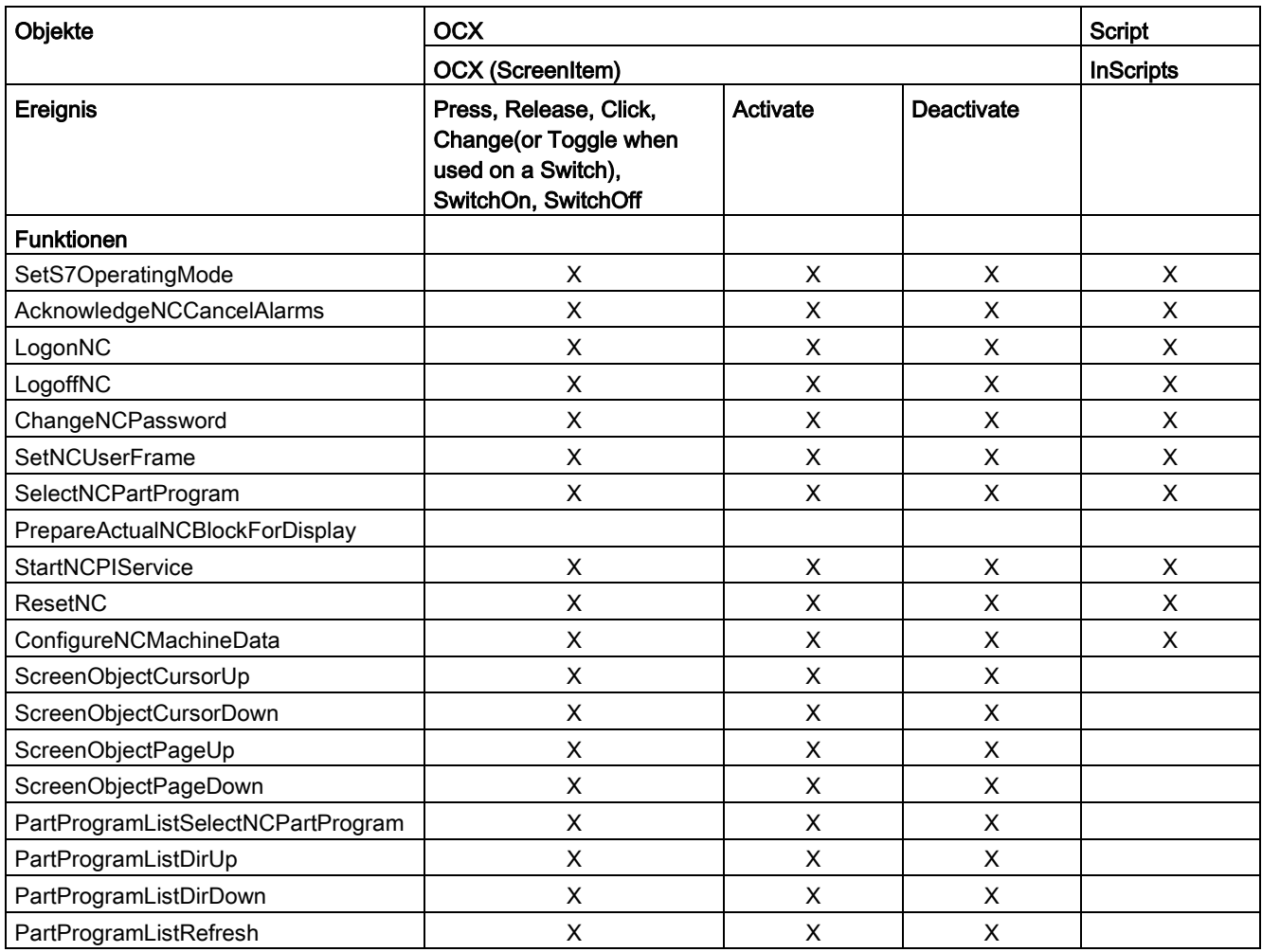

#### SINUMERIK-Funktionen, die über bestimmte Ereignisse der WinCC RT Advanced ausgelöst werden können Teil 5

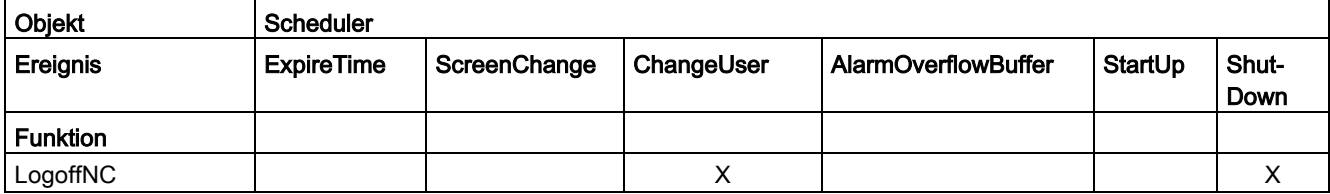

## Index

## A

Adress-Multiplexen, [78](#page-77-0) aktivieren Projektsprache, [130](#page-129-0) Alarm Alarmtext, [90](#page-89-0) COM-Format, [34](#page-33-0) HMI Advanced, [34](#page-33-0) HMI Embedded, [34](#page-33-0) migrieren, [34](#page-33-0) projektieren, [88](#page-87-0) quittieren, [123](#page-122-0) Verzeichnis, [90](#page-89-0)

### B

Bedienbereich ergänzen, [37](#page-36-0) Bediengerät Auflösung, [45](#page-44-0) Panel, [26,](#page-25-0) [48](#page-47-0) PC, [25,](#page-24-0) [39,](#page-38-0) [56](#page-55-0) Bedienoberfläche WinCC RT Advanced, [37](#page-36-1) Betriebszustand, [119](#page-118-0) Bildobjekt Dateianzeige, [111](#page-110-0) Fileeditor, [111](#page-110-0) Fileviewer, [111](#page-110-0) NC-Programmteil, [106](#page-105-0) NC-Teileprogramm, [108](#page-107-0) zur Laufzeit verändern, [110](#page-109-0) Bildschirmauflösung, [45](#page-44-0) Blinken, [109](#page-108-0)

#### C

Control, (Bildobjekt)

#### D

Datei Projektdatei, [143](#page-142-0) deaktivieren Projektsprache, [130](#page-129-1)

## E

Editor Adresseditor, [66](#page-65-0) Bilder, [106](#page-105-0) Bildobjekte, [108,](#page-107-0) [119](#page-118-1) Meldungen, [88](#page-87-0) NC-Editor, [36](#page-35-0) Verbindungen, [57,](#page-56-0) [59](#page-58-0) **Eigenschaften** NC-Teileprogramm, [108](#page-107-0)

### H

Hochlauf, [143](#page-142-1)

## K

Kommunikation Kommunikationskanal, [56,](#page-55-0) [63](#page-62-0) Kommunikationsparameter, [57](#page-56-0) Kommunikationsprinzip, [14](#page-13-0) Kommunikationstreiber, [36](#page-35-1)

## $\mathbf{L}$

Lizenz Archive, [18](#page-17-0) Rezepturen, [18](#page-17-0) SIMATIC CE-Bediengeräte, [18](#page-17-1) SINUMERIK Operate Bedienoberflächen, [18](#page-17-0) WinCC Runtime Advanced 128 PowerTags V12, [18](#page-17-0) WinCC-Powertaglizenz, [18](#page-17-0)

#### M

Meldung SINUMERIK DB2-Alarm, [85](#page-84-0) Migrieren, [36](#page-35-2)

#### N

NC Neuanlauf, [122](#page-121-0) Passwort, [121](#page-120-0) Teileprogramm, [125](#page-124-0) Verfahrprogramm, [117](#page-116-0) Nullpunktverschiebung, [123](#page-122-1)

#### P

Passwort ändern, [121](#page-120-0) zurücksetzen, [121](#page-120-1) PG/PC-Schnittstelle, [22](#page-21-0) Projektierung Alarm, [88](#page-87-0) Bedienbereich, [41](#page-40-0) Projektsprache aktivieren, [130](#page-129-0) deaktivieren, [130](#page-129-1)

#### R

Runtime Runtimesysteme, [39](#page-38-0) Software, [43](#page-42-0) Sprachumschaltung, [133](#page-132-0) WinCC RT Advanced, [41](#page-40-0)

## S

Schlüsselschalter, [121,](#page-120-1) [144](#page-143-0) **Schnittstelle** Ethernet, [57](#page-56-0) SINUMERIK Operate Sinumerik Operate Integration, [13,](#page-12-0) (Integration SINUMERIK Operate) Sprachumschaltung, [133](#page-132-0) **Softkey** horizontale Softkeys, [143](#page-142-2) **Software** Integration SINUMERIK Operate, [142](#page-141-0) Sprache Projektsprache aktivieren, [130](#page-129-0) Projektsprache deaktivieren, [130](#page-129-1) Sprachumschaltung, [25](#page-24-0) Sprachumschaltung, [133](#page-132-0)

## T

TIA Portal Downloadmechanismus, [138](#page-137-0) Migrieren, [36](#page-35-2)

## $\overline{\mathsf{V}}$

Variable Adress-Multiplexen, [78](#page-77-0) BTSS-Variable, (NC-Variable) GUD-Variable, [66](#page-65-0) konvertieren, [13](#page-12-1) lokale Variable, [117](#page-116-0) NC-Variable, [63,](#page-62-0) [64,](#page-63-0) [117](#page-116-0) Verbindung, (Kommunikation) Auswahlfeld Verbindungen, [109](#page-108-1) HMI-Verbindung, [59](#page-58-0) Verfahrsatz, [117](#page-116-0)

### Z

Zyklus, [118](#page-117-0)